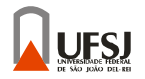

# **PROJETO E COMPUTAÇÃO GRÁFICA**

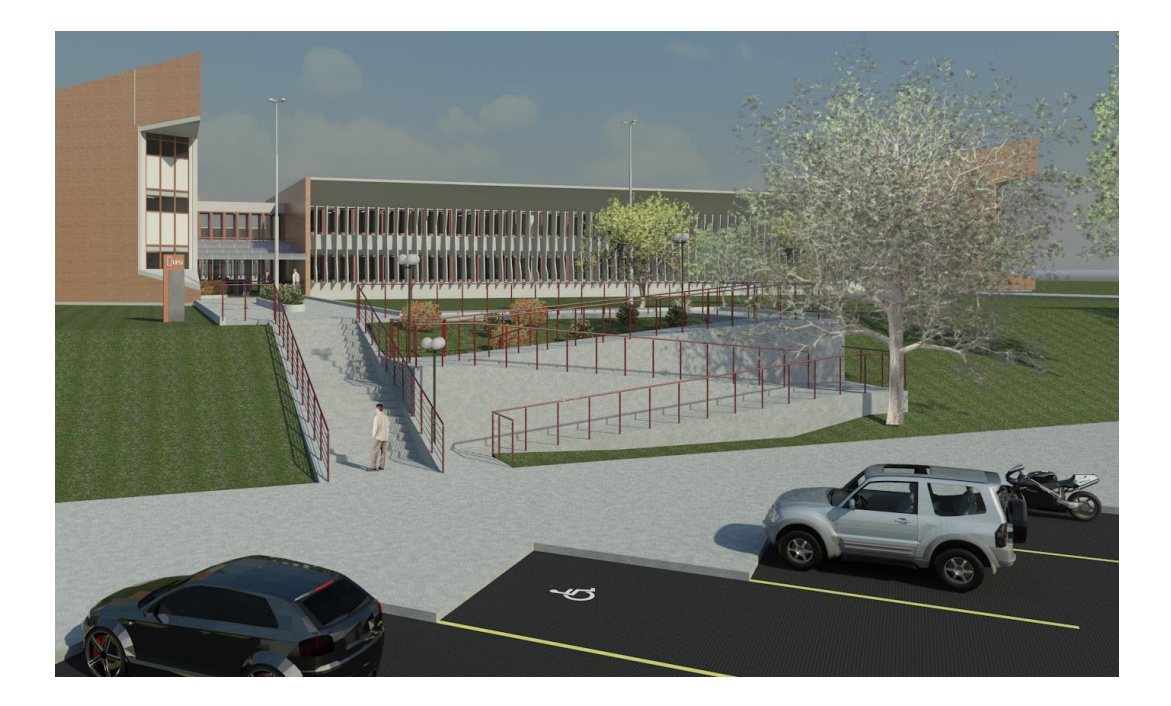

**APOSTILA 3D (notas de aula)** 

> **Prof<sup>a</sup> . Renata Maria A. Baracho Porto Prof. Marcelo Franco Porto**

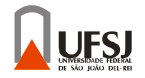

# Professores

**Prof<sup>a</sup> Renata Maria A. Baracho Porto** 

**Prof. Marcelo Franco Porto** 

# Monitores de laboratório

**Gustavo Arruda – Eng. Mecatrônica – 1/2010 Cássio Lopes – Engenharia Civil – 1/2010 Weslley Santos Nogueira – Eng. Mecatrônica – 2/2009 Paulo César da Silva Júnior – Eng. Civil – 1/2009** 

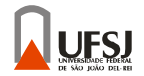

# Conteúdo

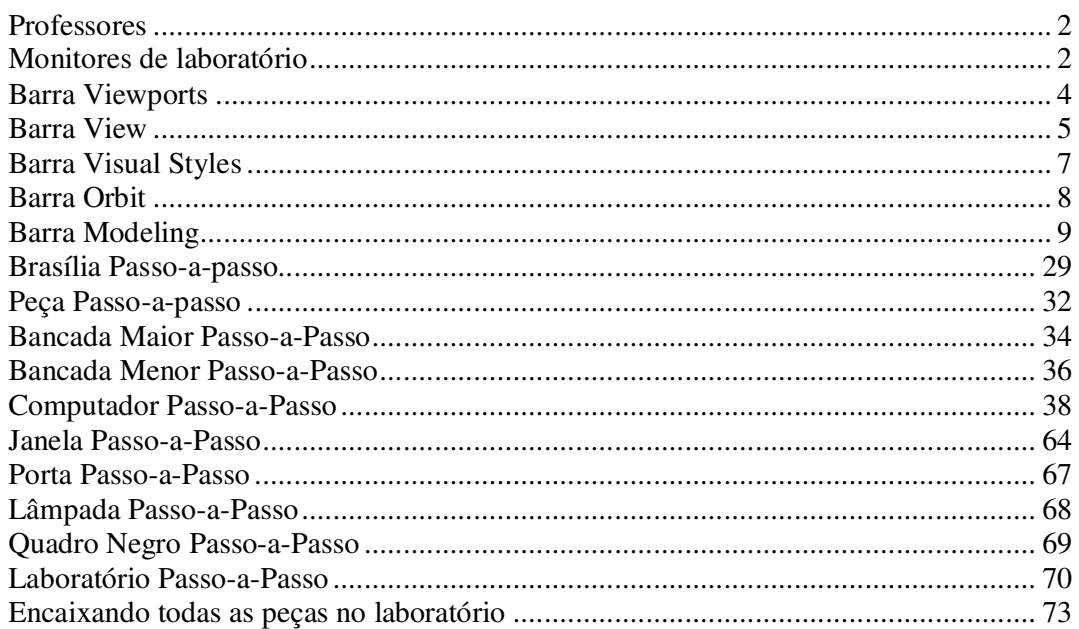

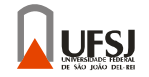

# Barra Viewports

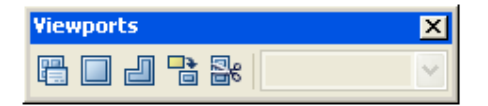

#### **Comando Display Viewports Dialog:**

Este comando é usado para se dividir a tela de desenho (Model), em várias partes, para que se possa aplicar vistas diferentes em cada uma dessas partes;

-Selecione o comando Display Viewports Dialog e selecione uma das seguintes divisões mostradas na figura abaixo (janela Standard Viewport) e pressione OK;

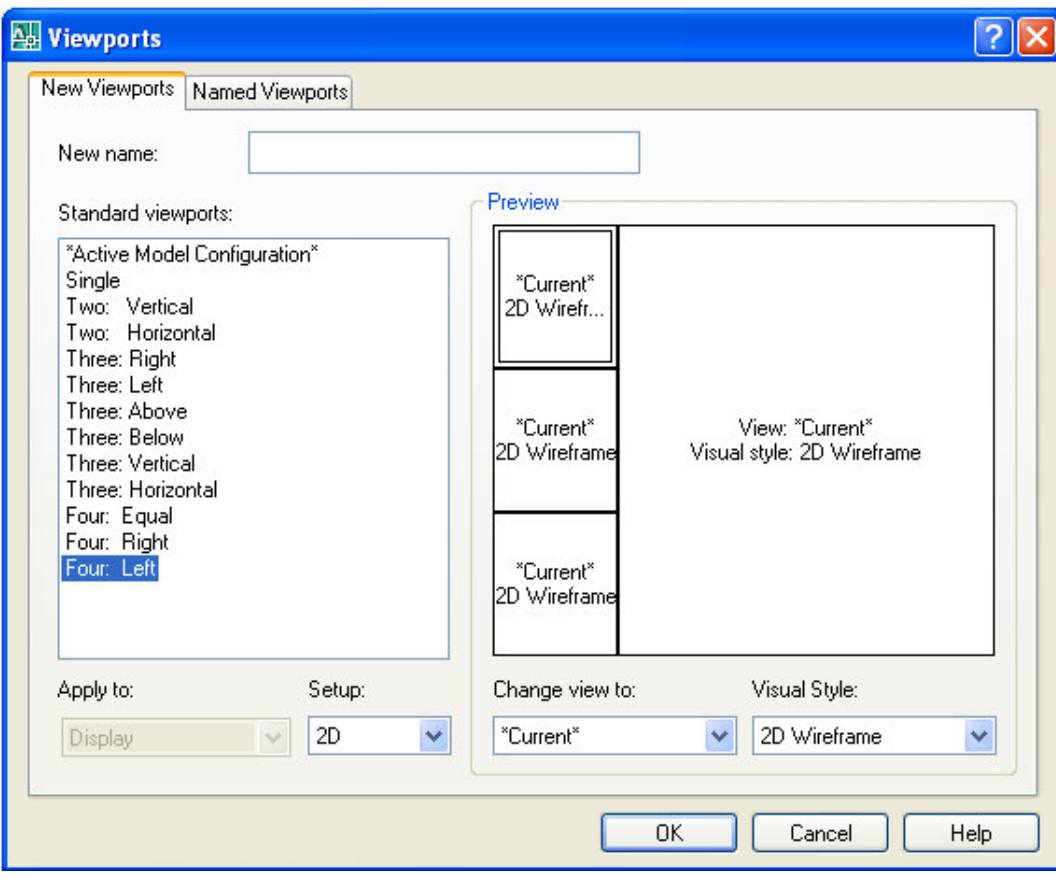

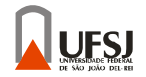

# Barra View

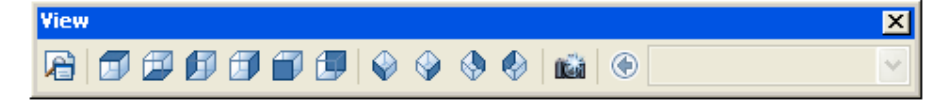

#### **Comando Top:**

Posiciona a janela do "model" na vista superior; -Selecione a janela do "model" que deseja posicionar na vista superior; -Selecione o comando top;

#### **Comando Bottom:**

Posiciona a janela do "model" na vista inferior; -Selecione a janela do "model" que deseja posicionar na vista inferior; -Selecione o comando Bottom;

#### **Comando Left:**

Posiciona a janela do "model" na vista Lateral Esquerda; -Selecione a janela do "model" que deseja posicionar na vista Esquerda; -Selecione o comando Left;

#### **Comando Right:**

Posiciona a janela do "model" na vista Lateral Direita; -Selecione a janela do "model" que deseja posicionar na vista superior; -Selecione o comando Right;

#### **Comando Front:**

Posiciona a janela do "model" na vista Frontal; -Selecione a janela do "model" que deseja posicionar na vista Frontal; -Selecione o comando Front;

#### **Comando Back:**

Posiciona a janela do "model" na vista Posterior; -Selecione a janela do "model" que deseja posicionar na vista Posterior; -Selecione o comando Back;

#### **Comando SW Isometric:**

Posiciona a janela do "model" na vista Isométrica Sudoeste; -Selecione a janela do "model" que deseja posicionar na vista Isométrica Sudoeste; -Selecione o comando SW Isometric;

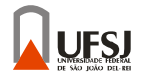

#### **Comando SE Isometric:**

Posiciona a janela do "model" na vista Isométrica Sudeste; -Selecione a janela do "model" que deseja posicionar na vista Isométrica Sudeste; -Selecione o comando SE Isometric;

#### **Comando NE Isometric:**

Posiciona a janela do "model" na vista Isométrica Nordeste ; -Selecione a janela do "model" que deseja posicionar na vista Isométrica Nordeste; -Selecione o comando NE Isometric;

### **Comando NW Isometric:**

Posiciona a janela do "model" na vista Isométrica Noroeste; -Selecione a janela do "model" que deseja posicionar na vista Isométrica Noroeste; -Selecione o comando top NW Isometric;

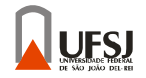

# Barra Visual Styles

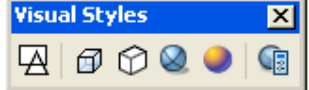

### **Comando 2D Wireframe:**

Mostra apenas as linhas do desenho; -Selecione a janela do "model" em que deseja visualizar apenas as linhas do desenho; -Selecione o comando 2D Wireframe;

#### **Comando 3D Wireframe Visual Style:**

Mostra apenas as linhas do desenho; -Selecione a janela do "model" em que deseja visualizar apenas as linhas do desenho; -Selecione o comando 3D Wireframe; Obs: É melhor utilizar o 2D Wireframe ao invés do 3D Wireframe Visual Style;

#### **Comando 3D Hidden Visual Style:**

Mostra apenas as linhas de contorno do desenho; -Selecione a janela do "model" em que deseja visualizar apenas as linhas de contorno do desenho; -Selecione o comando 3D Hidden Visual Style;

#### **Comando 3D Hidden Visual Style:**

Mostra apenas as linhas de contorno do desenho; -Selecione a janela do "model" em que deseja visualizar apenas as linhas de contorno do desenho; -Selecione o comando 3D Hidden Visual Style;

#### **Comando Realistic Visual Style:**

Mostra as linhas frontais do seu modelo e o preenchimento realístico do seu desenho (com textura, caso tenha);

-Selecione a janela do "model" em que deseja visualizar o seu desenho de forma realística; -Selecione o comando Realistic Visual Style;

#### **Comando Conceptual Visual Style:**

Mostra as linhas de contorno do seu desenho com preenchimento na cor do layer utilizado; -Selecione a janela do "model" em que deseja visualizar o seu desenho de forma Preenchida ; -Selecione o comando Conceptual Visual Style;

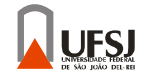

# Barra Orbit

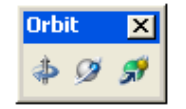

#### **Comando Constrained:**

;

Rotaciona o desenho 3D Ao Longo do eixo Z e também modifica o ângulo de visualização do eixo Z

- Selecione a janela do "model" em que deseja rotacionar o desenho;

- Selecione o comando Constrainer;

- Clique no desenho e mova o mouse para a direção que deseja rotacionar o desenho;

#### **Comando Free Orbit:**

Rotaciona o desenho 3D em todas as direções;

- Selecione a janela do "model" em que deseja rotacionar o desenho;

- Selecione o comando Free Orbit;

- Clique no desenho e mova o mouse para a direção que deseja rotacionar o desenho;

#### **Comando Continuous Orbit:**

Rotaciona o desenho 3D em todas as direções mantendo uma rotação constante na direção indicada;

- Selecione a janela do "model" em que deseja rotacionar o desenho;
- Selecione o comando Free Orbit;
- Clique no desenho e mova o mouse para a direção que deseja rotacionar o desenho;

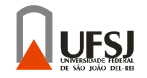

# Barra Modeling

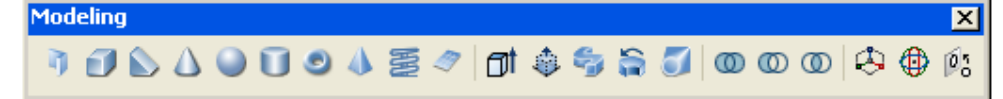

### **Comando Polysolid:**

-Posicione o desenho na vista top;

-Clique no comando polysolid;

- Especificar a altura:

Digite "h" e aperte "enter";

Digite o valor da altura, aperte "enter";

- Especificar a espessura:

Digite "w" e aperte "enter";

Digite espessura, aperte "enter";

-Para desenhar:

Clique onde pretende iniciar o desenho;

Indique a direção da linha com o mouse;

Digite o comprimento da linha e aperte "enter" , ou clique no ponto final de sua reta;

Caso queira fazer um arco, antes de especificar a sua medida ou o seu ponto final digite "a" e aperte "enter";

Para fechar o seu desenho, digite "c" e aperte "enter";

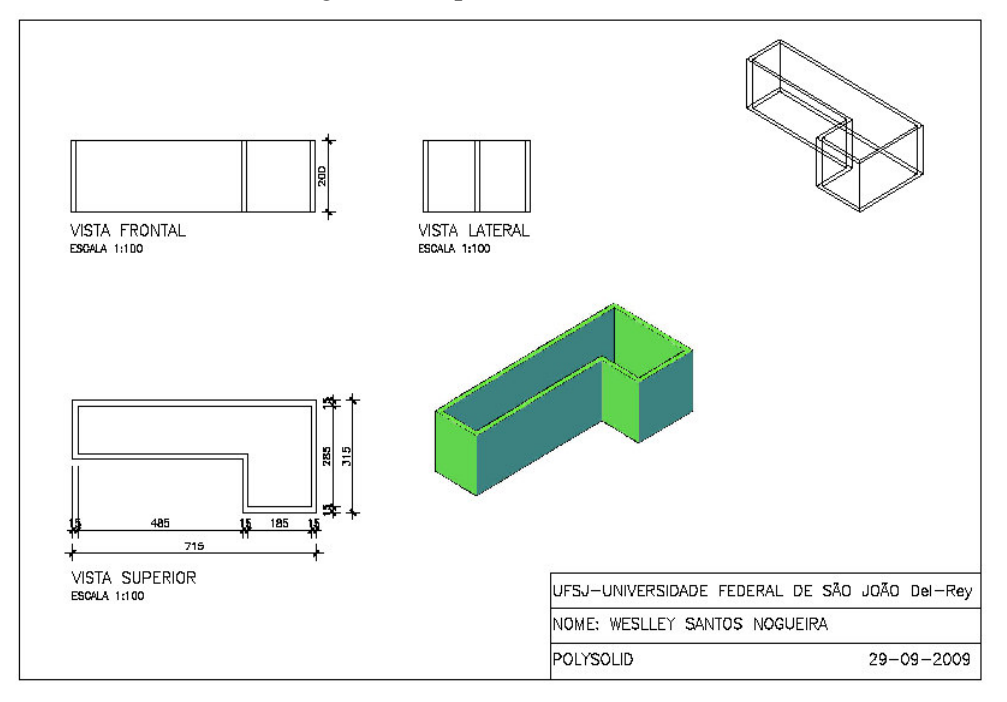

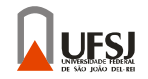

## **Comando Box:**

-Posicione o desenho na vista top;

-Clique no comando Box;

-Clique onde pretende iniciar o seu desenho;

Caso queira especificar o centro do seu box:

"digite "c" e marque o centro do mesmo com mouse;

-Especifique o ponto final da base do seu box com o mouse, e depois a altura;

Caso queira fazer um cubo:

Digite "c", aperte "enter", Digite o valor da sua aresta e aperte "enter";

Caso queira especificar as três medidas do seu box:

 Digite "L", aperte "enter", digite o comprimento, aperte "enter", digite a largura, aperte "enter", digite a altura e aperte "enter";

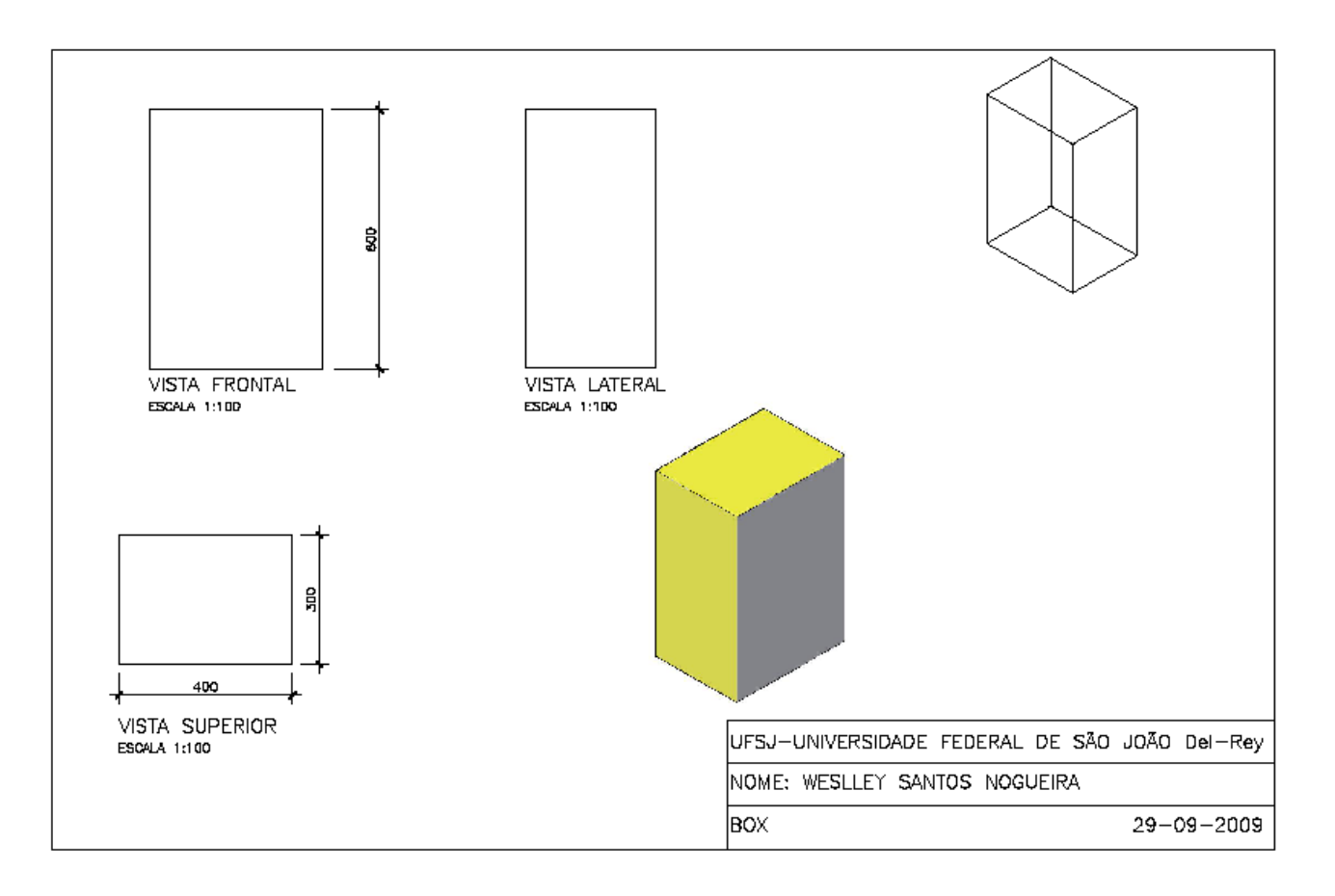

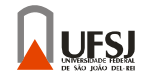

#### **Comando Wedge:**

-Posicione o desenho na vista top;

-Clique no comando Wedge;

-Clique onde pretende iniciar o seu desenho;

Caso queira especificar o centro do seu desenho:

"digite "c" e marque o centro do mesmo com mouse;

-Especifique o ponto final da base do seu desenho com o mouse, e depois a altura;

Caso queira fazer um desenho com todas as medidas iguais:

Digite "c", aperte "enter", Digite o valor da sua aresta e aperte "enter";

Caso queira especificar as três medidas do seu desenho:

 Digite "L", aperte "enter", digite o comprimento, aperte "enter", digite a largura, aperte "enter", digite a altura e aperte "enter";

\*OBS: A altura do seu desenho será dada no eixo "Z" ao longo do eixo "Y" do seu desenho (lembre que em um desenho passa-se primeiro a medida do eixo x, depois a do eixo y e por fim a do eixo z);

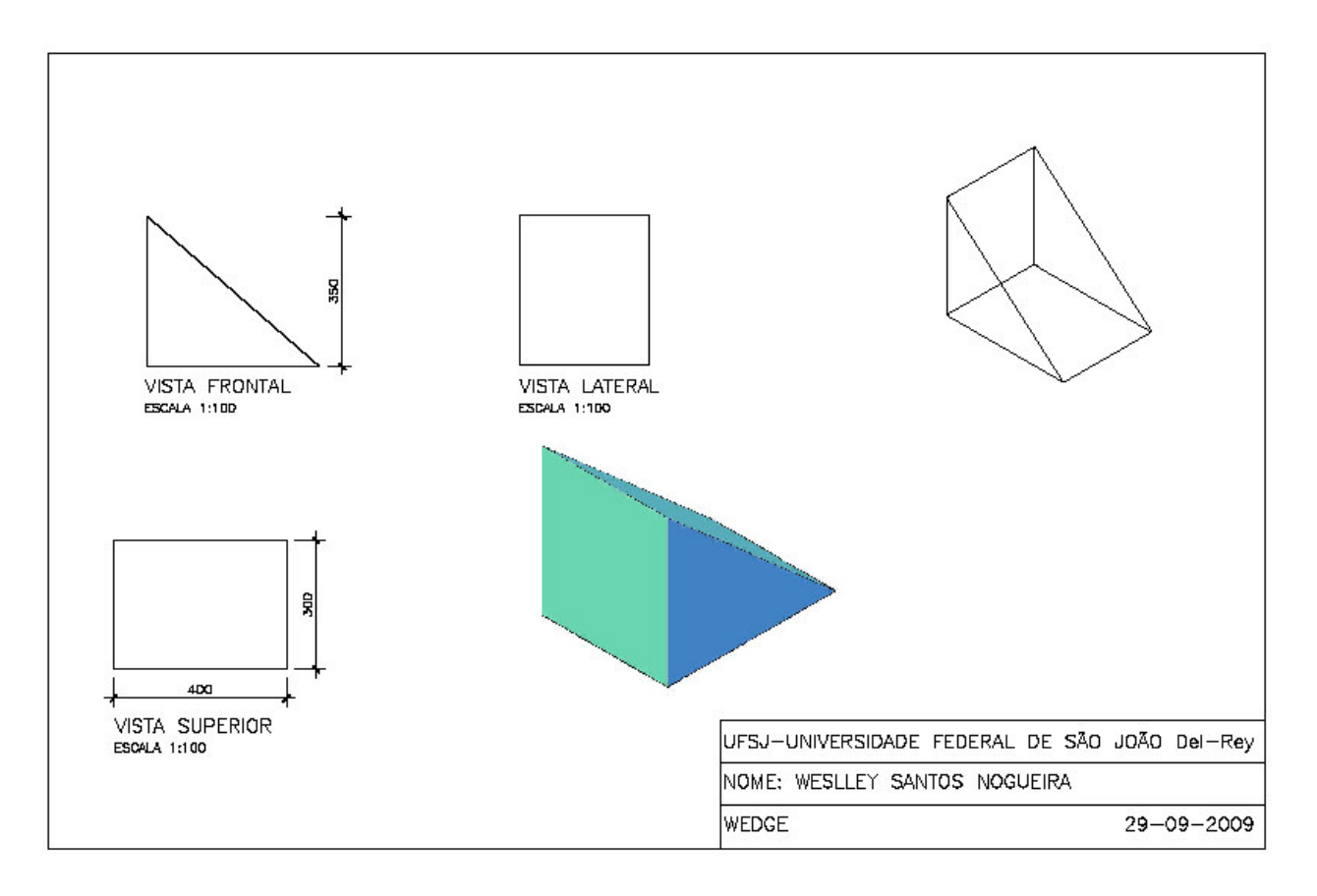

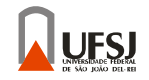

## **Comando Cone:**

Posicione o desenho na vista top;

Clique no comando Cone;

-Especifique com o mouse o centro do cone;

-Digite o raio da base e aperte "enter", ou especifique com o mouse;

 Caso queira especificar o diâmetro da base, digite "d", aperte "enter", digite o diâmetro e aperte "enter";

-Digite a altura do cone e aperte "enter";

 Caso queira fazer um tronco de cone, digite "t", aperte "enter", digite o raio do topo do cone, aperte "enter", digite a altura e aperte "enter";

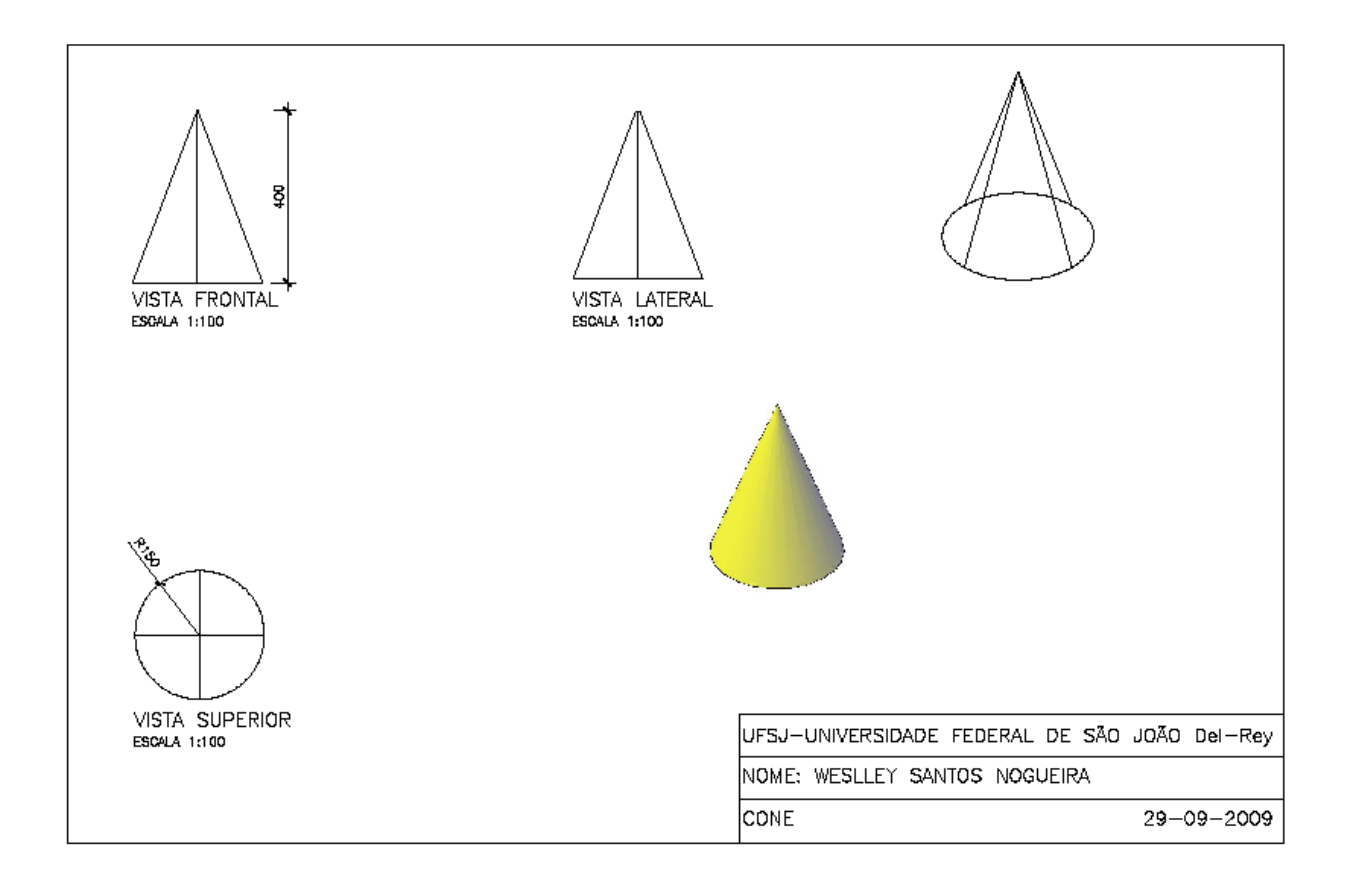

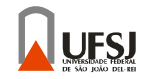

# **Comando Sphere:**

-Posicione o desenho na vista top;

- -Clique no comando Sphere;
- -Especifique com o mouse o centro da esfera;

-Digite o raio e aperte "enter", ou especifique com o mouse;

Caso queira especificar o diâmetro da esfera digite "d", aperte "enter", digite o diâmetro e aperte "enter";

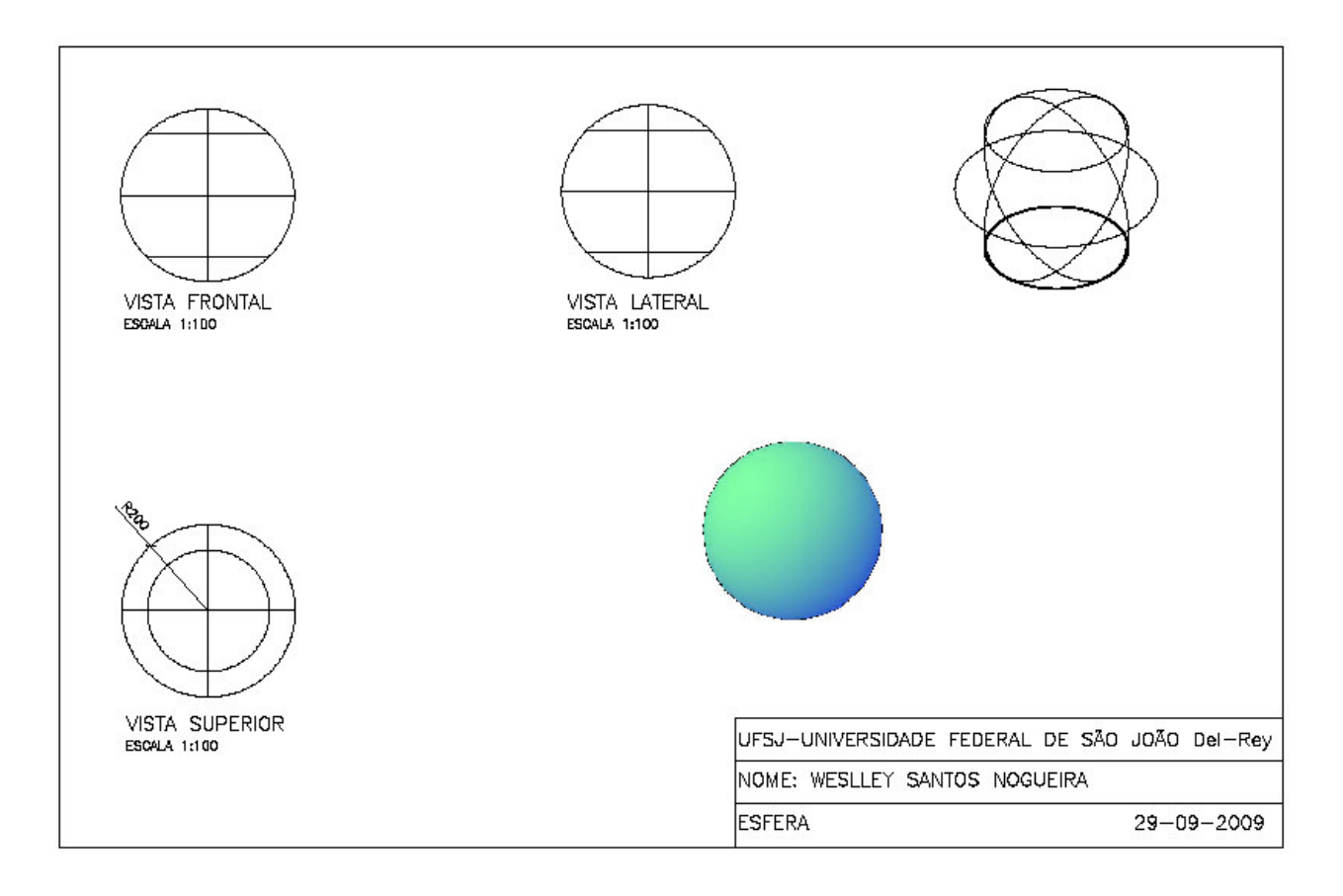

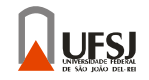

# **Comando Cilinder:**

- Posicione o desenho na vista top;
- -Clique no comando Cilinder;
- -Especifique com o mouse o centro do cilindro;
- -Digite o raio e aperte "enter", ou especifique com o mouse;
	- Caso queira especificar o diâmetro do cilindro digite "d", aperte "enter", digite o diâmetro e aperte "enter";

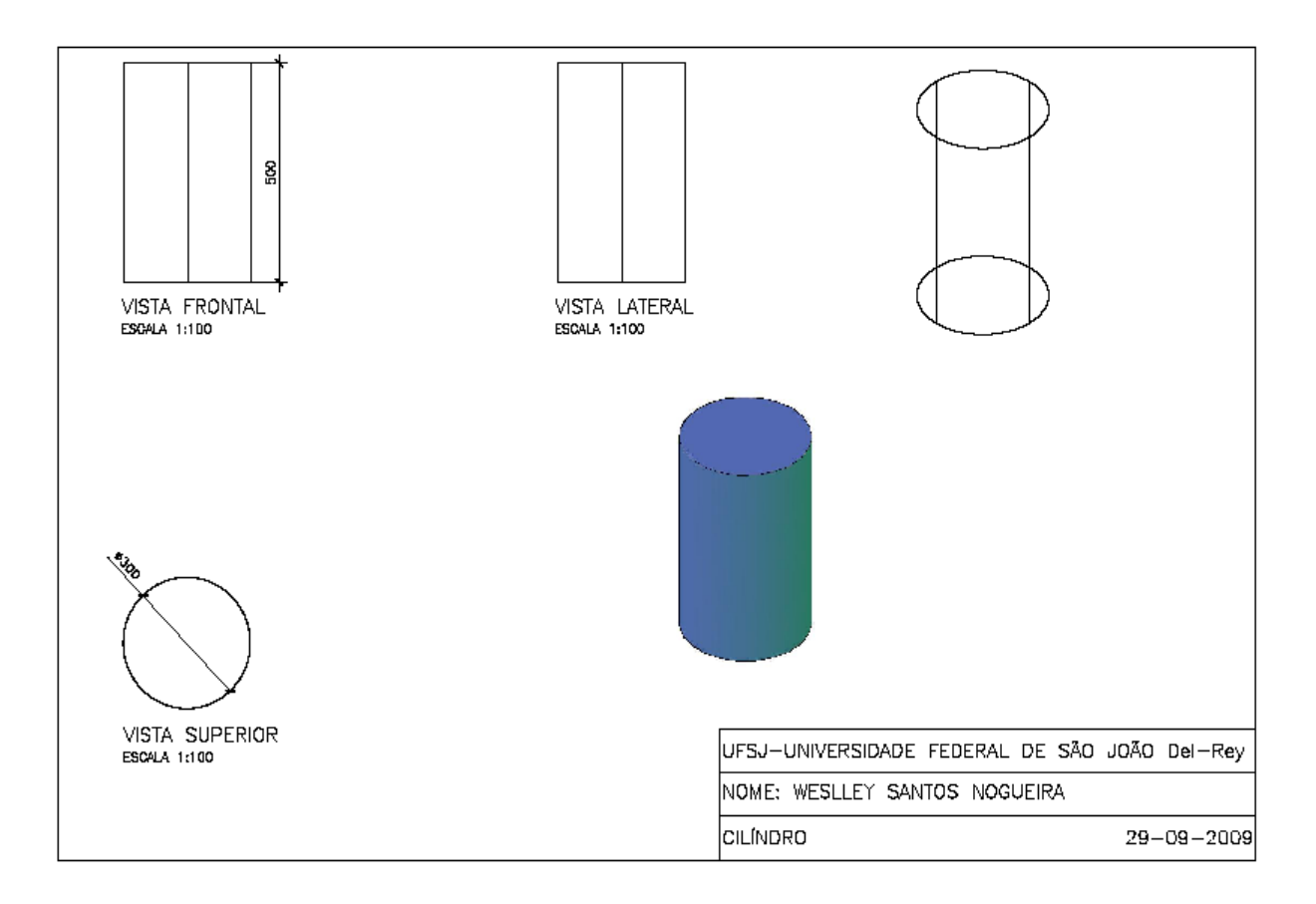

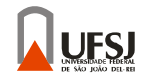

## **Comando Torus:**

- Posicione o desenho na vista top;
- -Clique no comando Torus;
- -Especifique com o mouse o centro do torus;
- -Digite o raio do torus e aperte "enter", ou especifique com o mouse;
	- Caso queira especificar o diâmetro do torus digite "d", aperte "enter", digite o diâmetro e aperte "enter";
- -Digite o raio do tubo e aperte "enter", ou especifique com o mouse;
	- Caso queira especificar o diâmetro do tubo digite "d", aperte "enter", digite o diâmetro e aperte "enter $\overline{r}$ ";

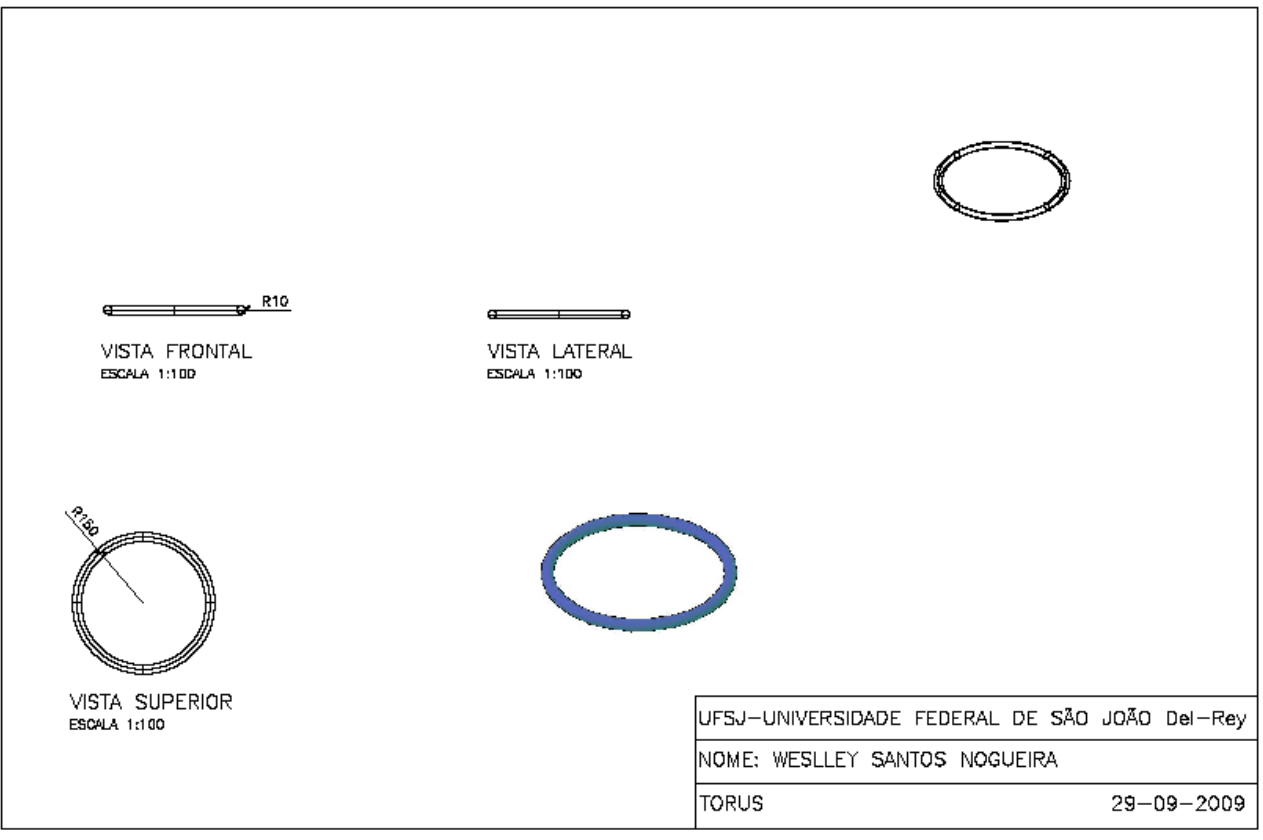

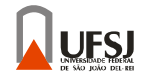

#### **Comando Piramid:**

- Posicione o desenho na vista top;

Clique no comando Piramid; -

-Para especificar o número de lados da pirâmide, digite "s", aperte "enter", digite o numero de lado e aperte "enter":

-Para especificar o comprimento da aresta da base, digite "e", aperte "enter", o comprimento e aperte "enter; Caso queira especifica a distância perpendicular do centro da base a um lado da pirâmide, digite "c", aperte "enter", digite a distância e aperte "enter";

Caso queira especifica a distância perpendicular do centro da base a um vértice da pirâmide, digite "c", aperte "enter", digite a distância e aperte "enter";

-Digite a altura e aperte "enter", ou especifique com o mouse;

Caso queira fazer um tronco de piramide, digite "t", aperte "enter", digite a distância perpendicular do centro da base superior à sua aresta, aperte "enter", digite a altura e aperte "enter";

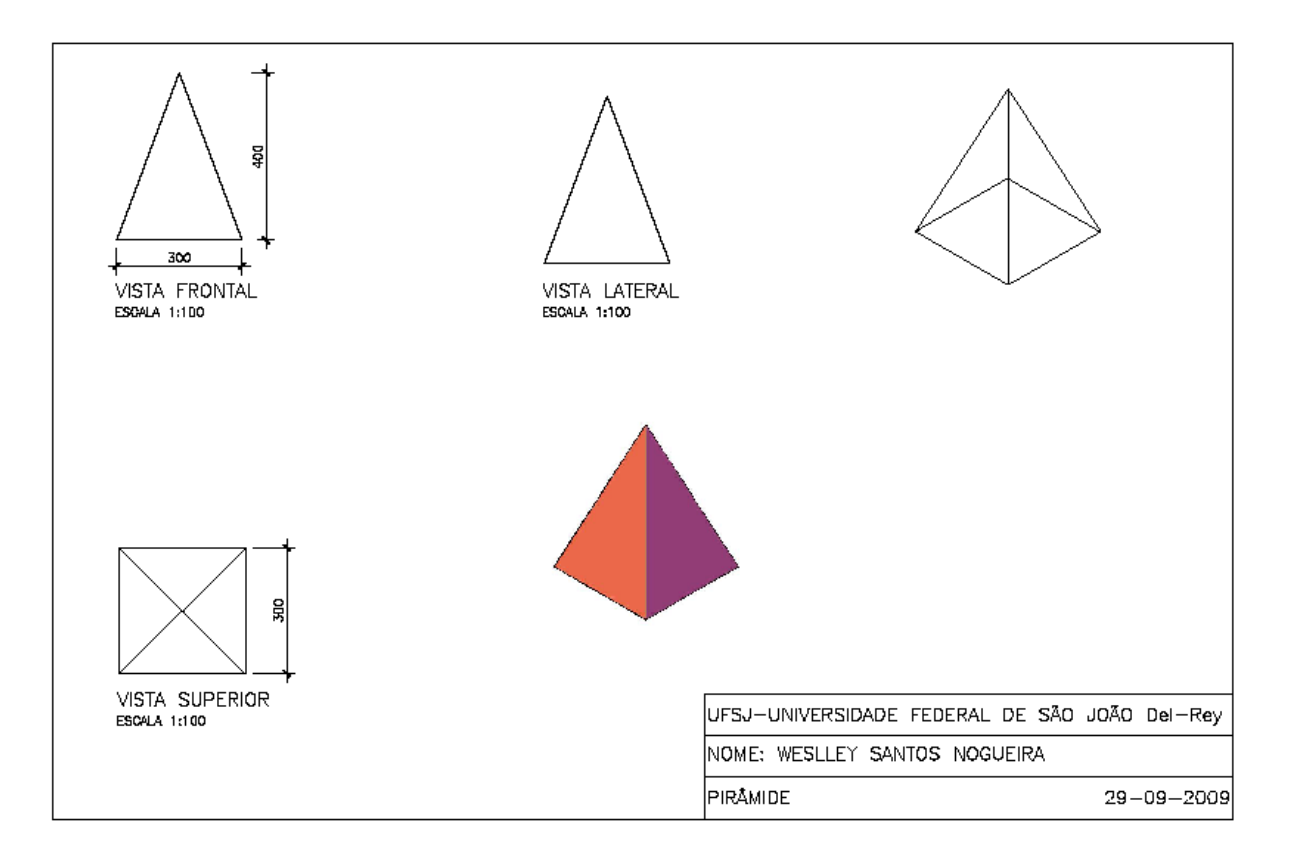

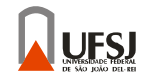

## **Comando Helix:**

- Posicione o desenho na vista top;

- -Clique no comando Helix;
- -Especifique com o mouse o centro;

-Digite o raio inferior e aperte "enter", ou especifique com o mouse;

Caso queira especificar o diâmetro digite "d", aperte "enter", digite o diâmetro e aperte "enter"; -Digite o raio superior e aperte "enter", ou especifique com o mouse;

Caso queira especificar o digite "d", aperte "enter", digite o diâmetro e aperte "enter"; -Digite a altura e aperte "enter";

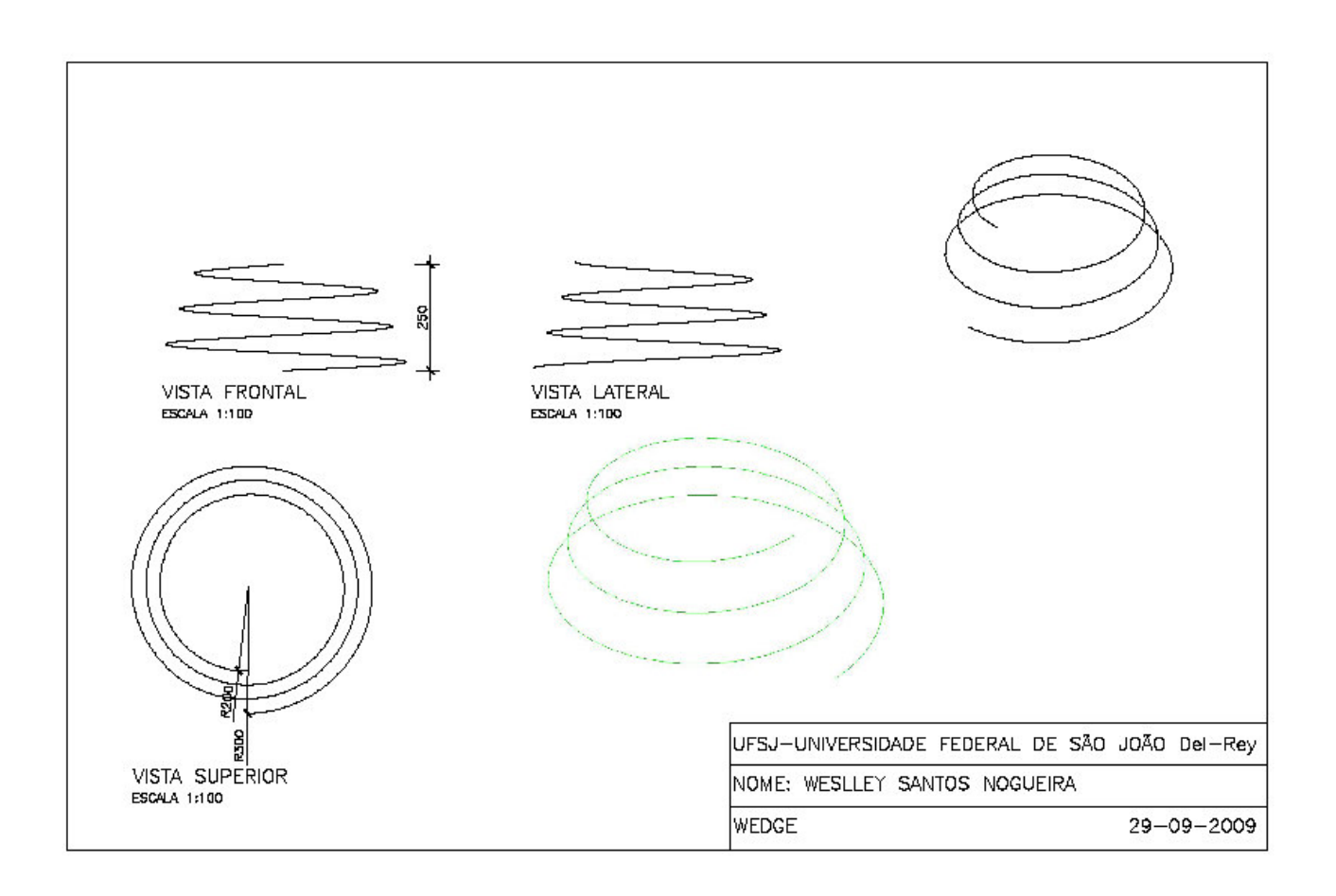

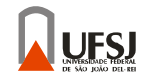

## **Comando Extrude:**

Posicione o desenho na vista top;

-Clique no comando Extrude;

-Crie uma região 2D, fechada e inteira;

-Selecione o comendo Extrude

-Selecione a região 2D, fechada e inteira, que deseja transformar em 3D;

-Digite a altura e aperte "enter";

Caso queira especifica o ângulo de extrusão, digite "t", aperte "enter", digite o ângulo e aperte "enter $\mathbf{r}$ ";

Antes:

Vista Superior Vista Frontal

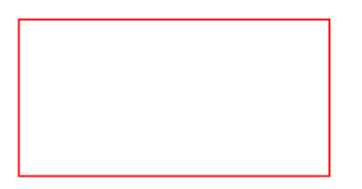

Depois:

Vista Superior Vista Frontal

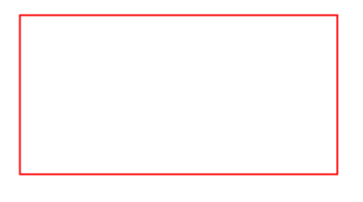

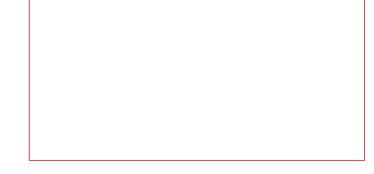

Vista Perspectiva

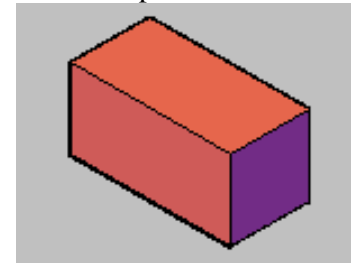

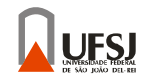

# **Comando Presspull:**

-Posicione o desenho na vista top;

-Clique no comando Presspull;

-Crie uma região 2D, fechada;

-Selecione o comendo Extrude

-Clique no interior região 2D, fechada, que deseja transformar em 3D;

-Digite a altura e aperte "enter";

Antes:

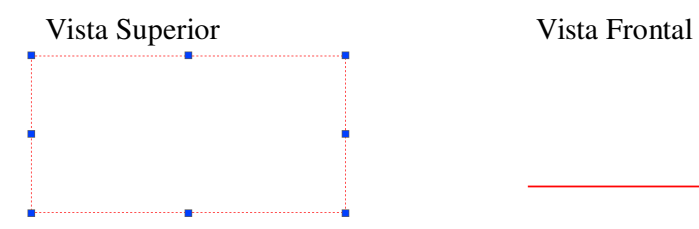

Depois:

Vista Superior Vista Frontal

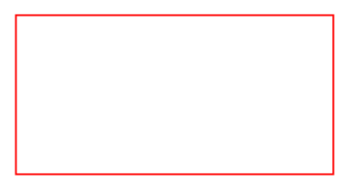

Vista Perspectiva

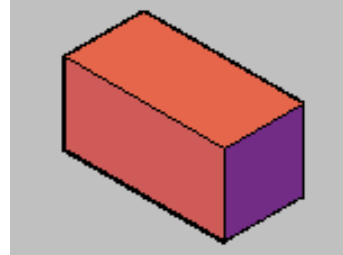

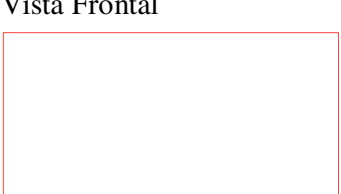

UESI

# **Comando Sweep:**

- -Posicione o desenho na vista top;
- -Faça o desenho que será percorrido;
- -Posicione na vista lateral,
- -Faça o desenho que irá percorrer o desenho da vista top;
- -Clique no comando Sweep;
- -Selecione o desenho a ser percorrido e aperte "enter";
- -Selecione o desenho que irá percorrer o desenho selecionado anteriormente e aperte "enter";

Antes:

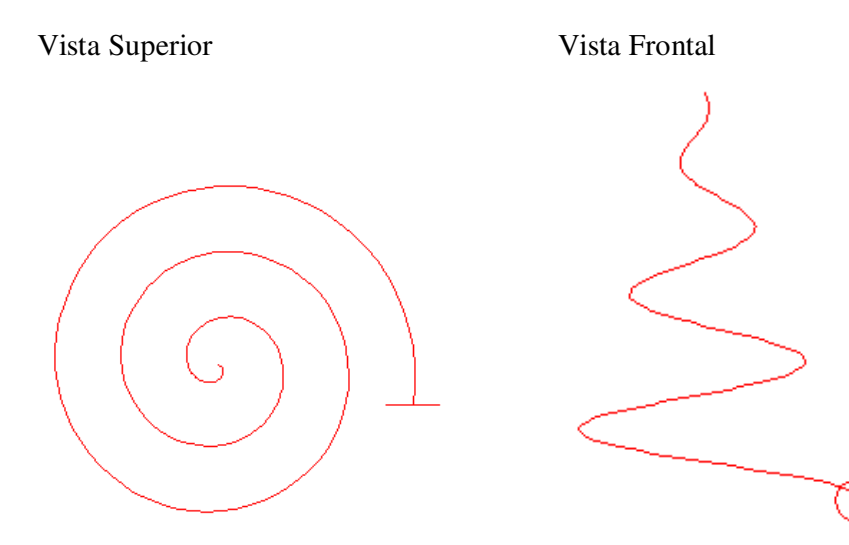

Depois:

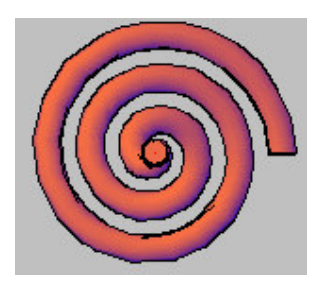

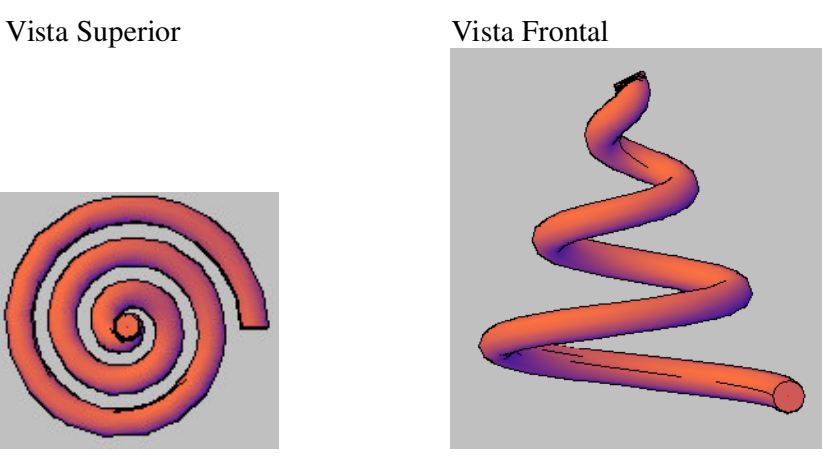

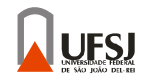

# **Comando revolve:**

-Posicione o desenho na vista top;

-Faça o desenho 2D que sofrerá a revolução;

-Clique no comando revolve;

-Selecione o desenho que sofrerá a revolução e aperte "enter";

-Especifique o eixo de revolução (X,Y ou Z) e aperte "enter";

-especifique o ângulo da revolução e aperte "enter";

Antes:

Vista Superior

Depois:

Vista Superior

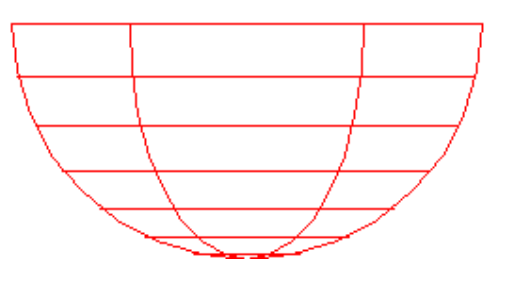

Vista Perspectiva

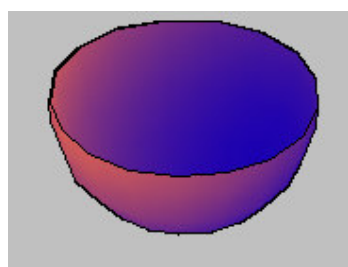

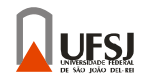

# **Comando Loft:**

- -Posicione o desenho na vista top;
- -Faça dois desenhos 2D fechados;
- -Posicione o desenho em uma vista lateral,
- -Mova um dos desenhos verticalmente;
- -Clique no comando Loft;
- -Selecione os dois desenhos e aperte "enter";

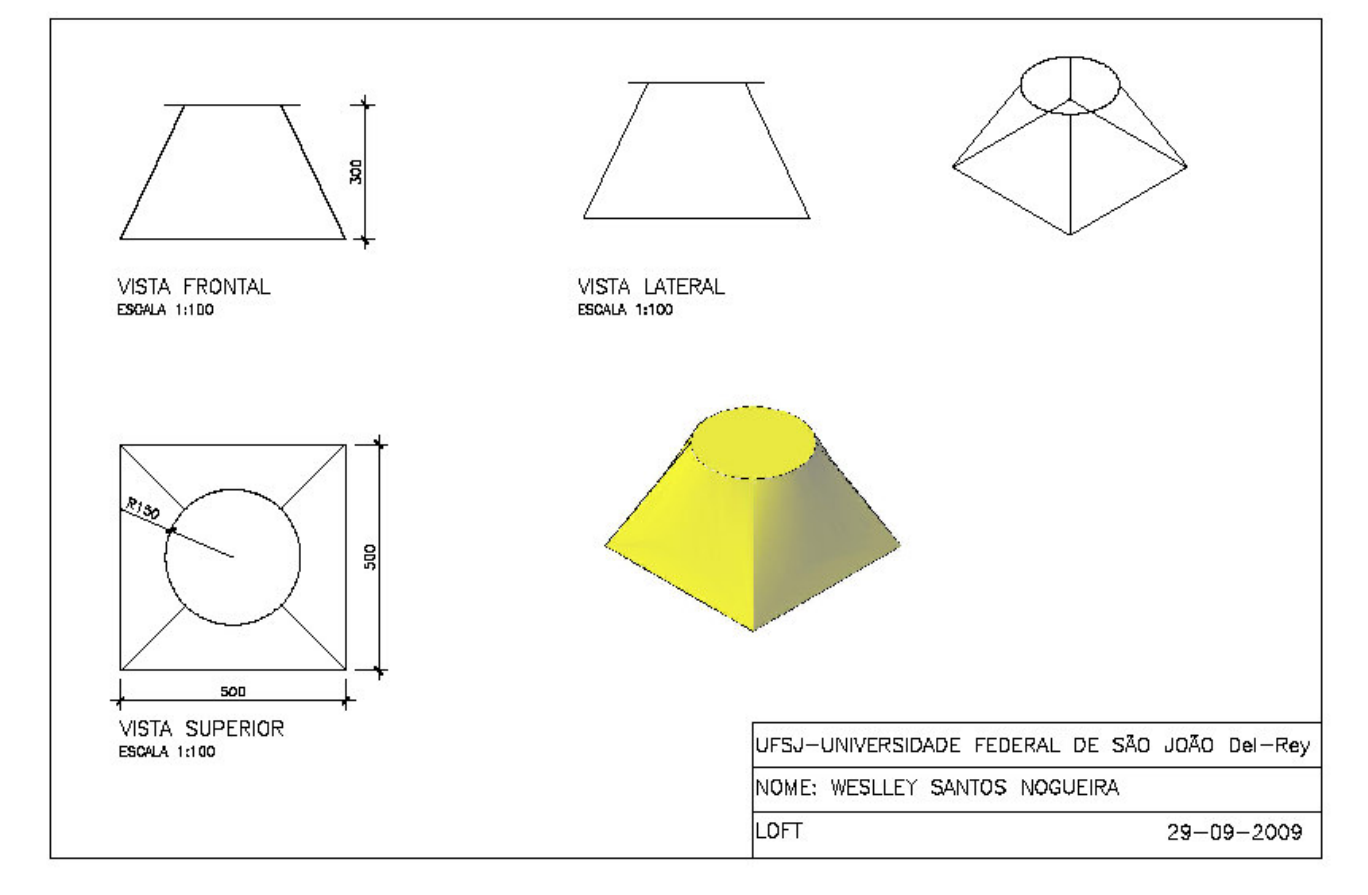

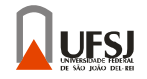

## **Comando Union:**

-Posicione corretamente os sólidos que deseja unir;

-Clique no comando union;

-Selecione os sólidos que deseja unir e aperte "enter";

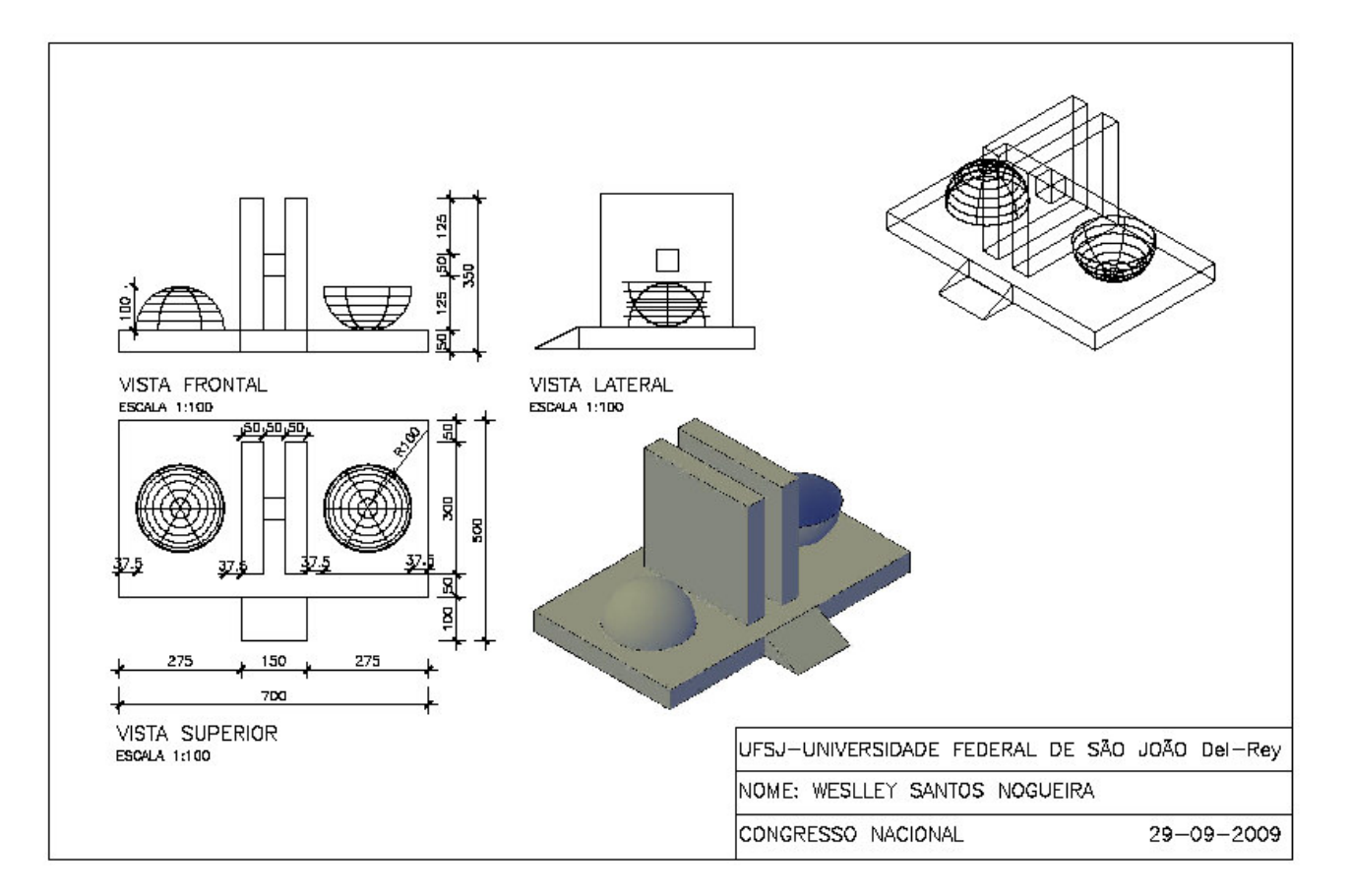

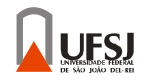

## **Comando Subtract:**

-Posicione corretamente os sólidos que deseja subtrair;

- -Clique no comando subtract;
- -Selecione o sólido que irá sofrer a subtração e aperte "enter";

-Selecione o sólido que será o subtraendo e aperte "enter";

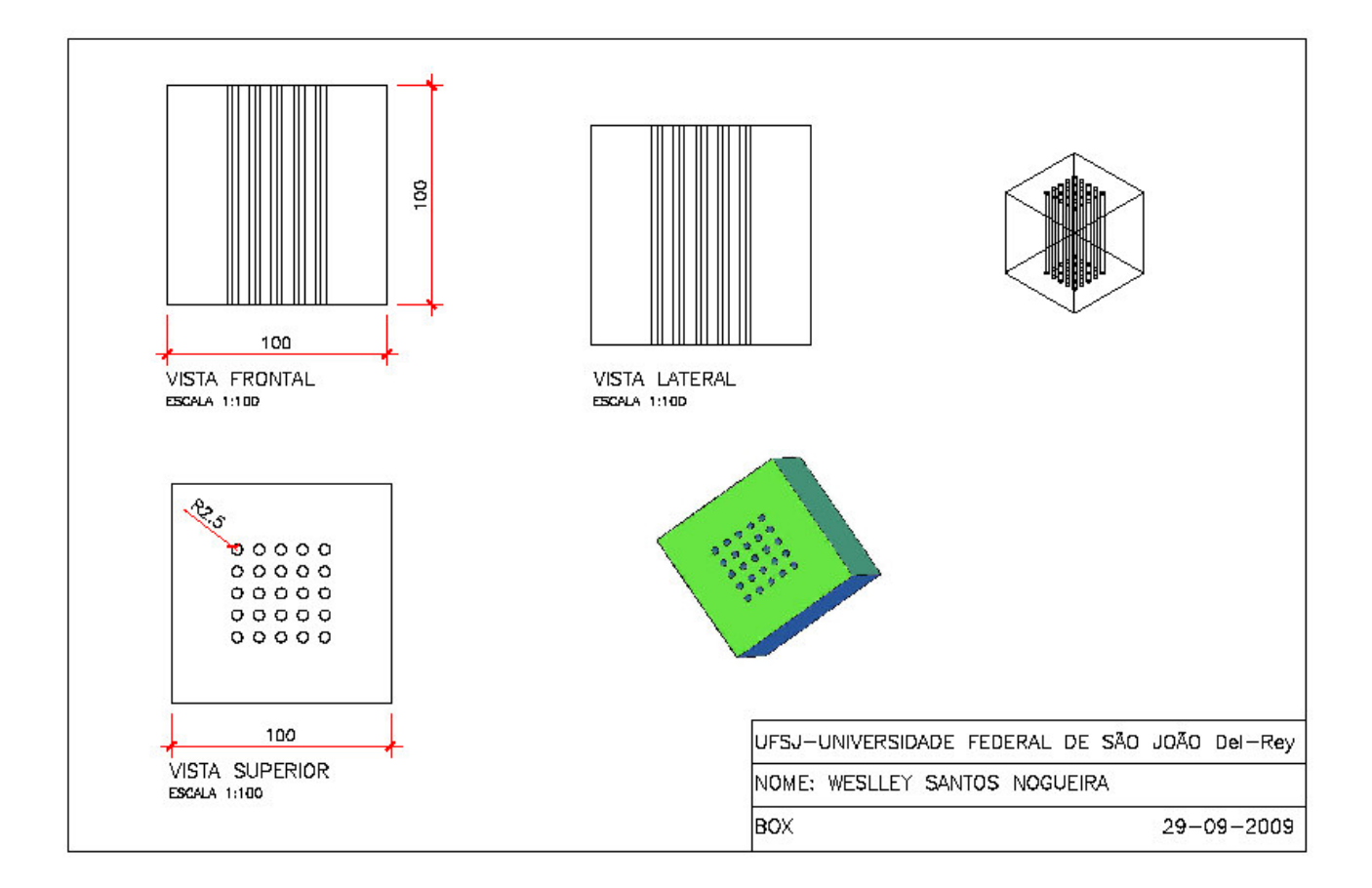

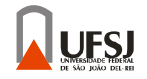

# **Comando Intersect:**

-Posicione corretamente os sólidos que deseja obter a interseção;

-Clique no comando Intersect;

-Selecione os sólidos que deseja obter a interseção e aperte "enter";

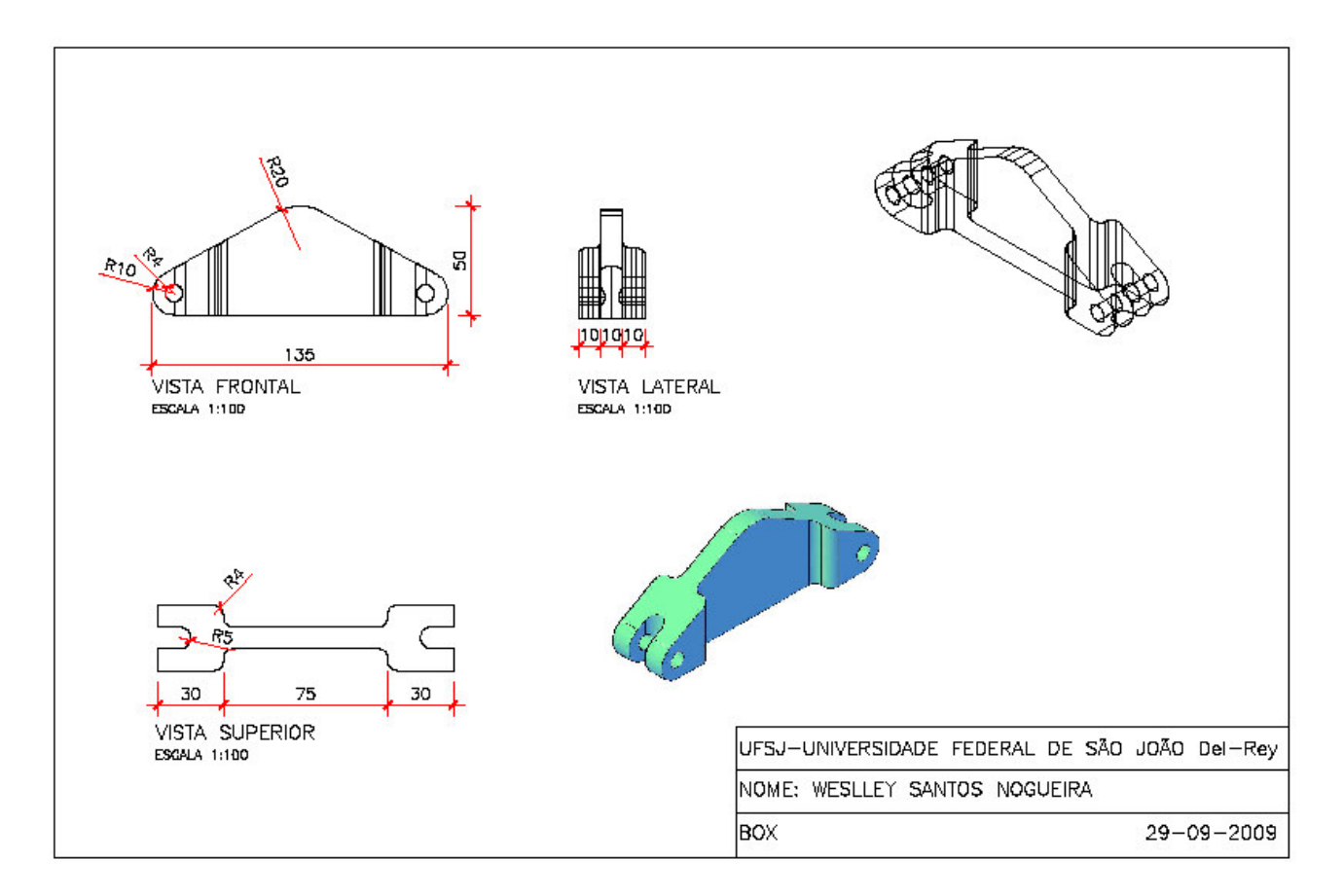

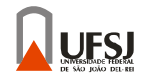

# **Comando 3D Move:**

## **-Selecione o comando 3D Move:**

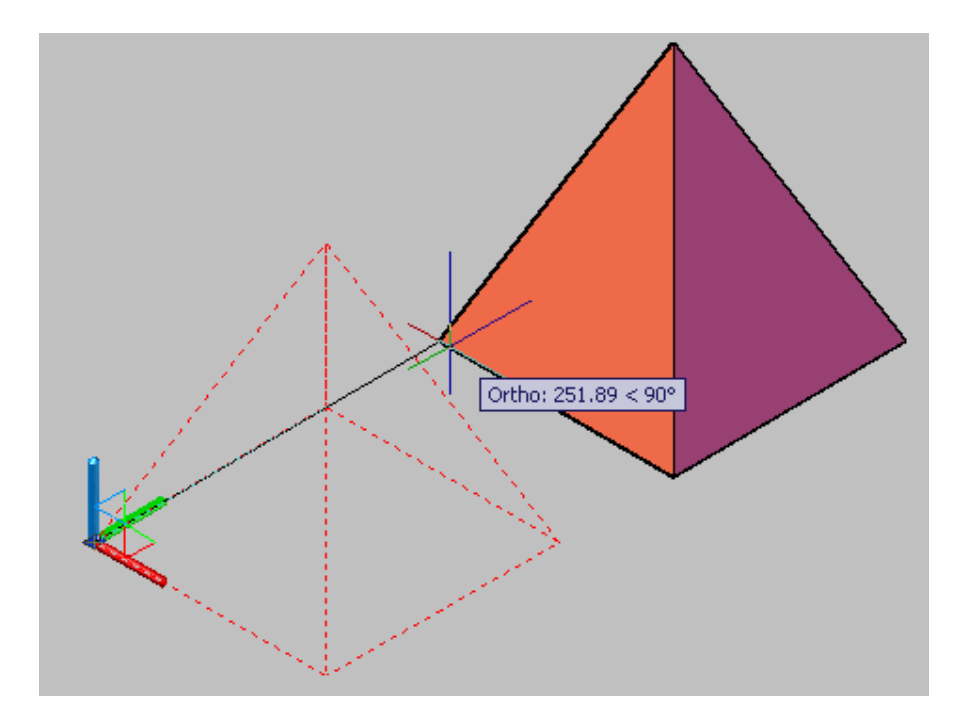

# **Comando 3D Rotate:**

- -Selecione o comando 3D Rotate;
- -Selecione o(s) objeto(s) a ser(em) rotacionado(s) e aperte "enter";
- -Selecione um ponto de apoio e aperte "enter";
- -Selecione o eixo de Rotação e aperte "enter";
- -Digite o ângulo de rotação e aperte "enter";

Antes: Depois:

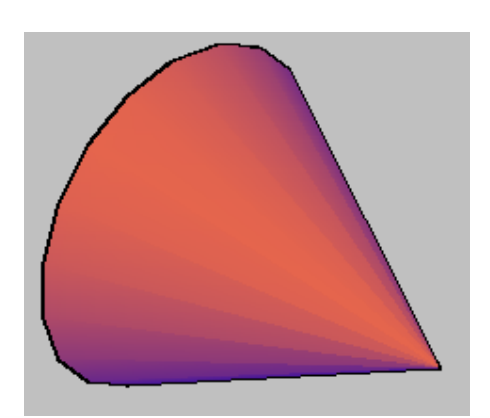

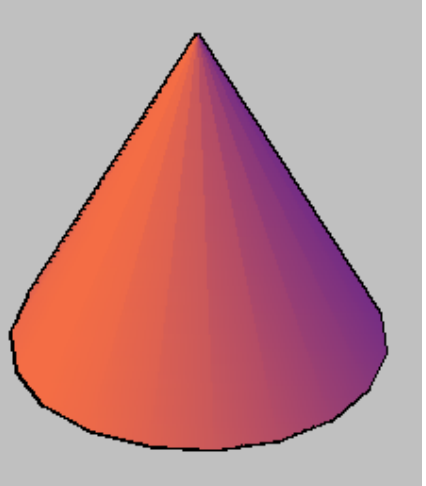

**UFSJ** 

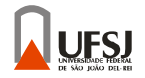

# **Comando 3D Align:**

-Selecione o comando 3D Align;

-Selecione o objeto a ser movido e aperte "enter";

-Especifique dois pontos base no desenho a ser movido e aperte "enter";

-Especifique os três pontos do plano para onde deseja mover, o primeiro ponto será onde o seu primeiro ponto base ficará apoiado, e aperte "enter";

**Antes:** 

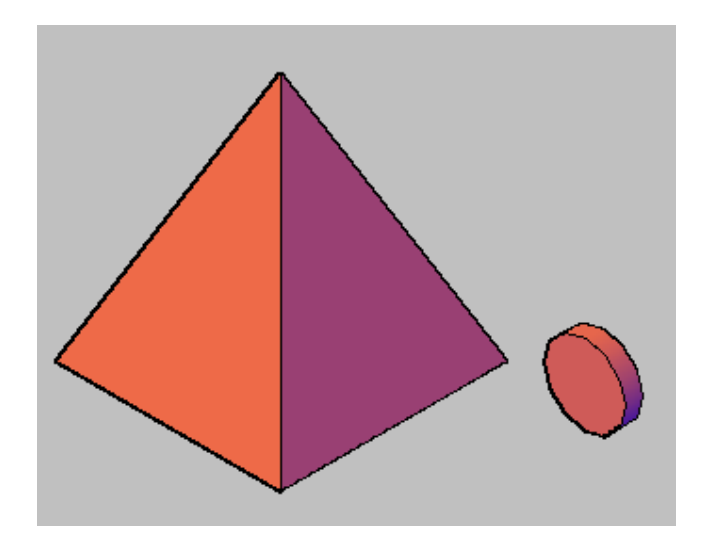

**Depois:** 

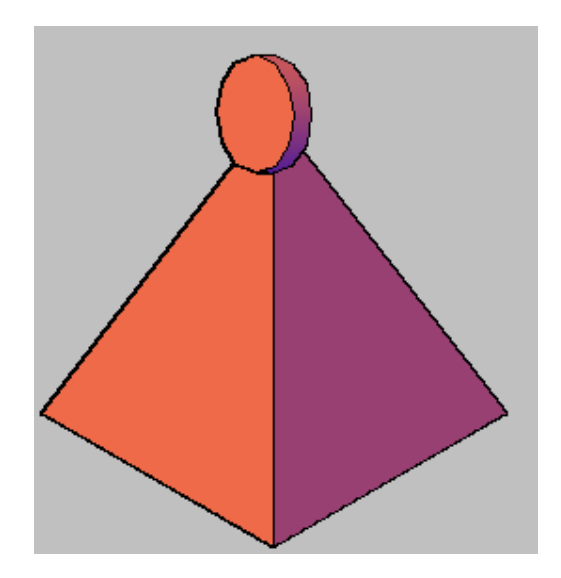

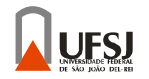

# Brasília Passo-a-passo

1- Faça os seguintes desenhos 2D na vista top: Desenho 1:

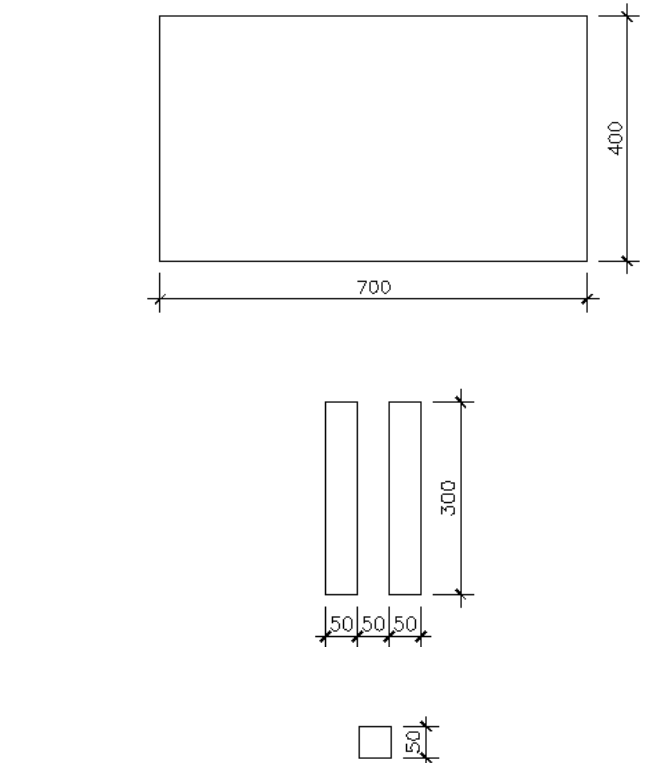

Desenho 2:

Desenho 3:

2- Extrude os desenhos 1 e 3 com altura igual a 50 e o desenho 2 com altura igual a 300;

 $\overline{50}$ 

3- Posicione as peças feitas no passo anterior da seguinte forma:

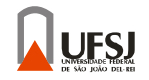

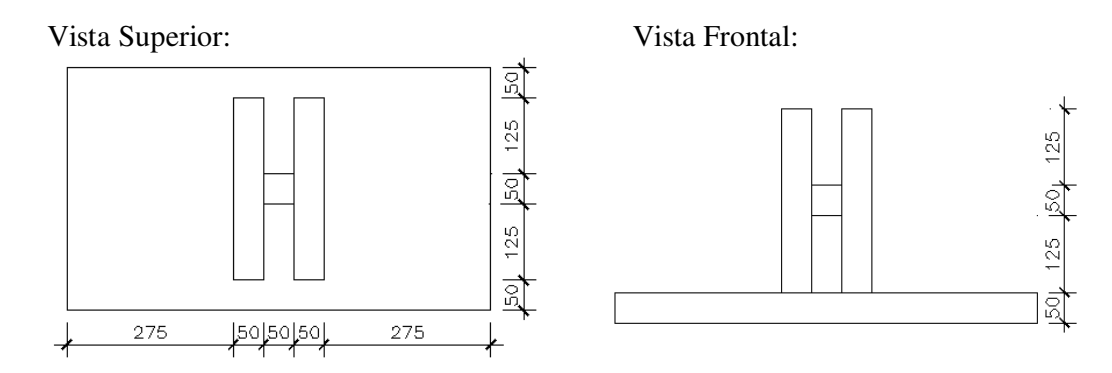

#### Vista Lateral:

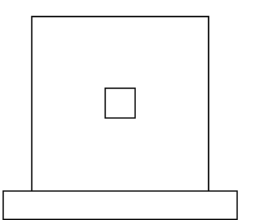

4- Faça o seguinte desenho na vista Frontal:

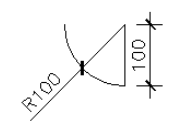

5- Faça um revolve (360°) no arco do passo anterior utilizando a reta do mesmo como o eixo de revolução, logo após delete a reta utilizada como eixo;

Peça após o revolve:

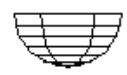

6- Faça um Mirror na peça do passo 5, com eixo de reflexão na horizontal e abaixo da peça;

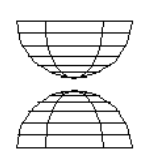

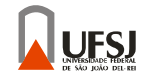

7- Faça a seguinte rampa utilizando o comando wedge;

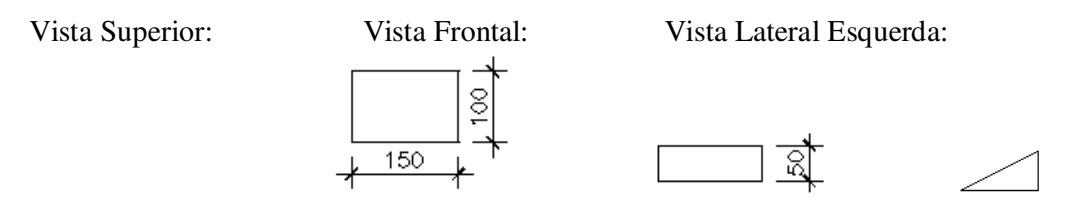

8- Faça uma rotação de 180º na rampa, ao longo do eixo Z ;

9- Encaixe todas as peças conforme o exemplo abaixo:

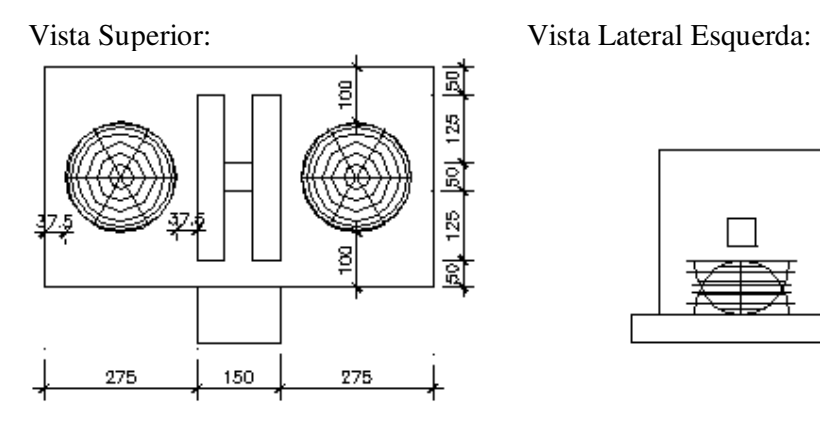

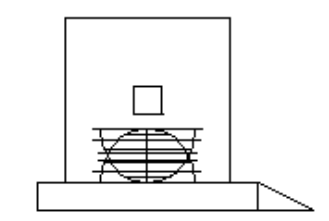

Vista Frontal:

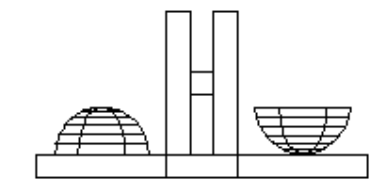

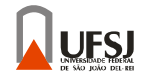

# Peça Passo-a-passo

1- Faça as seguintes faces 2D na vista top:

Face 1:

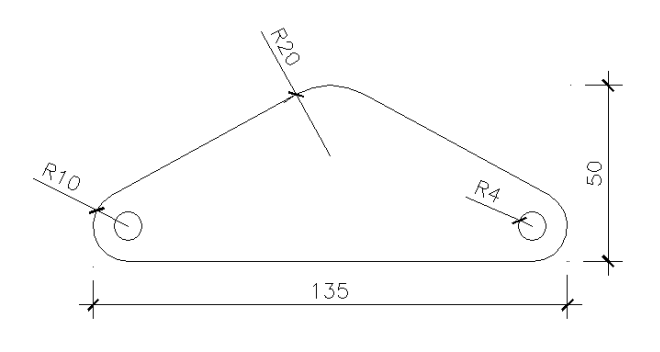

Face 2:

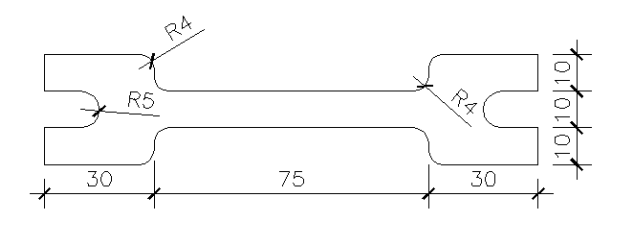

2- Faça um presspull com altura 40 na face1 e um presspull de 60 na face 2;

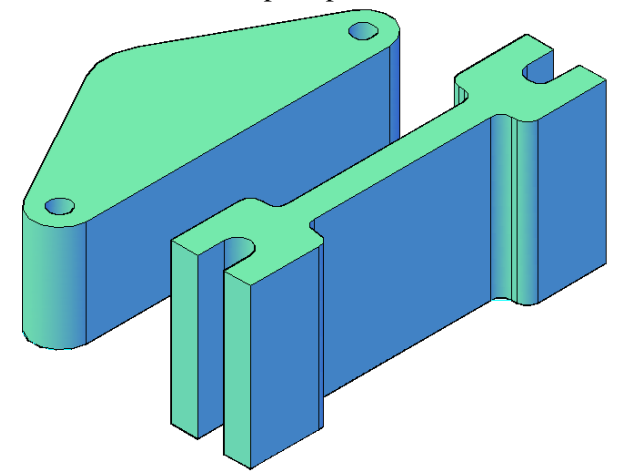

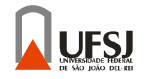

3- Utilize o 3D rotate para rotacionar a face 1 em 90° no eixo X;

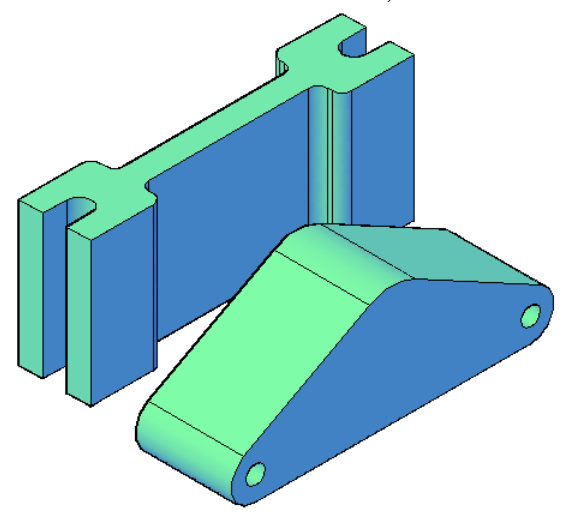

4- Posicione o centro da face 1 no centro da face 2;

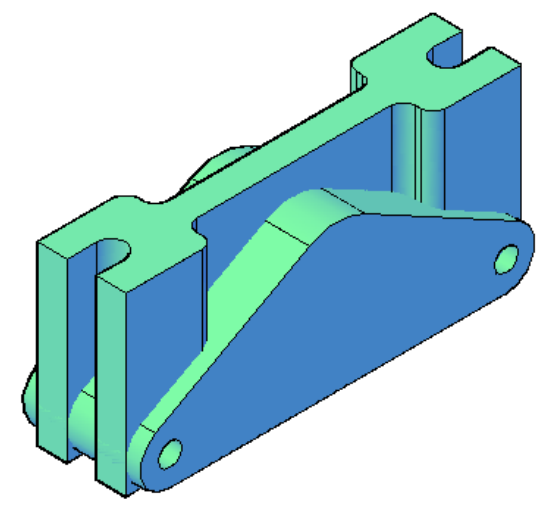

5- Faça a intercessão das duas faces;

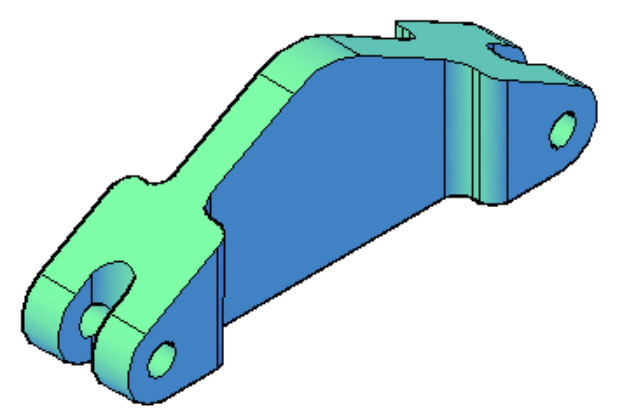

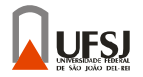

# Bancada Maior Passo-a-Passo

1- Faça o seguinte desenho 2D na vista frontal, extrude com altura igual a 3 e faça cópias;

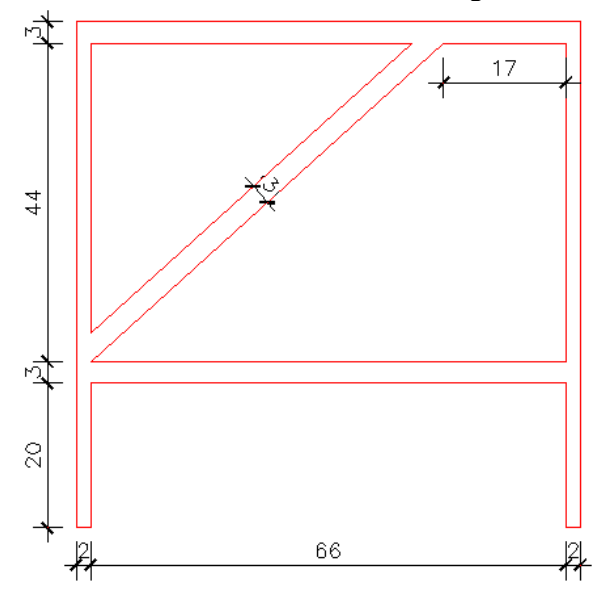

2- Faça os seguintes desenhos 2D na vista frontal, extrude com altura igual a 310 e faça duas cópias do segundo e do terceiro desenho;

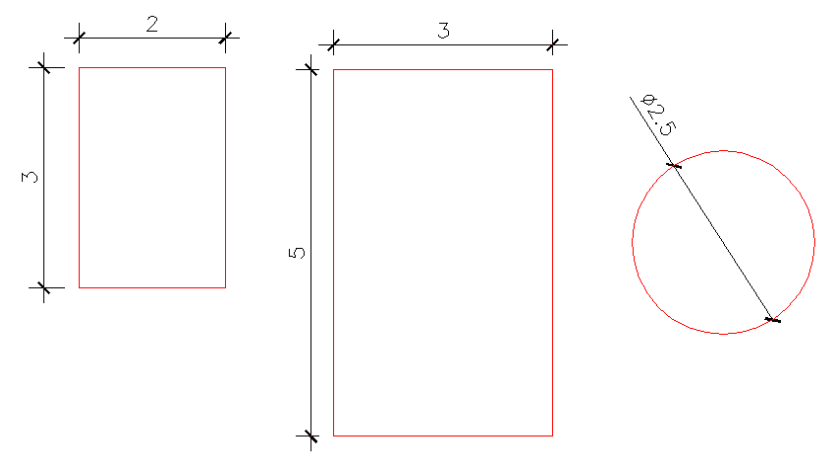

3- Faça o seguinte desenho 2D na vista frontal e extrude com altura igual a 304;

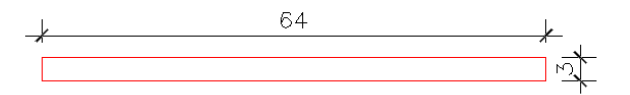

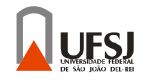

- 4- Mude o desenho para uma vista perspectiva e monte a bancada;
- 5- Exemplo:

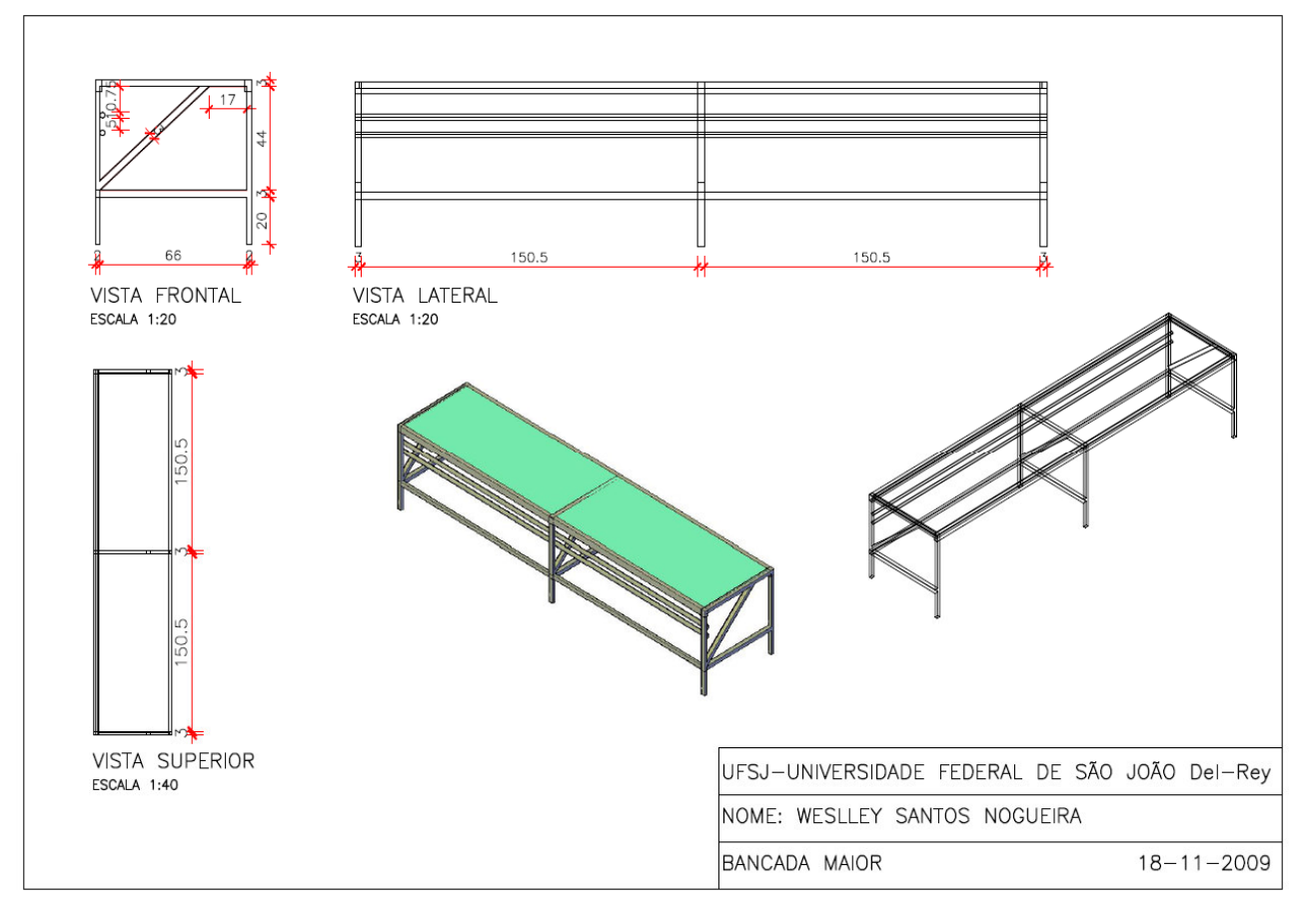

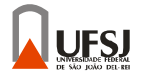

# Bancada Menor Passo-a-Passo

1- Faça o seguinte desenho 2D na vista frontal, extrude com altura igual a 3 e faça cópias;

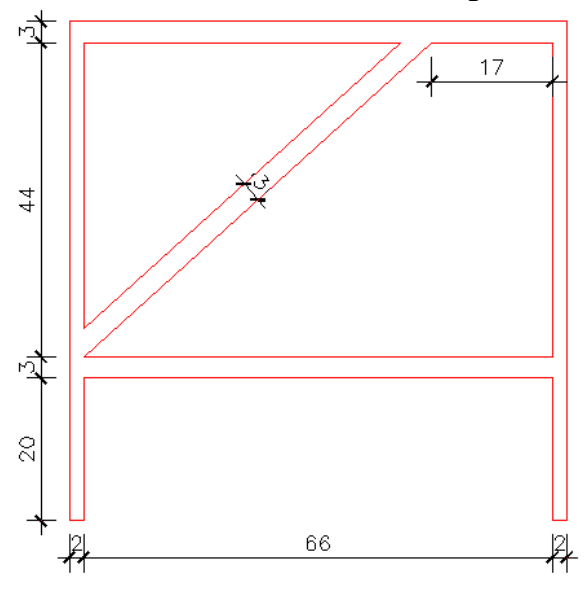

2- Faça os seguintes desenhos 2D na vista frontal, extrude com altura igual a 255 e faça duas cópias do segundo e do terceiro desenho;

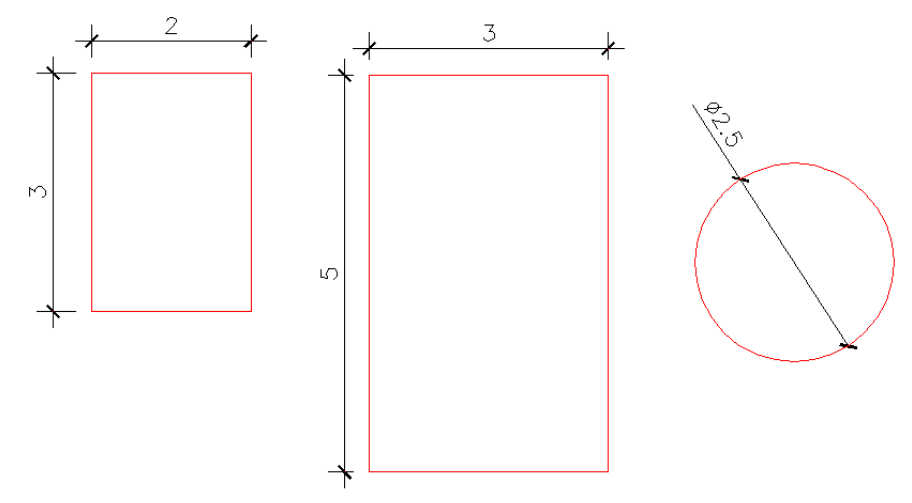

3- Faça o seguinte desenho 2D na vista frontal e extrude com altura igual a 249;

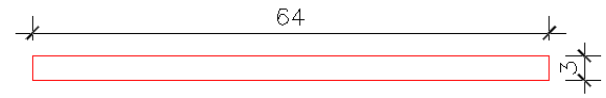
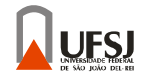

4- Mude o desenho para uma vista perspectiva e monte a bancada;

### 5- Exemplo:

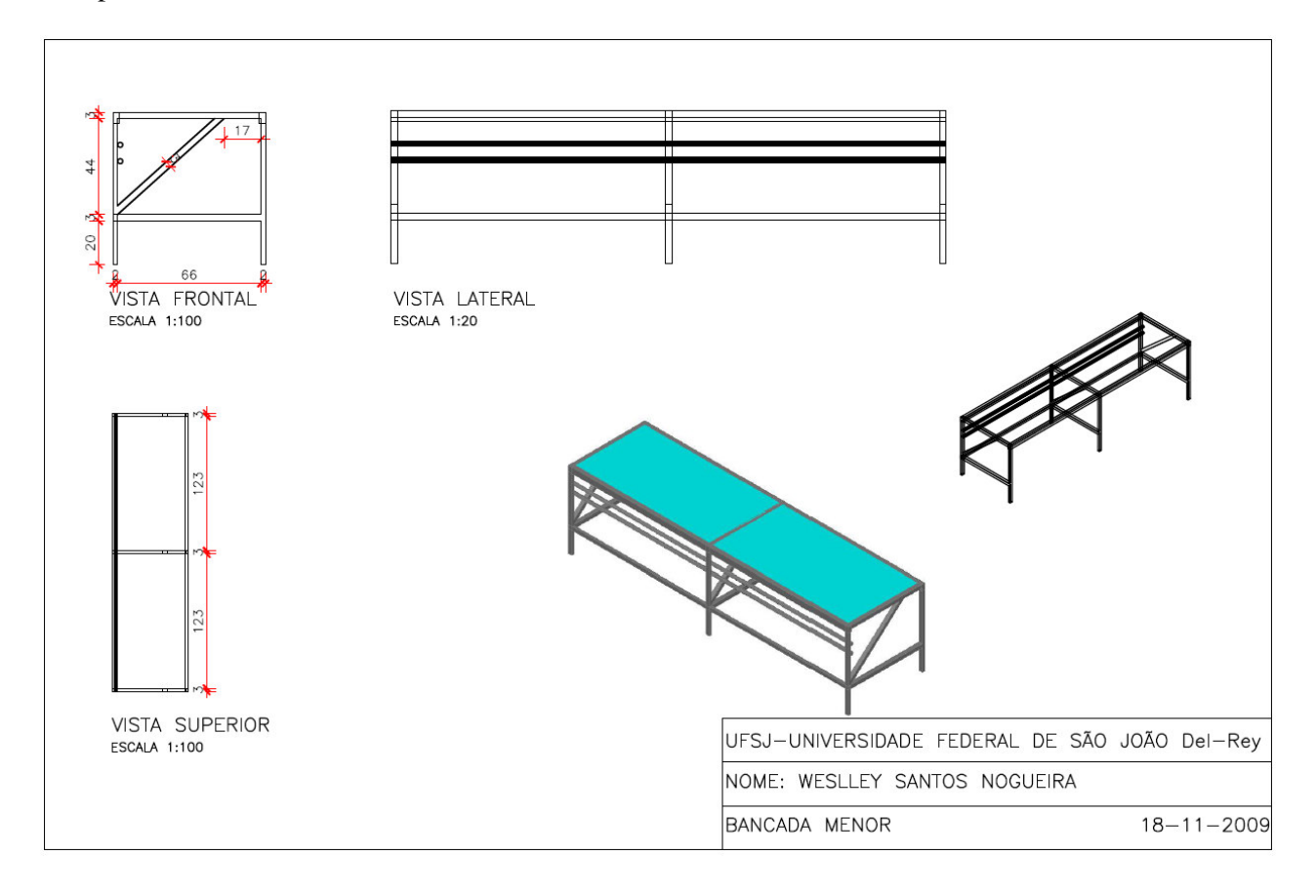

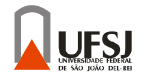

# Computador Passo-a-Passo

**CPU:**

1- Faça o seguinte desenho 2D na vista top, faça um presspull com altura igual a 40 nas duas partes da figura;

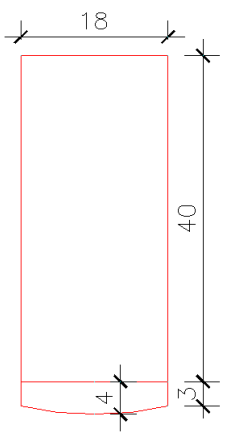

2- Faça o seguinte desenho 2D na vista frontal, e extrude com altura dez;

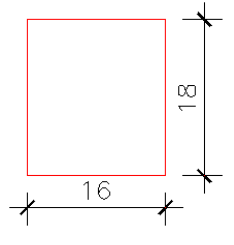

3- Faça linha na vista top;

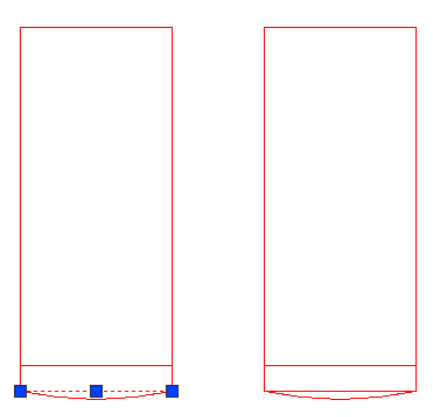

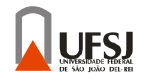

4- Faça uma linha de 1 cm na vista lateral, descendo a partir do ponto central da linha feita no passo anterior; 5- Posicione o desenho em uma vista perspectiva e posicione o bloco com o ponto central da sua aresta superior no ponto final da linha desenhada no passo anterior;

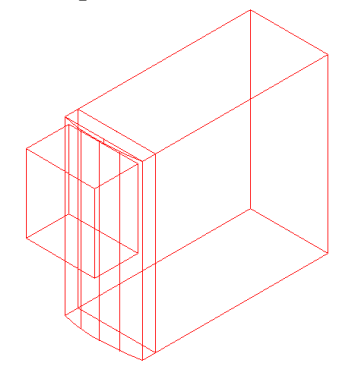

6- Subtraia o bloco da peça principal;

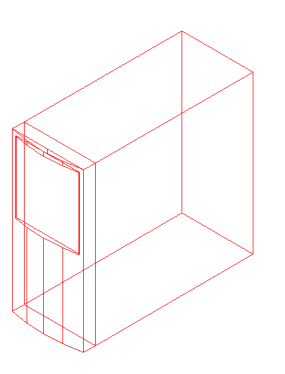

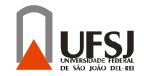

7- Faça o seguinte desenho 2D na vista frontal, extrude todas as partes da figura com altura igual a 0.2;

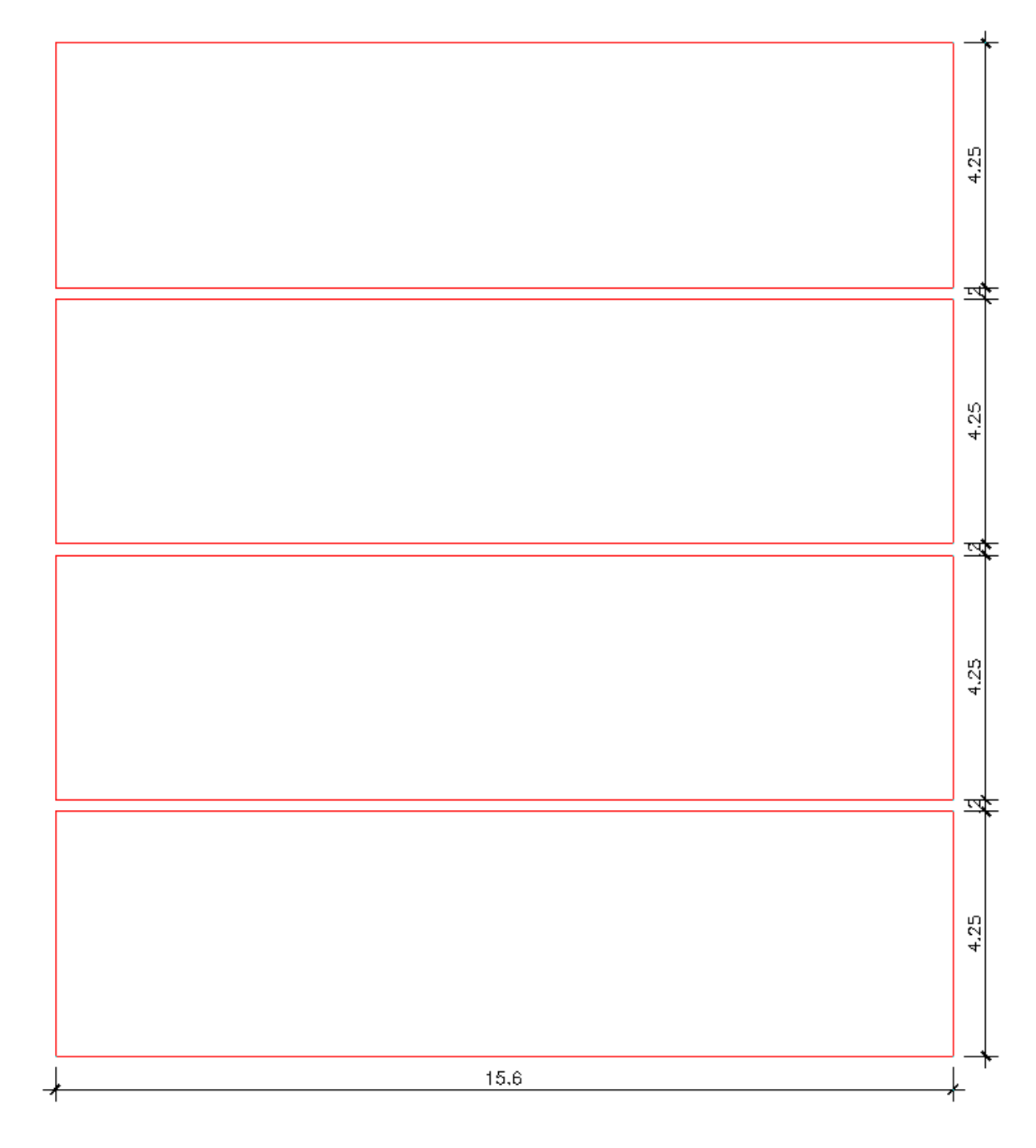

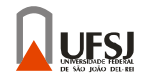

8- Prolongue a linha feita no passo 4 por mais 0.2cm e posicione o centro da aresta superior do bloco feito no passo 7 no ponto final da reta;

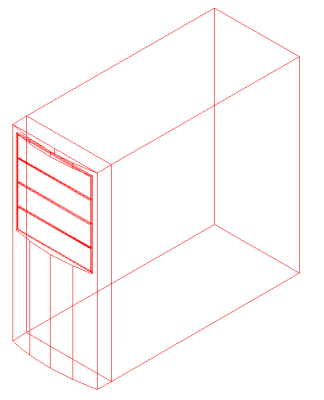

9- Posicione o desenho na vista frontal, faça a figura abaixo (figura à esquerda), delete a linha no interior do desenho e faça um filete de raio 5, como mostra a figura, logo após faça um presspull de 4cm na peça;

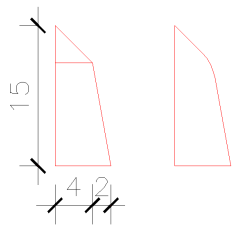

10- Faça uma copia espelho da peça feita no passo anterior;

11- Faça duas cópias da parte frontal da CPU, e uma copia de cada uma das duas peças do passo anterior e as posicione de acordo com a figura abaixo faça a interseção entre as peças;

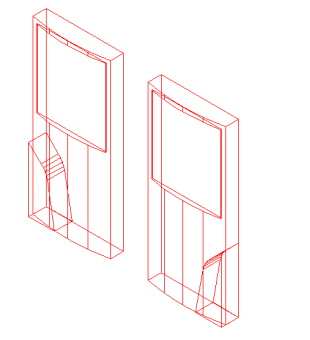

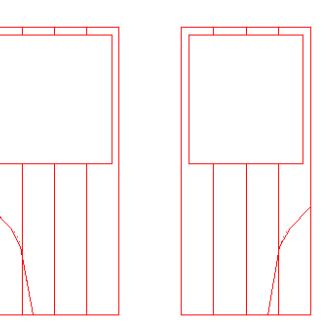

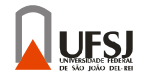

12- Mova as peças feitas no passo 10 para a parte frontal da CPU e faça uma subtração;

Subtração:

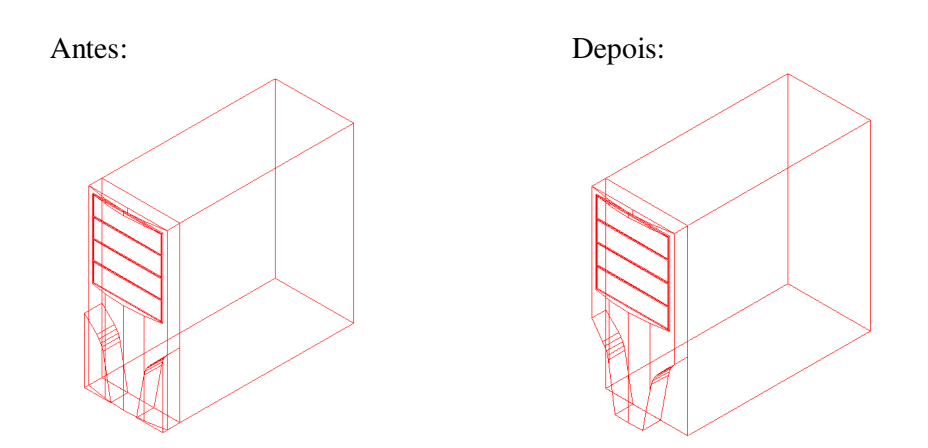

13- Mude o leyer das peças resultantes do passo 11 e as posicione nas cavidades feitas na parte frontal da CPU no passo anterior;

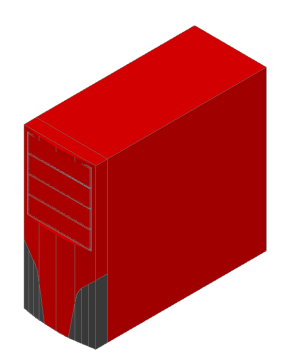

14- Faça a figura que segue abaixo (figura à esquerda) na vista frontal, e extrude com altura de 10cm;

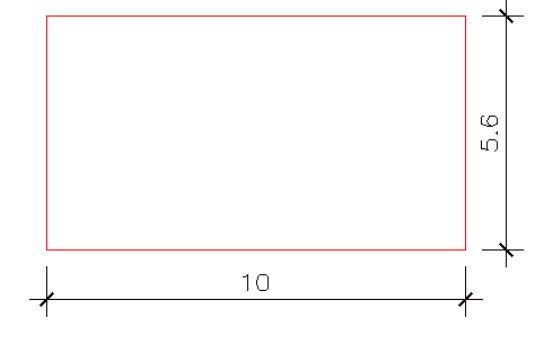

15- Prolongue a linha feita no passo 8 por mais 18,8cm, mova o centro da aresta traseira da face superior da peça criada no passo 14 para o ponto final da linha prolongada e faça uma subtração;

Subtração:

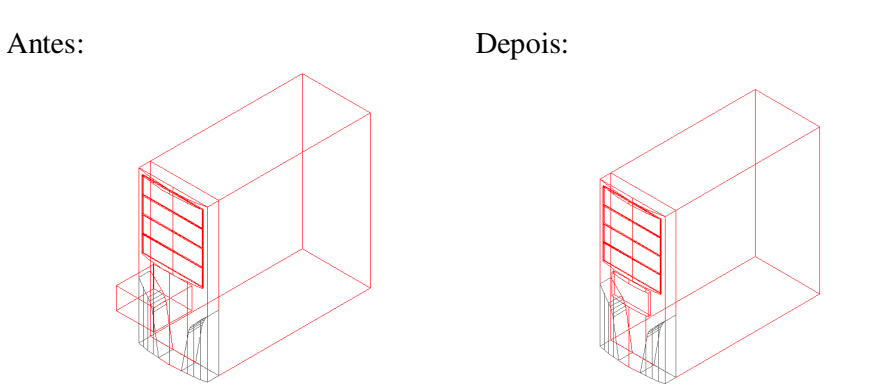

16- Faça o seguinte desenho 2D na vista frontal, extrude todas as partes da figura com altura igual a 0.2;

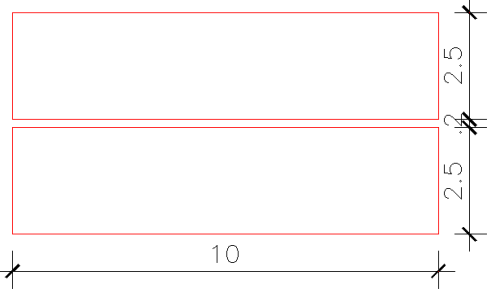

17- Prolongue a linha feita no passo 15 por mais 0.2cm e mova o centro da aresta traseira da face superior do conjunto de peças feito no passo 16 para o ponto final da reta prolongada;

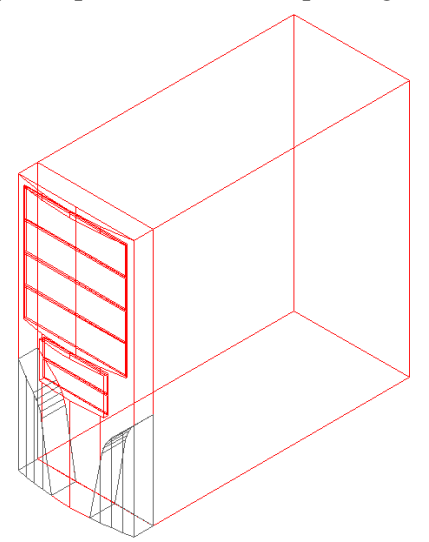

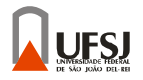

18- Prolongue a linha do passo 17 por mais 7.4 cm, faça o seguinte desenho 2D na vista frontal, extrude todas as partes do desenho com altura igual a 0.2cm mova todas as partes do desenho para o ponto final da reta prolongada, use o ponto central da aresta traseira da face superior do conjunto de peças, posicione o desenho na vista top, mova o conjunto de desenhos 0.9cm para baixo e mude o layer do conjunto de peças para o mesmo layer das peças do passo 13;

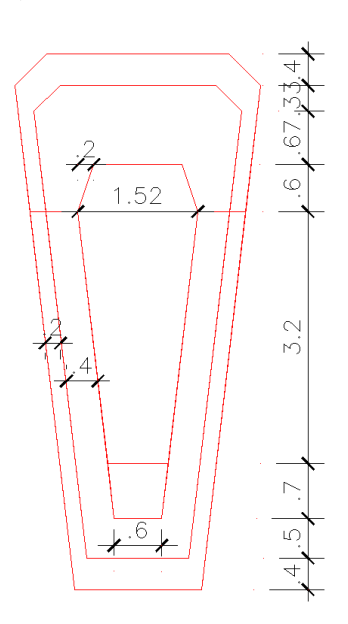

Após todos o passo 18:

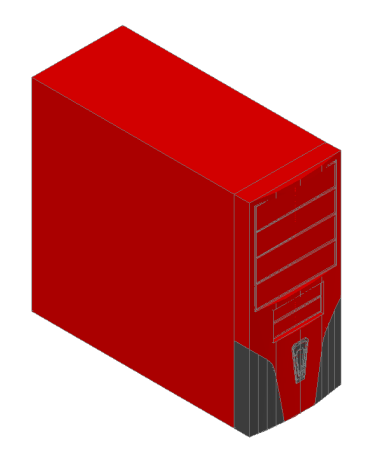

OBS.: delete as linhas feitas apenas para apoio;

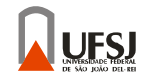

#### **Monitor:**

1- Faça o seguinte desenho 2D na vista top;

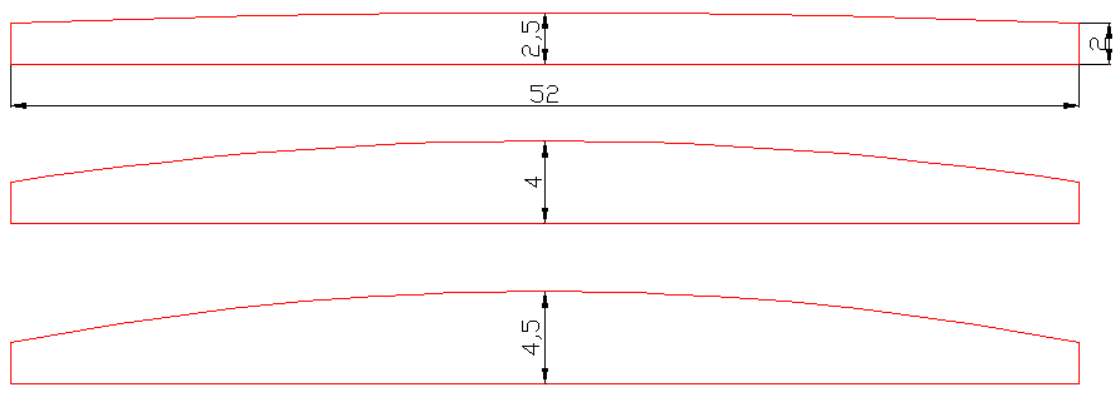

2- Transforme as três figuras em regiões (utilize o comando boundary), mova as três regiões de modo que fiquem como a figura a seguir:

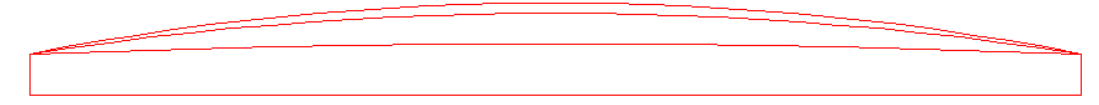

3- Posicione o desenho em uma vista perspectiva, mova a região com menor arco 35cm para cima, mova a região com maior arco 15cm para cima, aplique o comando loft nas três regiões (sempre seguindo uma seqüência, ou de cima para baixo, ou de baixo pra cima); Loft:

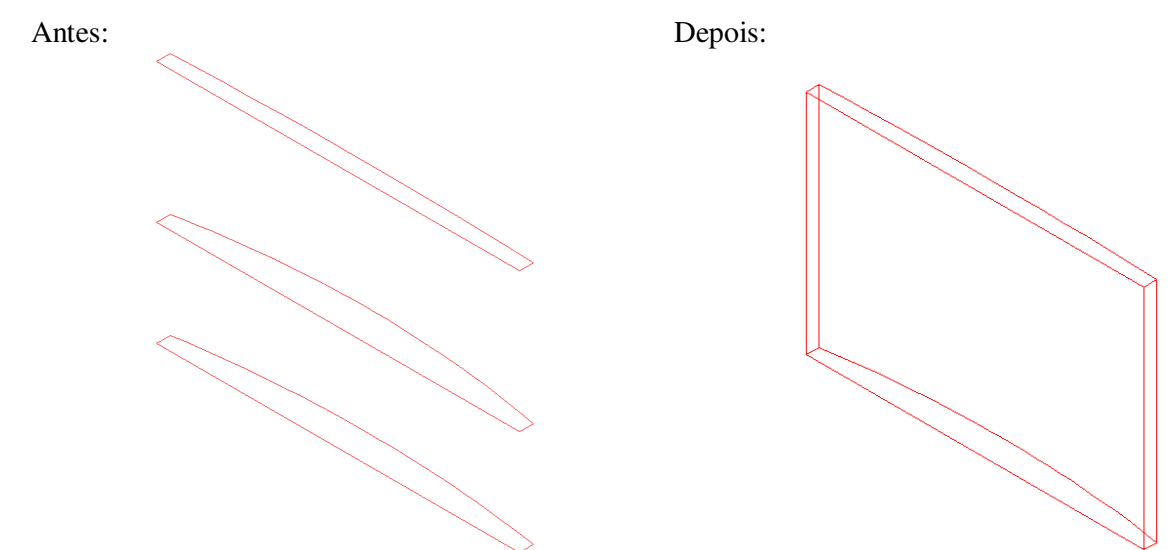

4- Faça um fillet de 1cm em todas as arestas laterais da peça feita no passo 3, faça um fillet de 1cm nas duas arestas verticais e na aresta superior da parte traseira da peça, faça um fillet de 0.5cm em todas as arestas frontais e faça um filete de 3cm na aresta inferior da parte traseira.

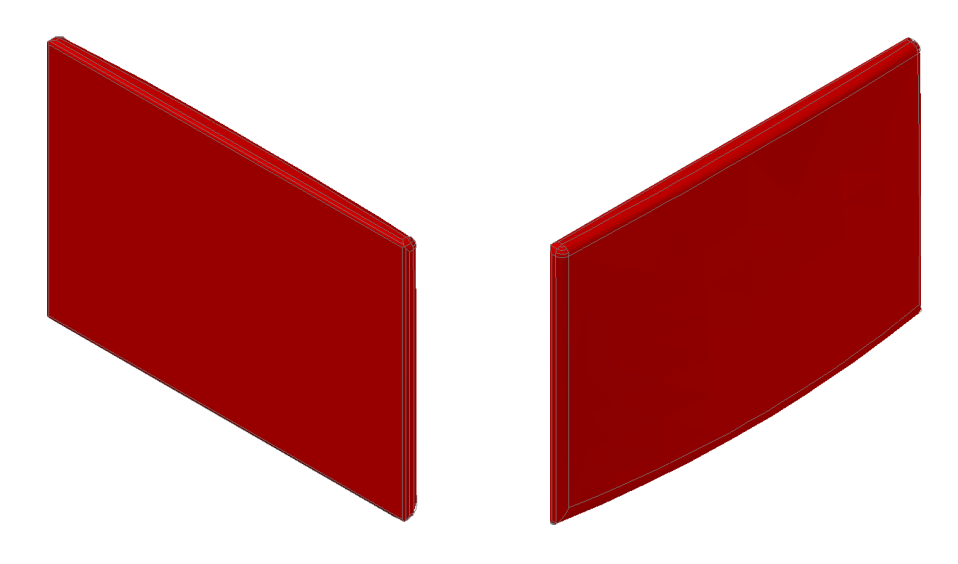

5- Faça o seguinte desenho 2D na vista top;

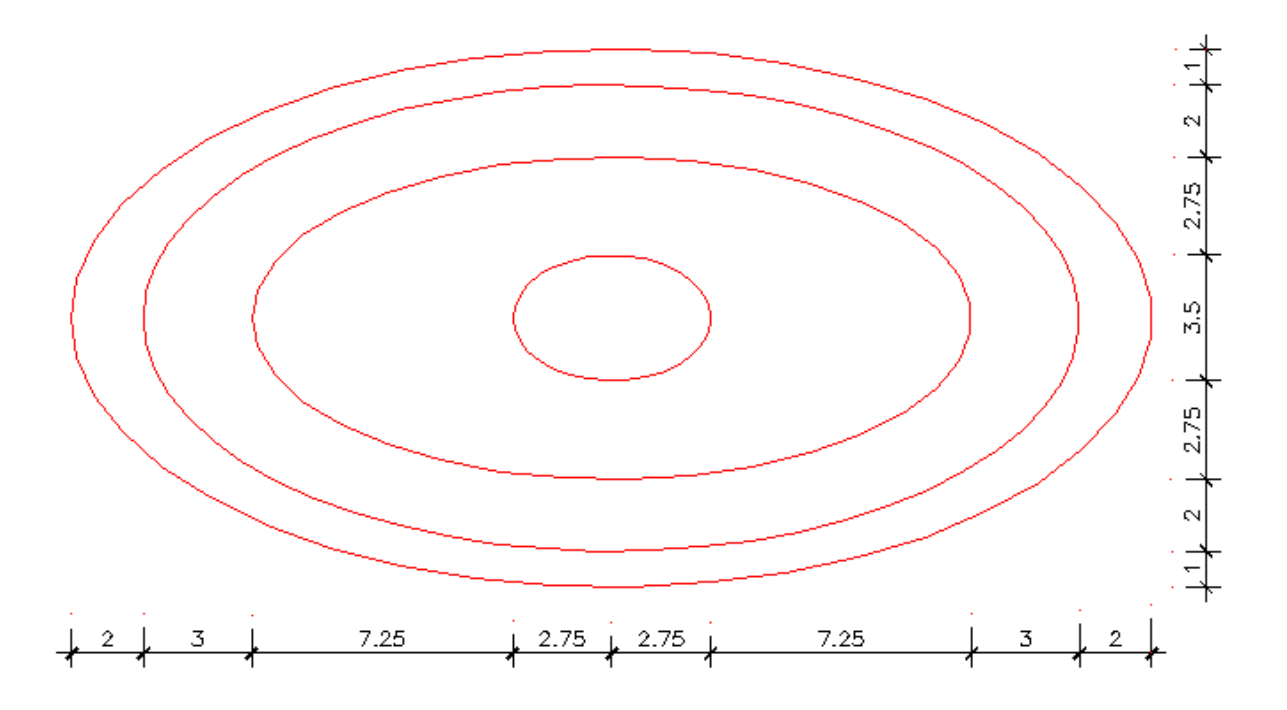

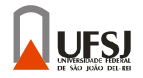

6- Posicione o desenho em uma vista perspectiva, mova a elipse com menor arco 6cm para cima, mova a elipse com o segundo menor arco 4cm para cima, mova a elipse com o terceiro menor arco 2cm para cima, aplique o comando loft nas quatro elipses (sempre seguindo uma seqüência, ou de cima para baixo, ou de baixo pra cima); Loft:

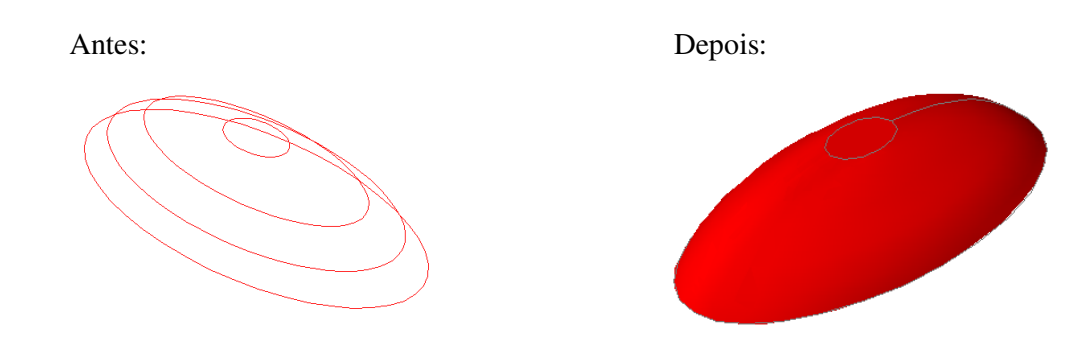

7- Faça o seguinte desenho 2D na vista top;

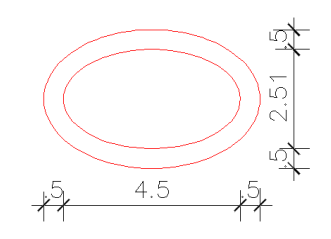

8- Posicione o desenho em uma vista perspectiva, mova a elipse com menor arco 6cm para cima; Loft:

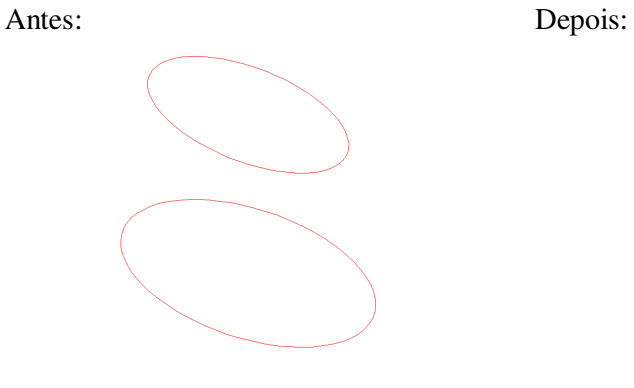

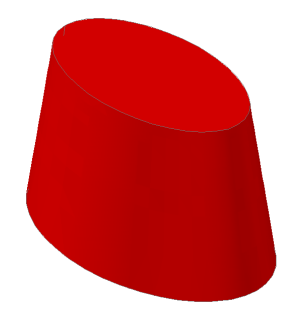

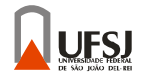

9- Posicione a peça feita no passo anterior sobre a peça feita no passo 6, posicione a peça feita no passo 4 sobre a peça feita no passo anterior de acordo com a figura abaixo e uma as três peças;

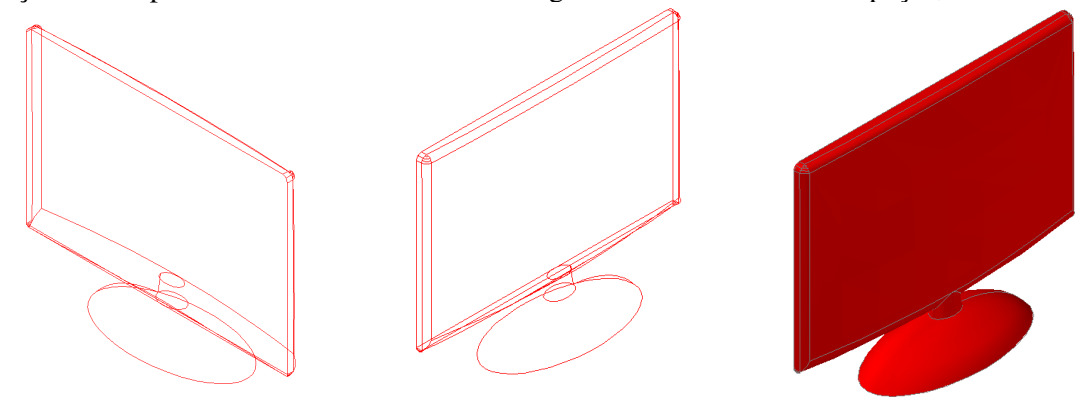

10- Faça o seguinte desenho, com outro layer, na vista frontal, faça uma cópia, extrude um desenho com altura de 0.5cm e extrude o outro com altura de 0.2cm;

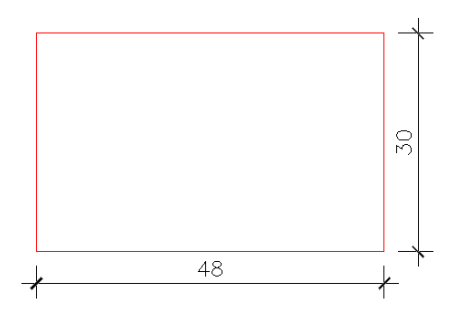

11- Faça uma linha de 2cm descendo a partir da aresta superior da vista frontal da peça feita no passo 9 (monitor), posicione o centro da aresta frontal superior da peça feita no passo anterior (com altura igual a 0,5cm) no ponto final da linha que acabou de fazer, faça uma subtração entre o monitor e a peça e posicione a peça (com altura de 0,2cm) do passo anterior dentro da cavidade gerada através da subtração ;

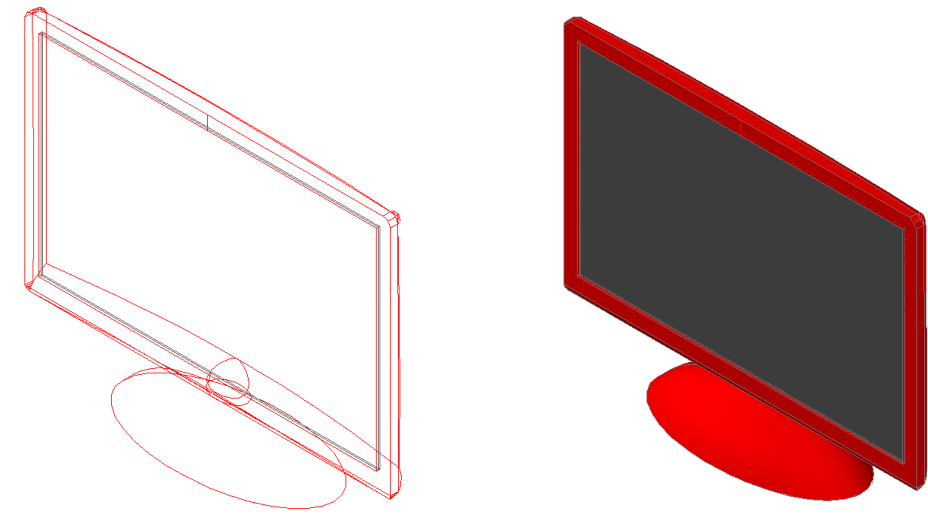

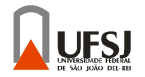

#### **Mouse:**

1- Faça o seguinte desenho 2D na vista lateral, delete as linhas que passam no meio dos desenhos, transforme os desenhos em regiões fechadas com o comando boundary;

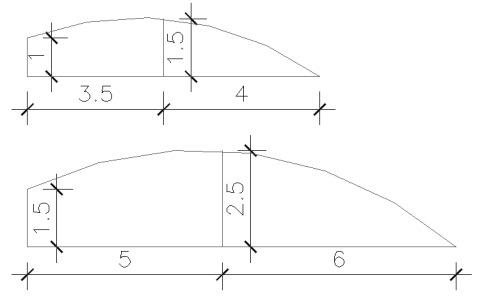

2- Posicione as regiões criadas no passo anterior conforme mostra a figura abaixo;

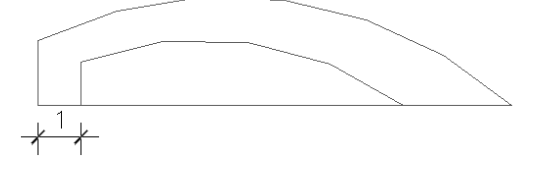

3- Posicione o desenho em uma vista perspectiva, mova a menor região 3cm lateralmente, copie a mesma região e a posicione 6cm de distancia,com um movimente inverso do feito para mover a peça, faça um loft nas três regiões e faça duas cópias;

Loft:

Antes: Depois:

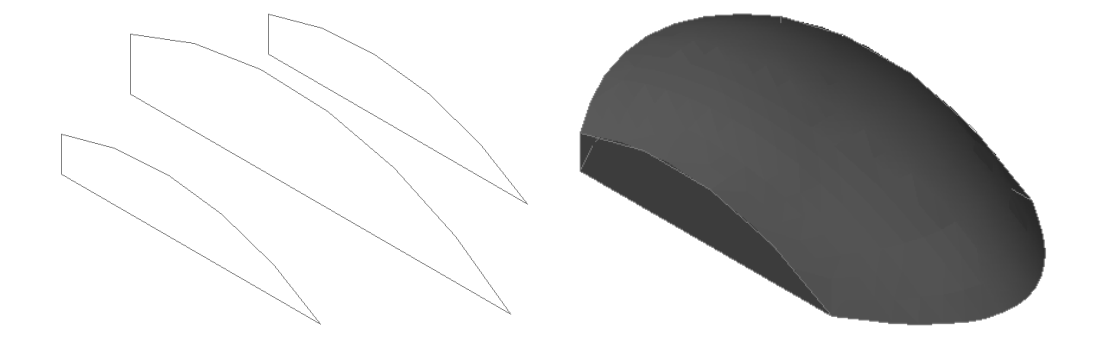

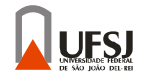

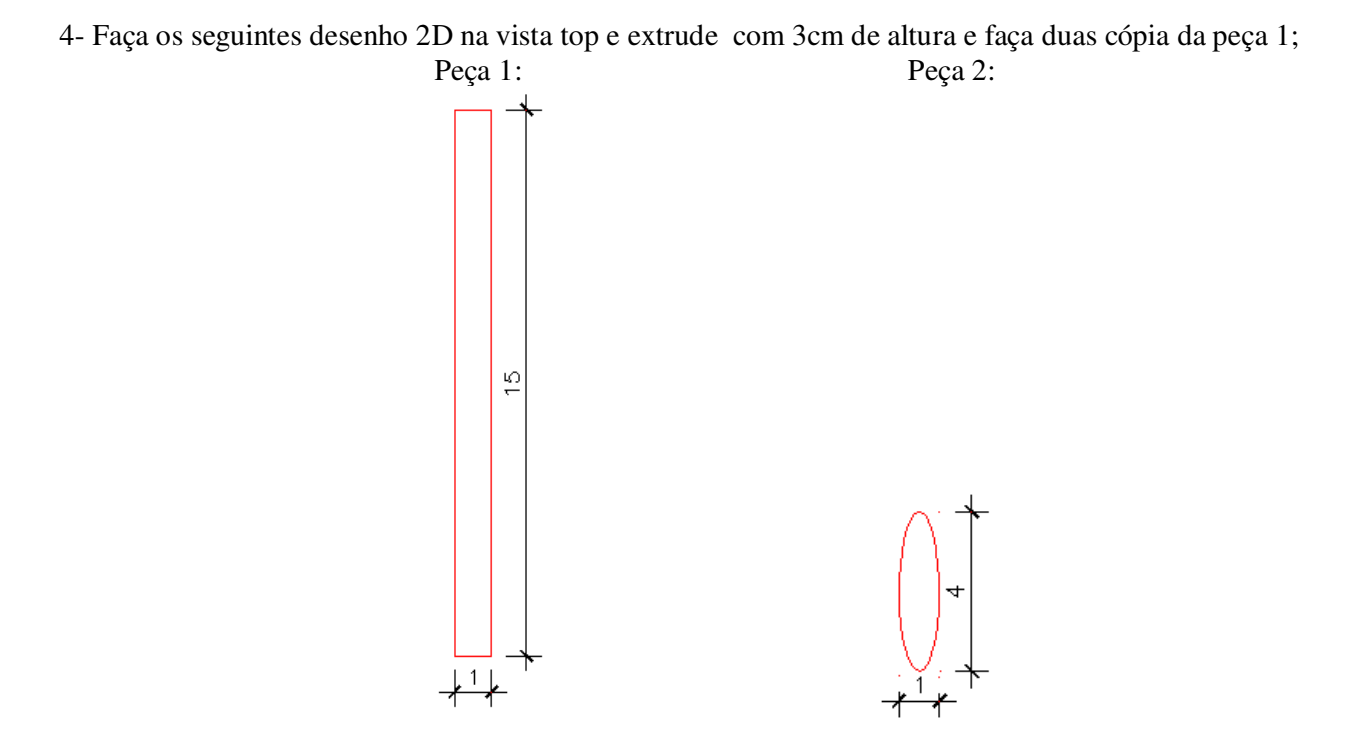

5- Faça uma linha a partir do quadrante superior, da vista inferior, da peça 2 feita no passo anterior e faça uma cópia;

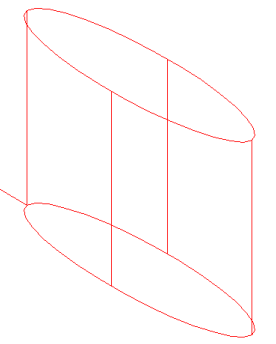

6- Mova uma cópia, da peça e da linha, do passo 5 para o ponto central da aresta superior da face inferior da peça construída no passo 3 e faça a mesma coisa para a cópia da peça e da linha do passo 5, com uma cópia da peça do passo 3;

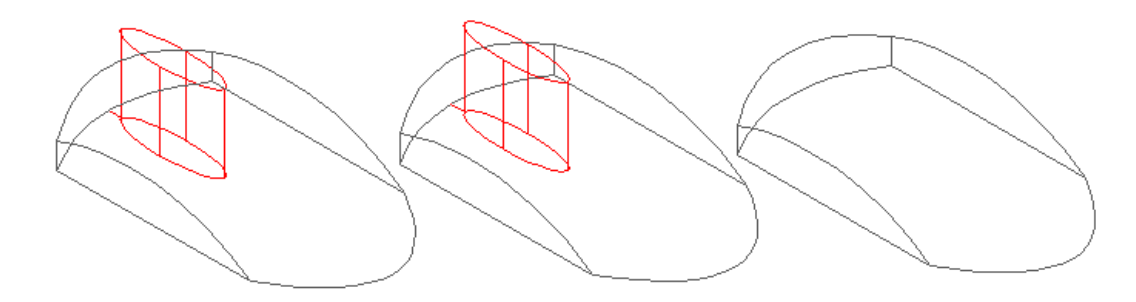

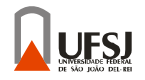

7- Mova o ponto central da aresta lateral esquerda da face inferior, de uma cópia da peça1, feita no passo 4 para o ponto central da aresta lateral esquerda da face inferior, de uma cópia da peça feita no passo 3, faça o mesmo com outra cópia do passo 3, porém que tenho recebido uma copia do passo 5;

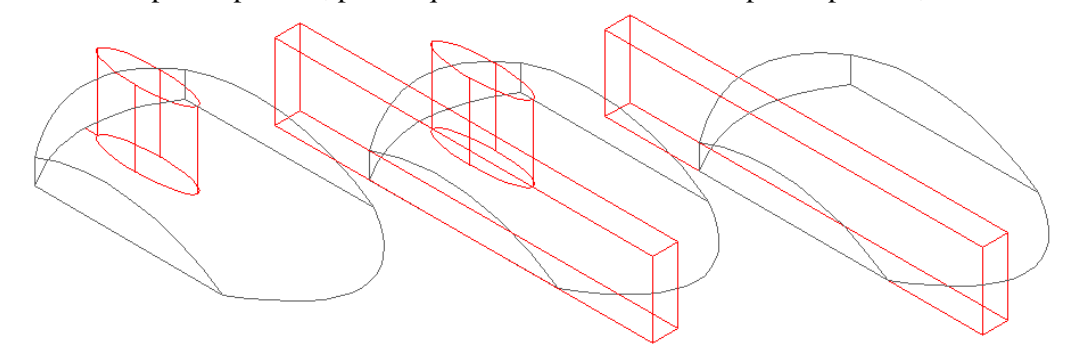

8- Mova o ponto central da aresta lateral direita da face inferior, de uma cópia da peça1, feita no passo 4 para o ponto central da aresta lateral esquerda da face inferior, de uma cópia da peça feita no passo 3 e alterada no passo 7;

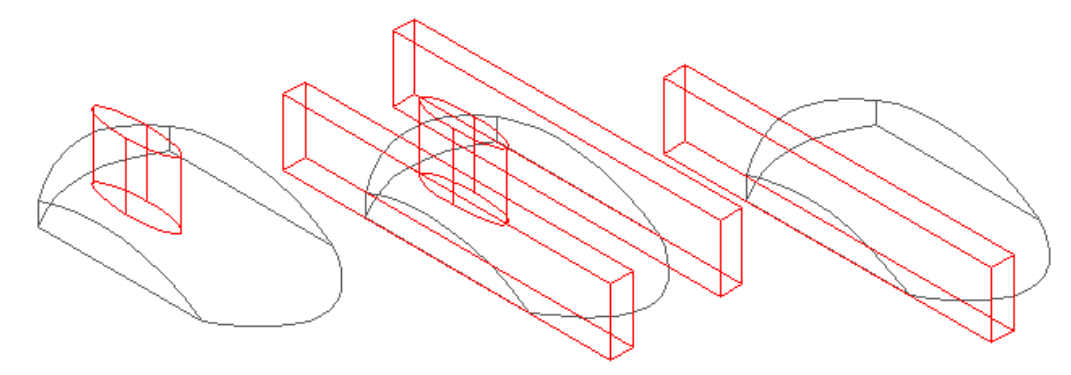

9- Faça uma interseção entre as parte da peça 1 e entre as partes2, e faça uma subtração entre as partes da peça 4, mostradas abaixo;

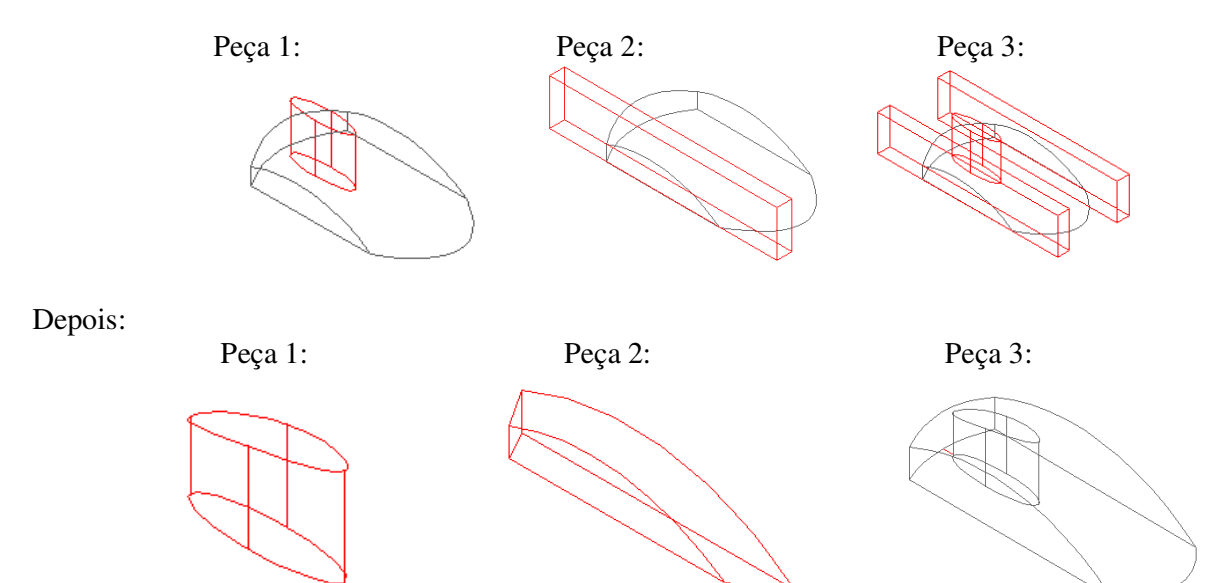

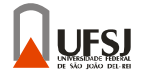

10- Posicione o desenho na vista top e faça um mirror na peça 2 do passo 9, com o eixo de espelhamento fixo a uma distancia de 2cm da peça, como mostra a figura;

Durante: Depois: Depois: Ortho:  $6.81 \leq 90^{\circ}$ 

11- Monte o mouse conforme a figura:

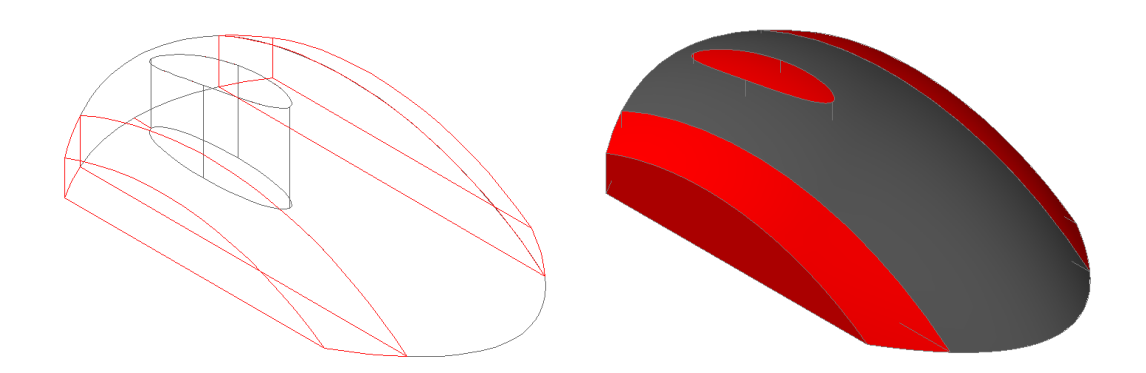

12- Posicione o desenho na vista lateral, faça um torus com o 1º raio igual a 1cm e o 2° raio igual a .25cm, mova o centro do torus para o centro da aresta superior, da vista superior, da parte cinza do mouse; posicione o desenho na vista top e mova o torus 2cm para baixo;

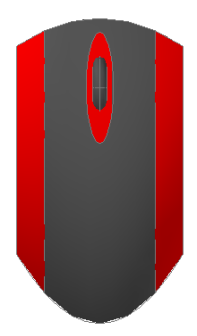

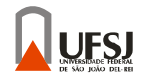

### **Teclado:**

1- Faça os seguinte desenho 2D na vista top;

Desenho 1:

**RO.5** 

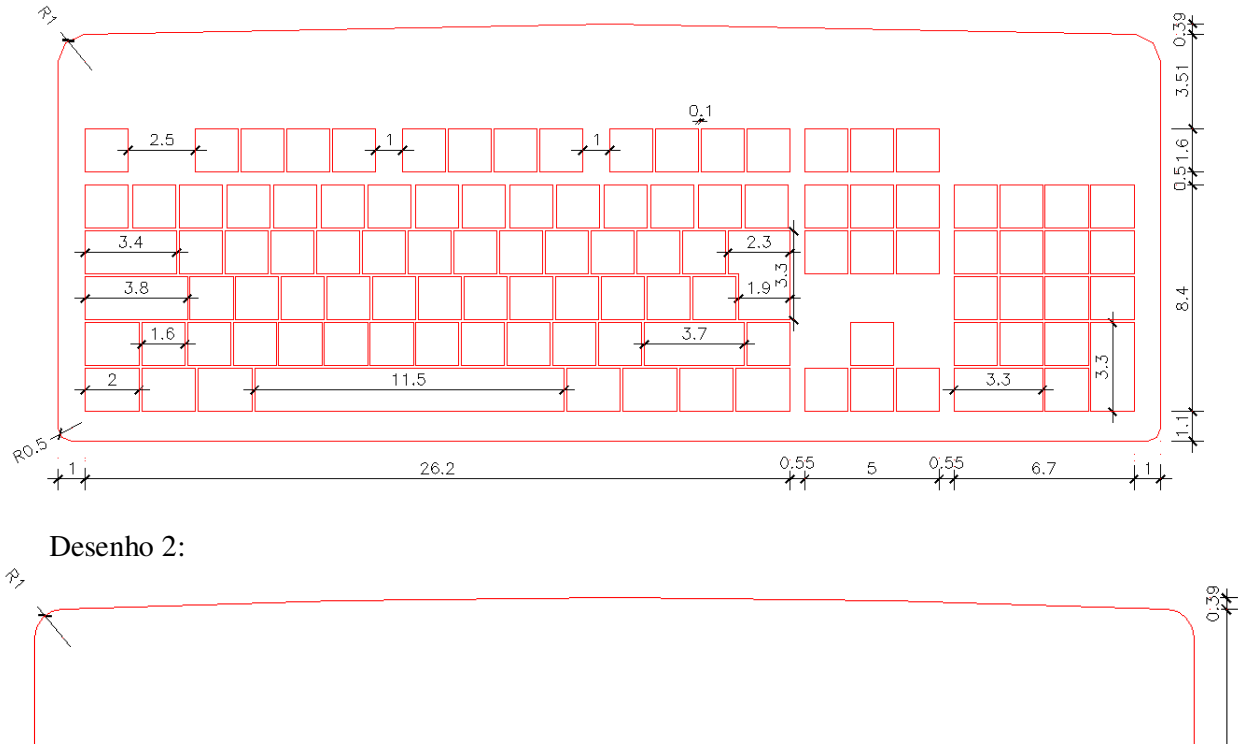

 $41$ 

 $\frac{15.11}{2}$ 

2- Faça uma cópia do desenho 2, feito no passo anterior, extrude um desenho com altura de 1.4cm e o outro com altura de 0.6cm, extrude o desenho 1, do passo anterior com altura de 0.6cm;

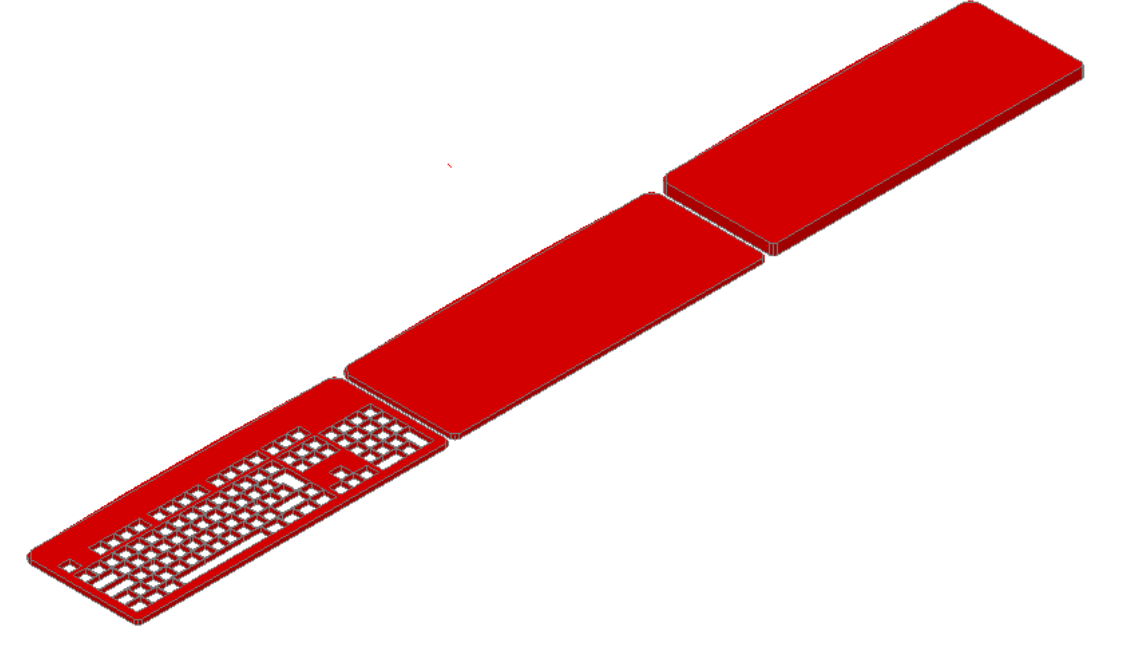

3- Posicione as peças com altura de 0.6cm, uma dentro da outra, faça uma subtração, posicione a peça resultante sobre a peça com altura de 1.4cm e faça uma união entre as duas;

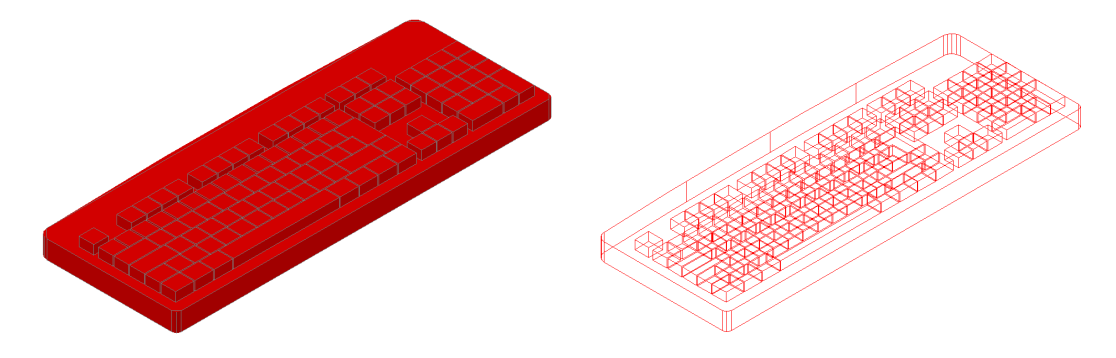

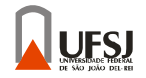

4- Faça o seguinte desenho 2D na vista top, extrude com altura de 0.3cm, faça um array com 1 linha, 20 colunas e distâncias de 1,6cm;

5- Posicione o desenho na vista top, mova a 12ª (da esquerda par a direita) peça do passo anterior 0,55 cm para cima, faça uma copia da mesma e a posicione 0,5cm abaixo( leve em conta os 0,6cm da peça);

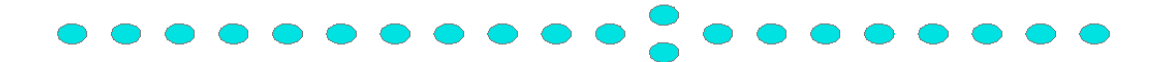

6- Selecione todas as peças feitas nos passos 4 e 5, mova todas com ponto de apoio o quadrante esquerdo da face inferior da 13ª peça e posicione no centro da aresta superior da vista superior da peça feita no passo 3;

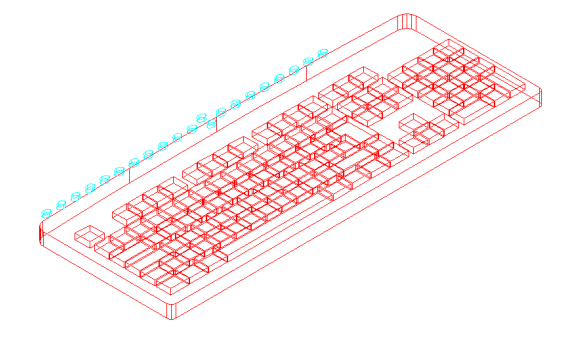

7- Posicione o desenho na vista top, mova todas as peças dos passo 4 e 5 para baixo 2,7cm;

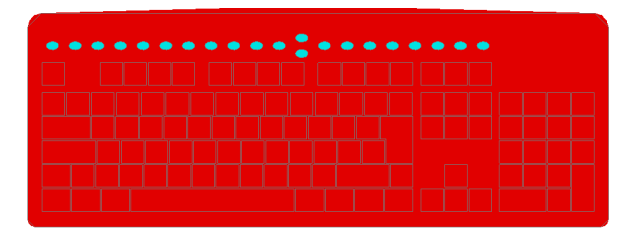

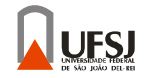

8- Faça o seguinte desenho 2D na vista top, extrude de 1,4cm e faça uma cópia;

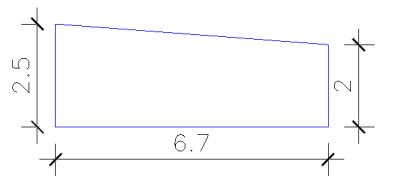

9- Mova uma das peças do passo 8 para dentro da peça do passo 7, conforme a figura abaixo e faça uma subtração, logo após posicione a outra peça do passo 8 n orifício resultante da subtração;

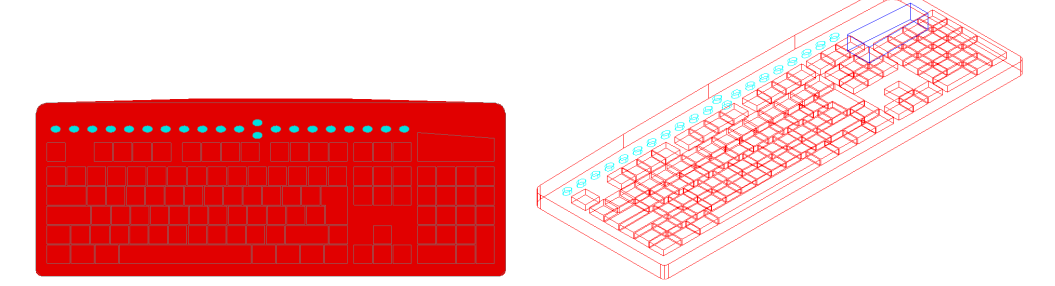

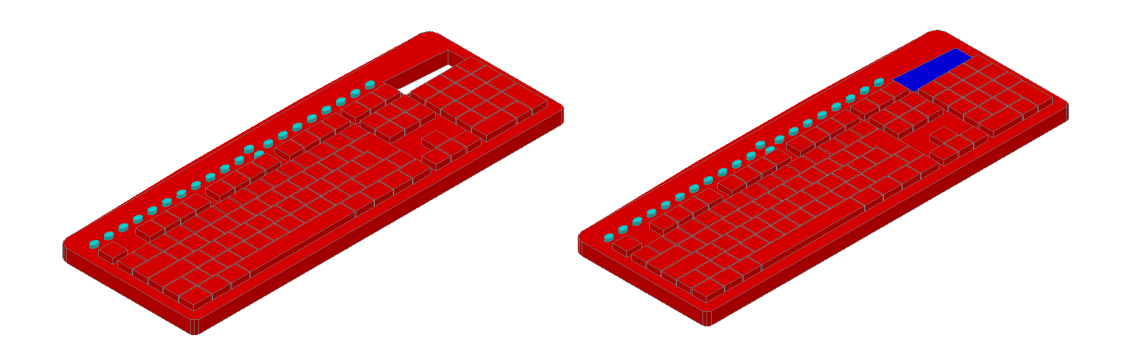

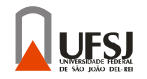

### **Montando o computado:**

1- Posicione as peças do computador da seguinte forma:

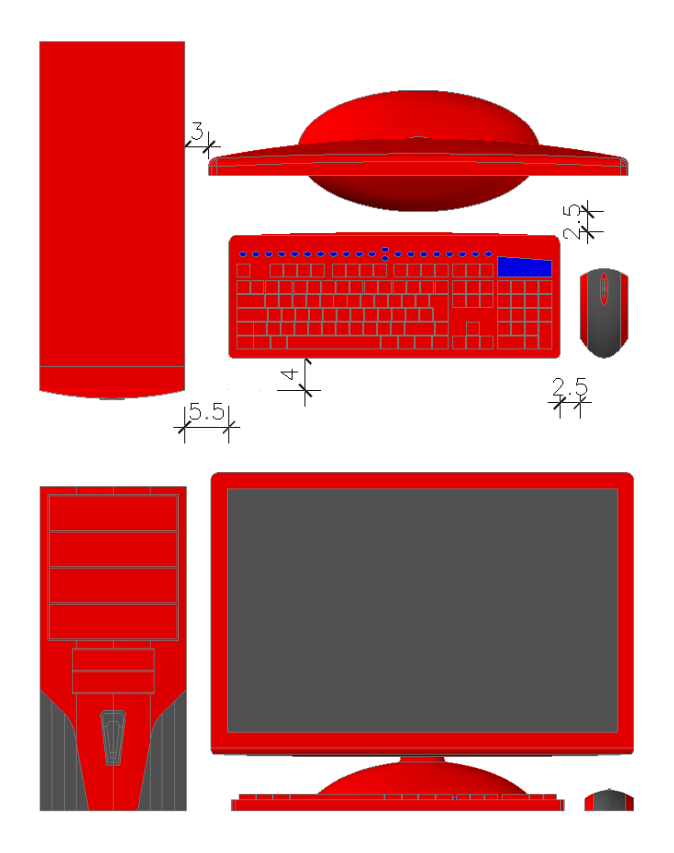

2- Faça uma cópia do computador do passo anterior, faça uma rotação na CPU, da cópia, e posicione conforme a figura abaixo;

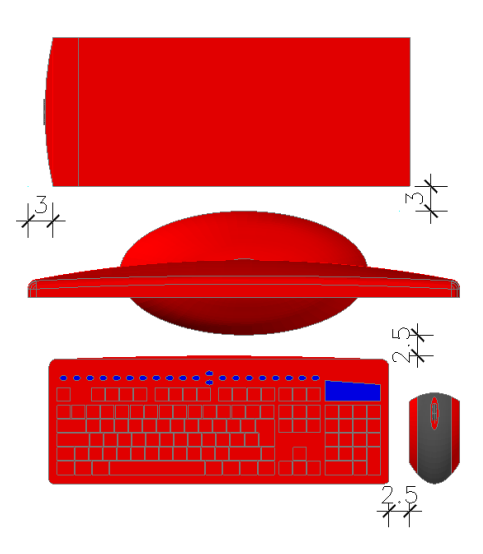

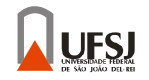

#### **Cadeira Passo-a-Passo**

1- Faça o seguinte desenho 2D na vista lateral;

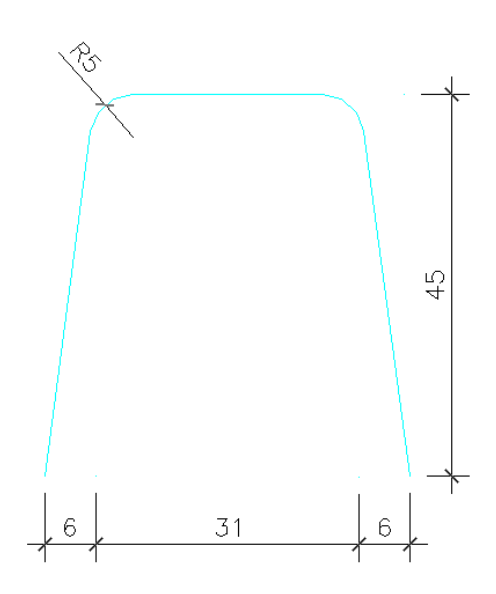

2- Mude o desenho para a vista inferior, faça um circulo com o centro no ponto inicial do desenho do passo anterior e use o comando sweep para o circulo percorrer todo o desenho do passo 1, faça uma copia da peça resultante e a posicione com uma distância lateral de 37cm entre as duas;

Antes do sweep:

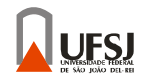

Depois do sweep:

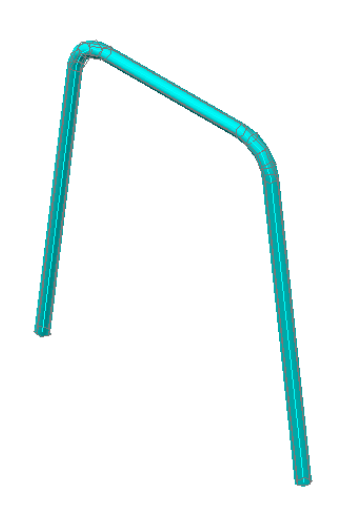

3- Faça o seguinte desenho 2D na vista top, extrude de 4,5cm e faça um fillet com raio de 2cm em todas as arestas da face superior;

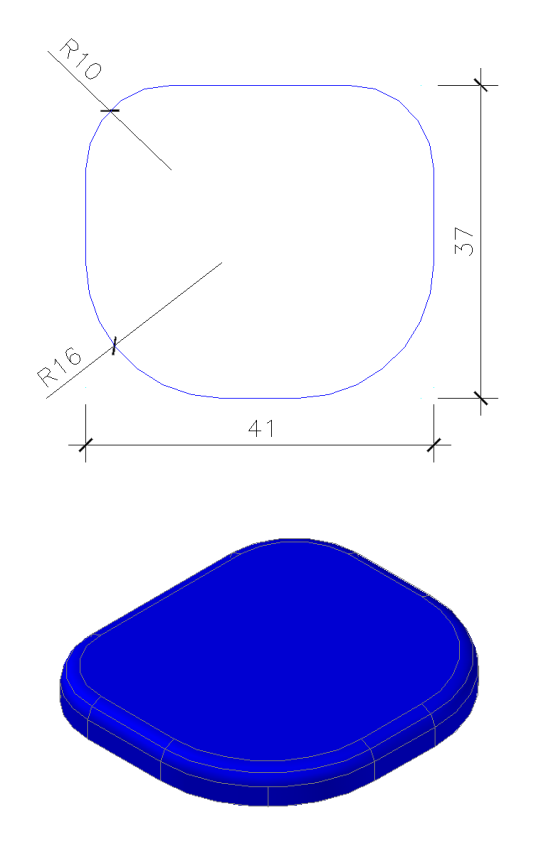

Após o fillet:

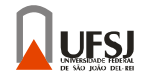

4- Faça o seguinte desenho 2D na vista top e extrude de 2cm;

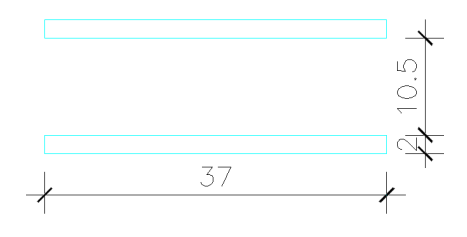

5- Mova peça do passo 4 para dentro das peças do passo 2 e faça uma união;

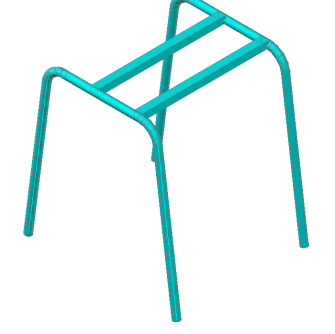

6- Posicione a peça do passo 3 sobre a peça do passo 5, conforme a figura a seguir:

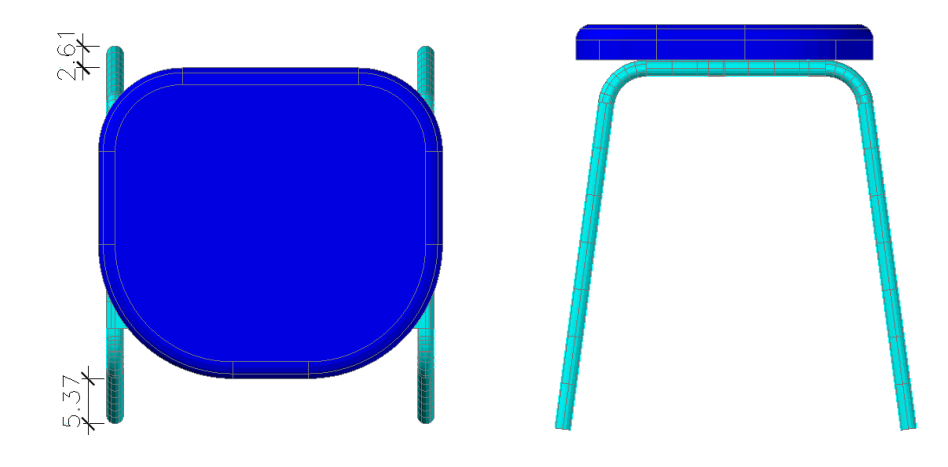

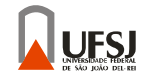

7- Faça o seguinte desenho 2D na vista Lateral esquerda;

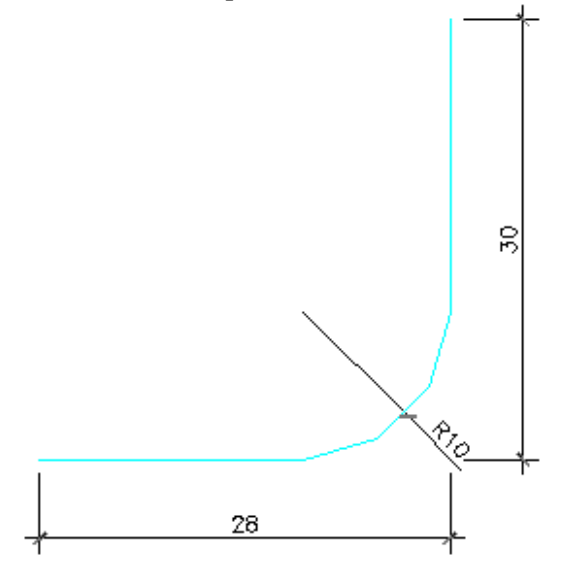

8- Mude o desenho para a vista top, faça o seguinte desenho 2D, use o comando boundary para transformar o desenho em uma região fechada, posicione o centro do mesmo no ponto inicial do desenho do passo 6 e use o comando sweep para percorrer todo o desenho do passo anterior;

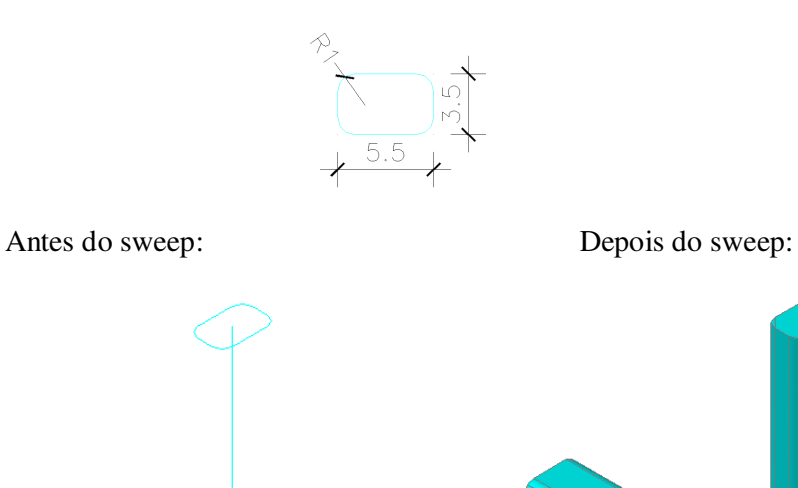

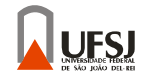

9- Posicione a peça do passo 7 embaixo da barra horizontal da peça do passo 5, conforme as figuras, e faça a união das duas;

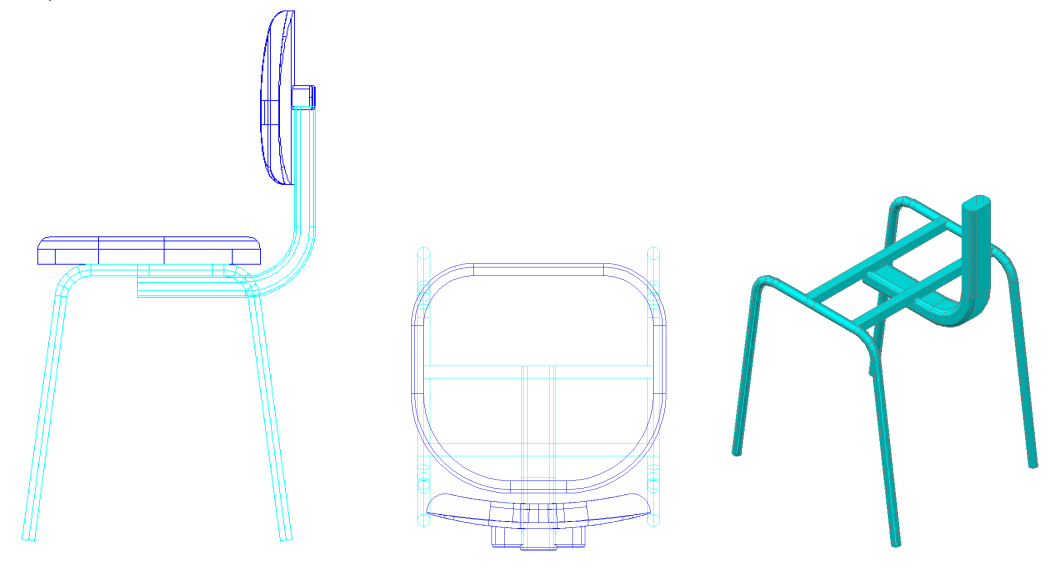

10- Faça o seguinte desenho 2D na vista top, extrude com altura de 29cm;

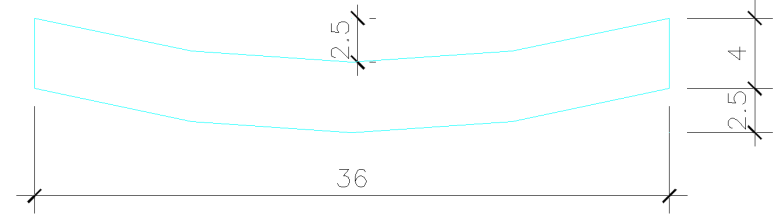

11- Faça um fillet de 15cm nas duas arestas laterais da face superior da peça feita no passo anterior, faça um fillet de 10cm nas duas arestas laterais da face inferior da mesma peça, e por fim um fillet de 3cm em todas as arestas da face traseira;

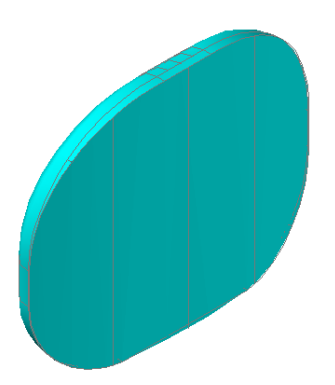

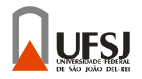

12- Faça o seguinte desenho 2D na vista top, extrude com altura de 4cm, Faça um fillet de 2cm nas duas arestas laterais da face superior e nas duas arestas laterais da face inferior e por fim um fillet de .5cm em todas as arestas da face frontal;

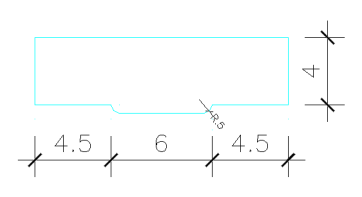

Após os fillets:

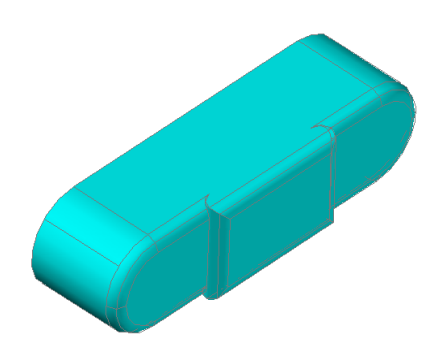

13- Posicione a peça do passo 11 no centro da face frontal da peça do passo 10, porém entrando na peça 1cm e depois faça a união das duas;

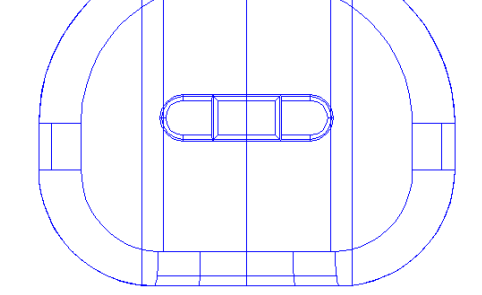

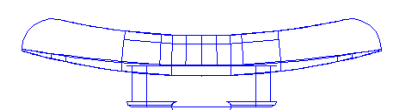

14- Mova as peça da cadeira de acordo com as figuras abaixo;

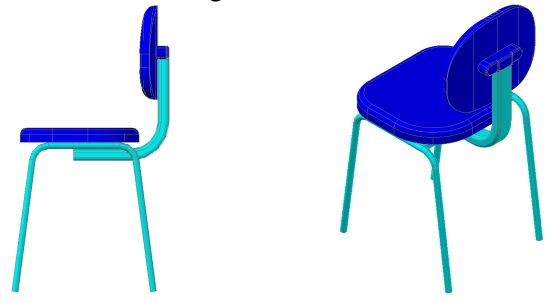

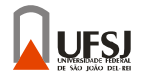

## Janela Passo-a-Passo

1- Faça os seguintes desenhos 2D na vista top, extrude os desenhos do lado esquerdo com altura igual a 180cm, extrude o desenho do lado direito com altura igual a 5cm, faça uma copia do segundo desenho, posicione os desenhos do lado esquerdo sobre um dos desenhos do lado direito, depois posicione o outro desenho do lado direito sobre os desenhos do lado esquerdo e uma todos os desenhos;

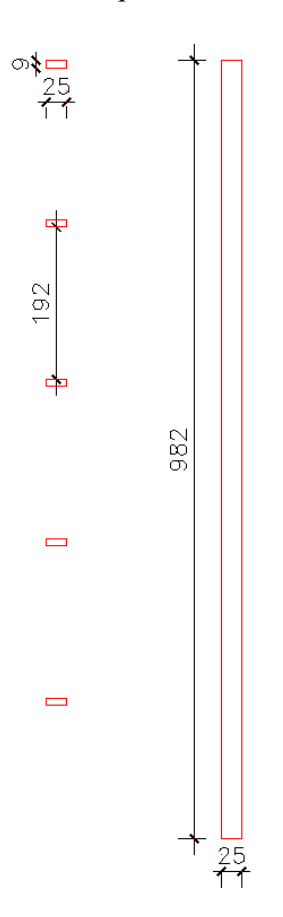

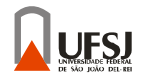

Peça gerada após todo o passo 1:

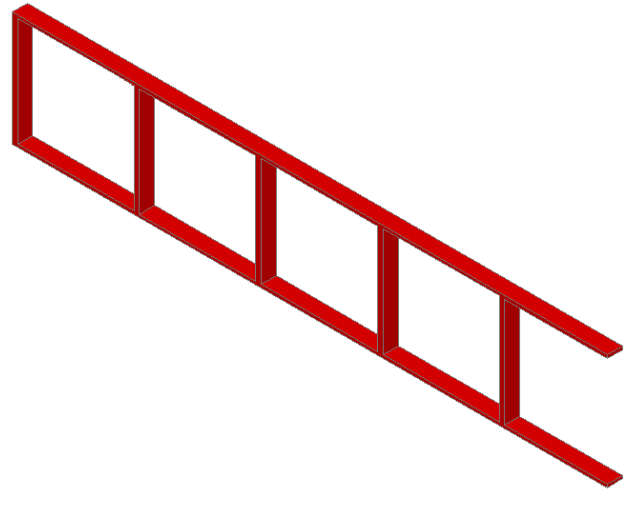

2- Faça os seguntes desenhos 2D na vista lateral esquerda, extrude com altura igual a 3cm;

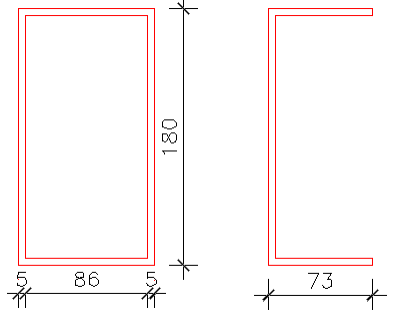

3- Posicione o desenho na vista top, faça duas copia da peça (lado esquerdo) do passo 2, posicione todas as peças conforme as figuras, inclusive a peça (lado direito) do passo 2, e faça a união das duas peças em cada uma dasfiguras;

$$
\frac{1}{2}
$$

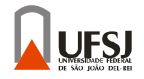

4- Faça três cópias da peça (lado esquerdo) do passo 3, mova todas para o meio das regiões fechadas do passo 1 e mova a peça (lado direito) do passo 3 para o meio da região aberta do passo 1, conforme mostra a figura abaixo;

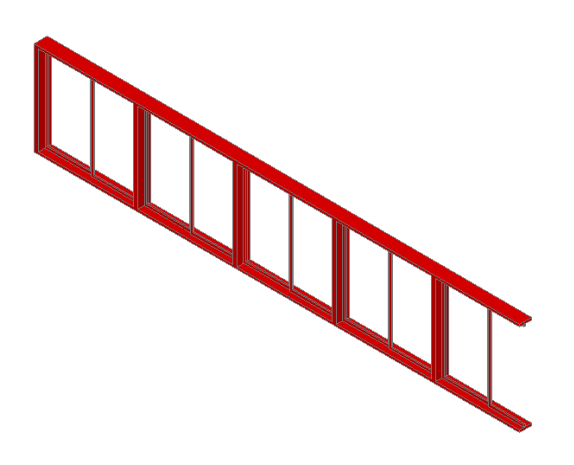

5- Faça os seguintes desenhos 2D na vista lateral esquerda, extrude com altura igual a 0,5cm, faça sete cópias da peça (lado esquerdo), mova todas para o meio das regiões fechadas do passo 4 e mova a peça (lado direito) para o meio da região aberta do passo 4;

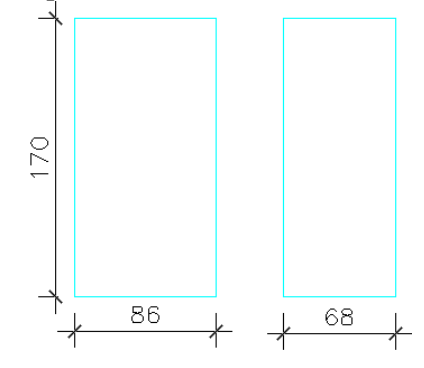

Janela após todo o passo 5:

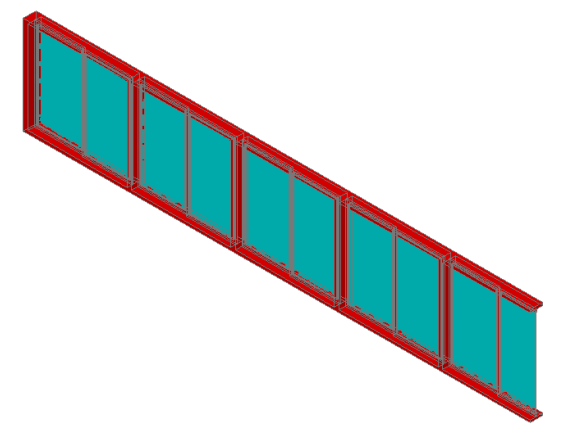

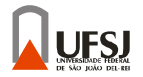

## Porta Passo-a-Passo

1- Faça o seguinte desenho 2D na vista lateral esquerda, extrude o desenho do lado esquerdo com altura de 3cm, extrude o outro desenho com altura de 61,5cm e faça uma cópia do mesmo;

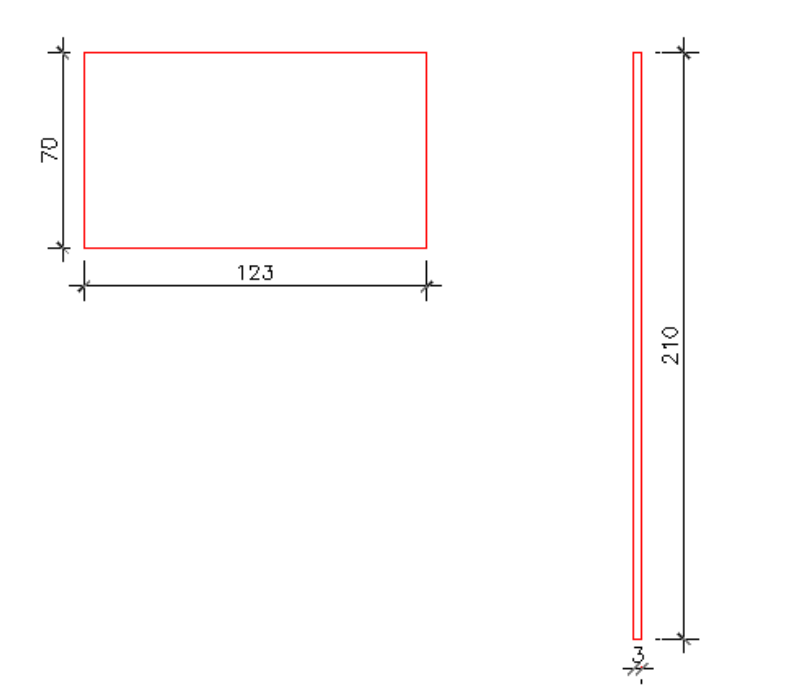

2-Posicione os desenhos do passo anterior, de acordo com a figura abaixo, e faça a união das três peças;

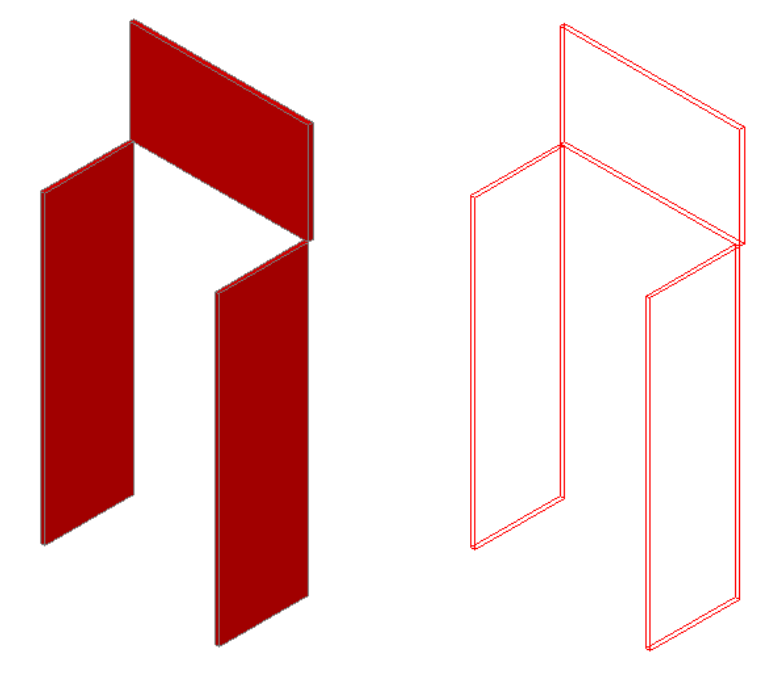

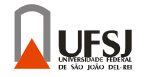

## Lâmpada Passo-a-Passo

1- Faça o seguinte desenho 2D na vista frontal, extrude o desenho do lado esquerdo com altura de 25cm, extrude o outro desenho com altura de 23cm e faça ;

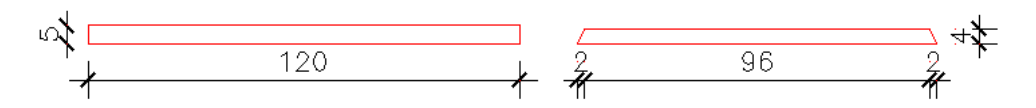

2- Posicione os desenhos de acordo com as figuras abaixo e faça a subtração deles;

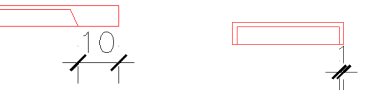

3- Faça o seguinte desenho 2D na vista lateral esquerda, extrude o desenho com altura de 100cm;

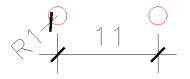

4- Posicione as peças do passo 3 dentro da peça do passo 2, conforme as figuras abaixo;

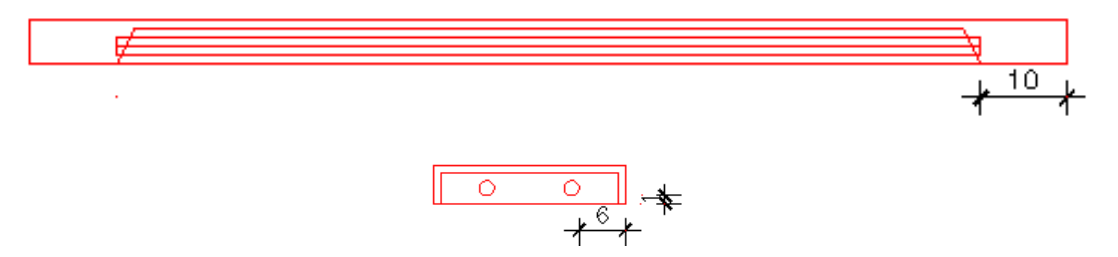

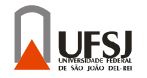

# Quadro Negro Passo-a-Passo

1- Faça o seguinte desenho 2D na vista frontal;

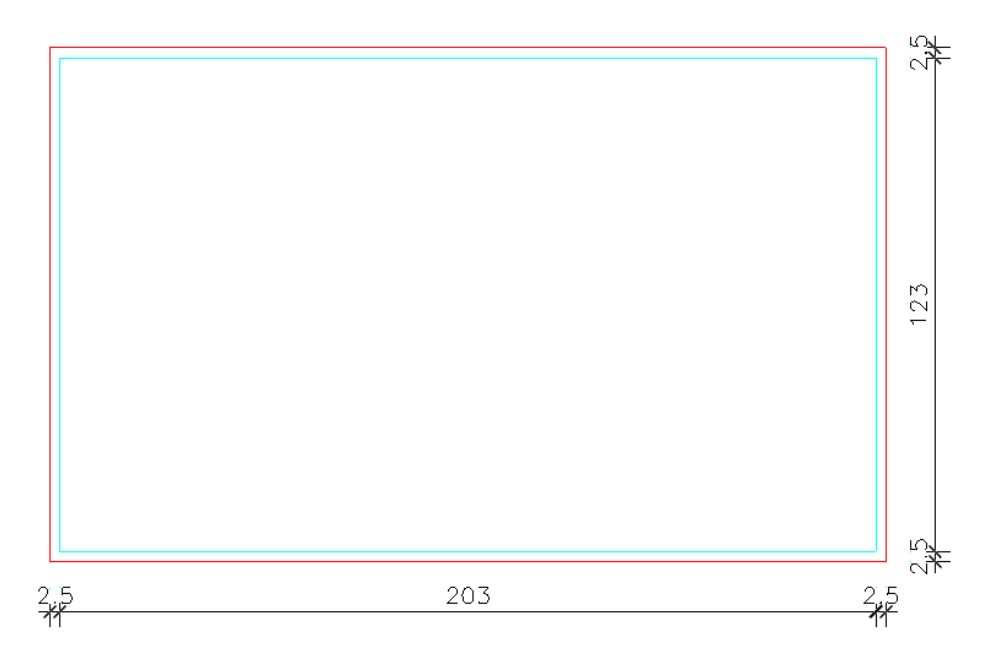

2- Faça um "presspull" no interior do desenho azul, do passo 1, com uma altura de 1cm e faça um "presspull" na região entre o desenho vermelho e o desenho azul, também do passo 1, com uma altura de 2cm;

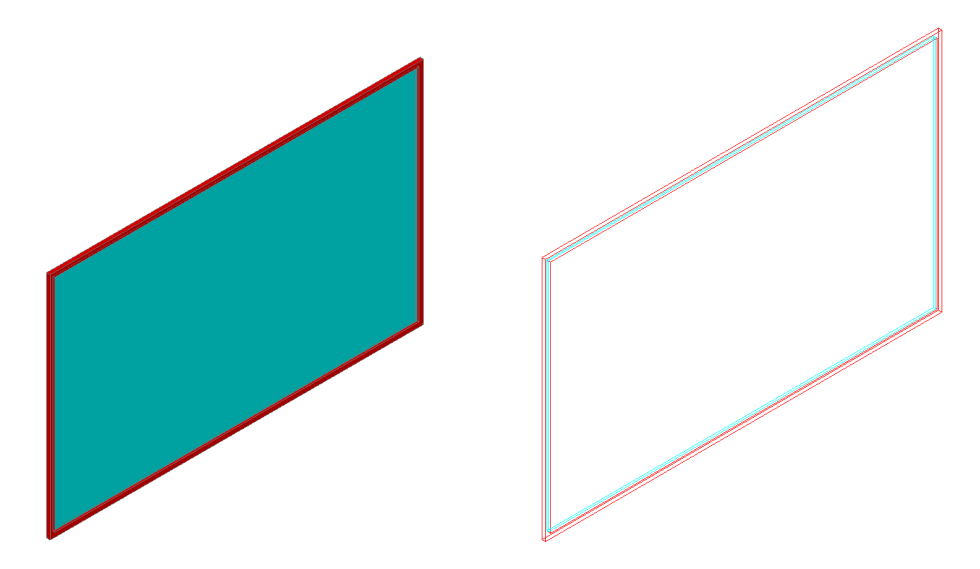

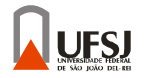

## Laboratório Passo-a-Passo

1- Faça o seguinte desenho 2D na vista top, extrude a parte rosa com altura de 290cm e extrude parte azul com altura de 100cm;

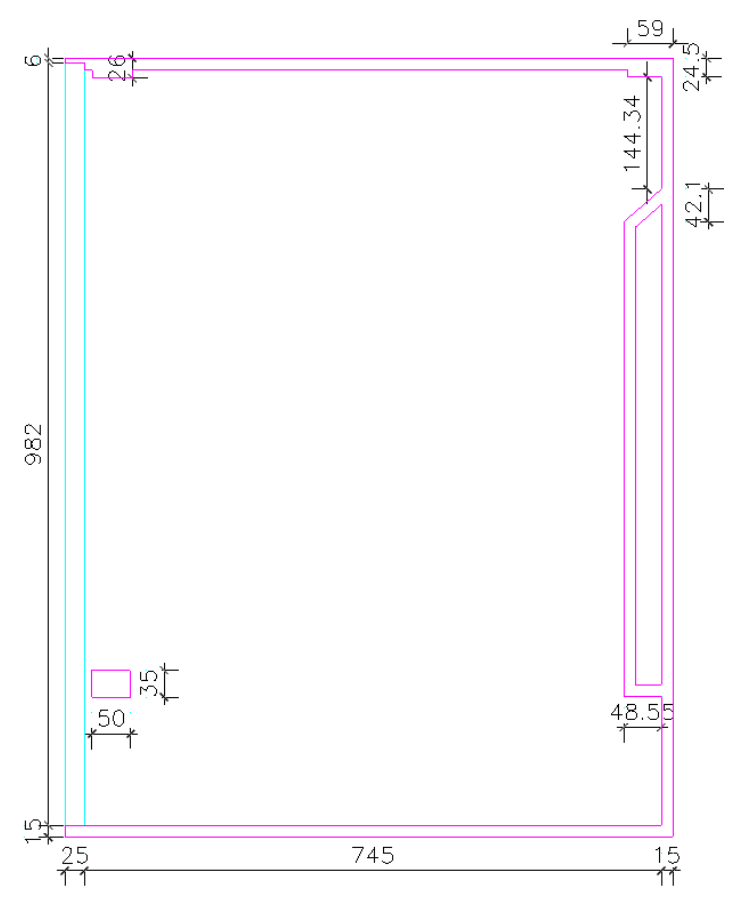

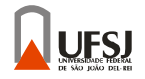

2- Faça o seguinte desenho 2D na vista top, extrude com altura de 280cm, mova o vértice superior direito da face inferior da peça para o vértice superior direito da face inferior da peça rosa do passo 1 e mova a mesma peça, na vista top, 31 cm para baixo;

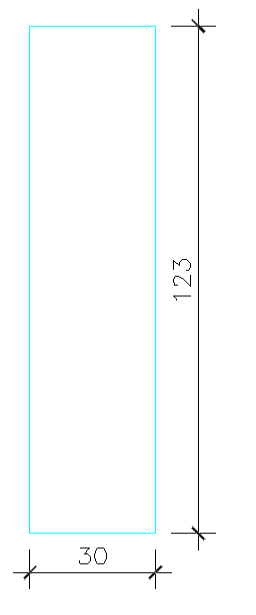

3- Faça uma subtração entre a peça do passo 2 e a peça rosa do passo 1;

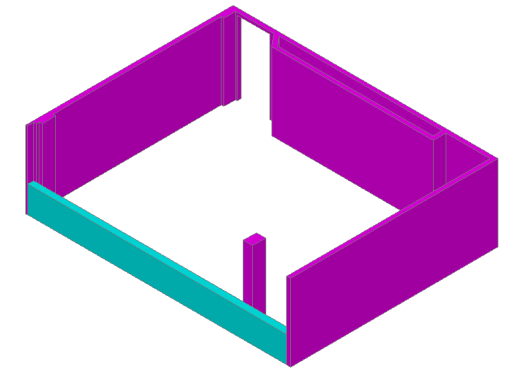

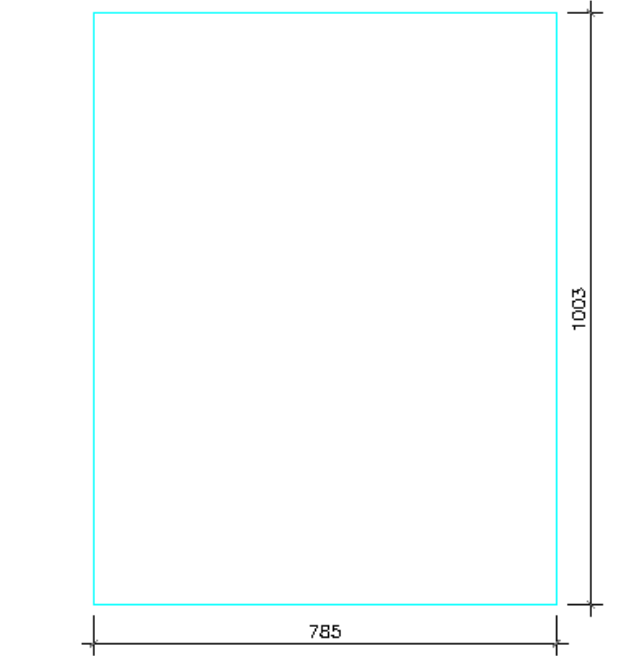

4- Faça o seguinte desenho 2D na vista top, extrude com altura de 10cm;

5- Posicione a peça do passo 3 sobre a peça do passo 4;

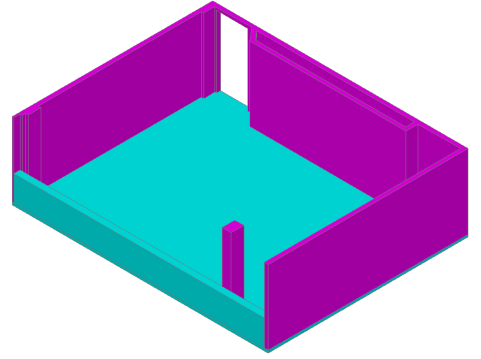

6- Posicione a janela e a porta na peça do passo 5, conforme a figura;

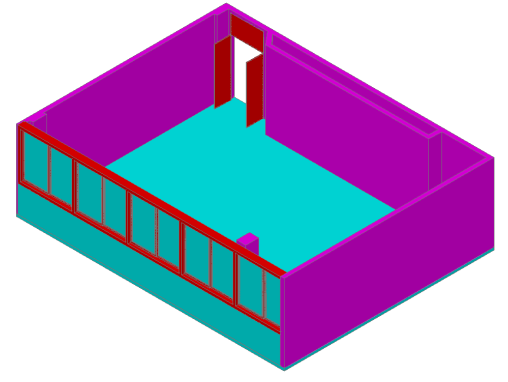
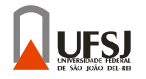

# Encaixando todas as peças no laboratório

1- Posicione o computador montado (1), posicione sobre a bancada menor, faça mais duas cópias do mesmo computador e também os posicione sobre a bancada menor;

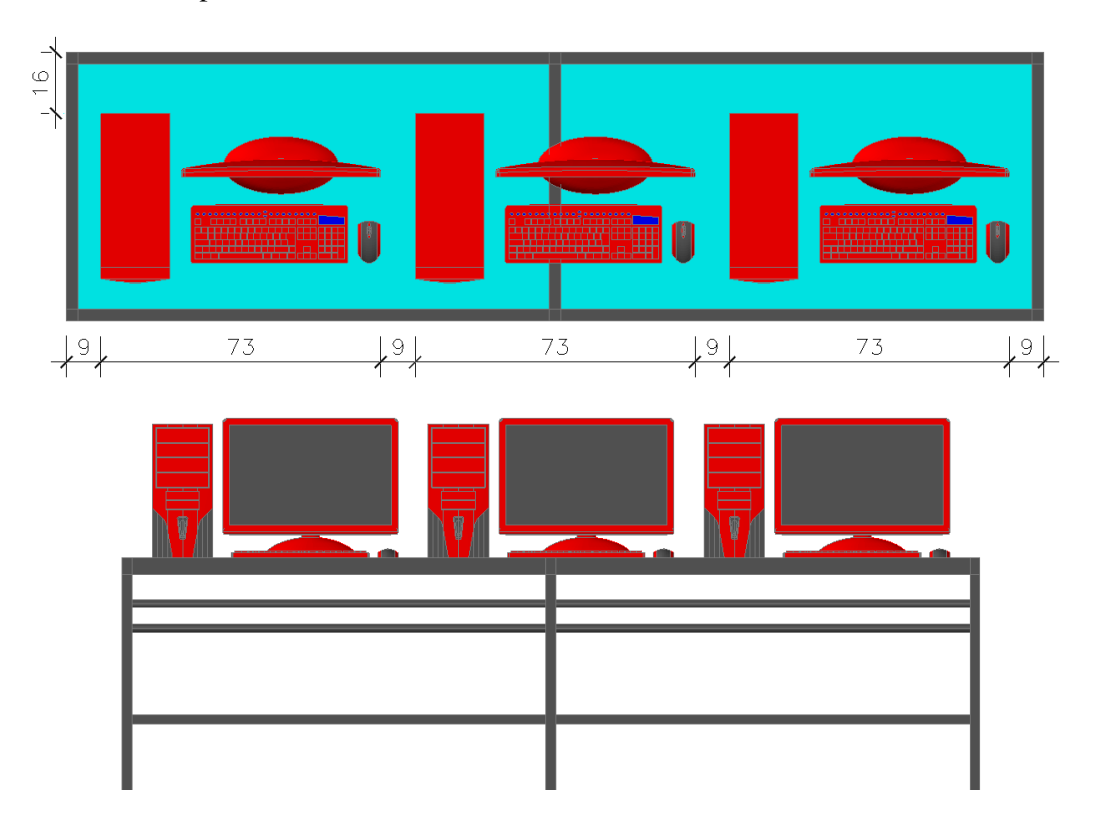

2- Posicione o computador montado (2), posicione sobre a bancada maior, faça mais três cópias do mesmo computador e também os posicione sobre a bancada maior;

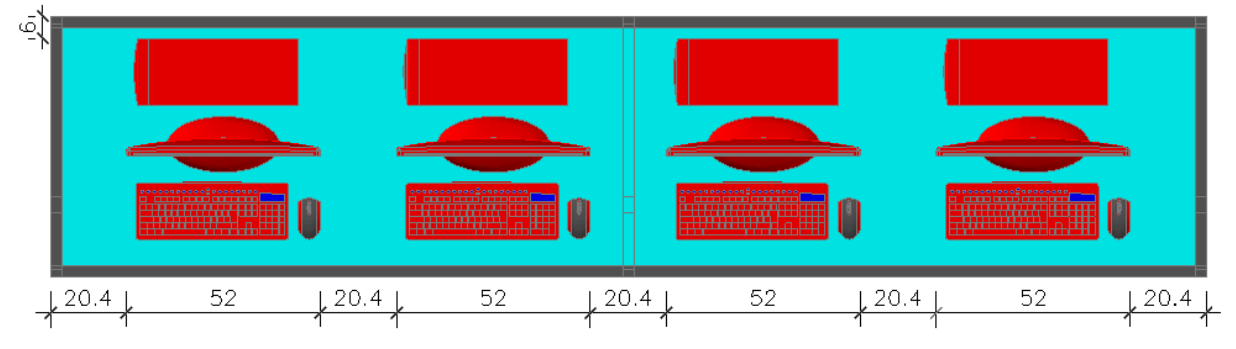

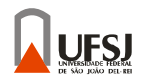

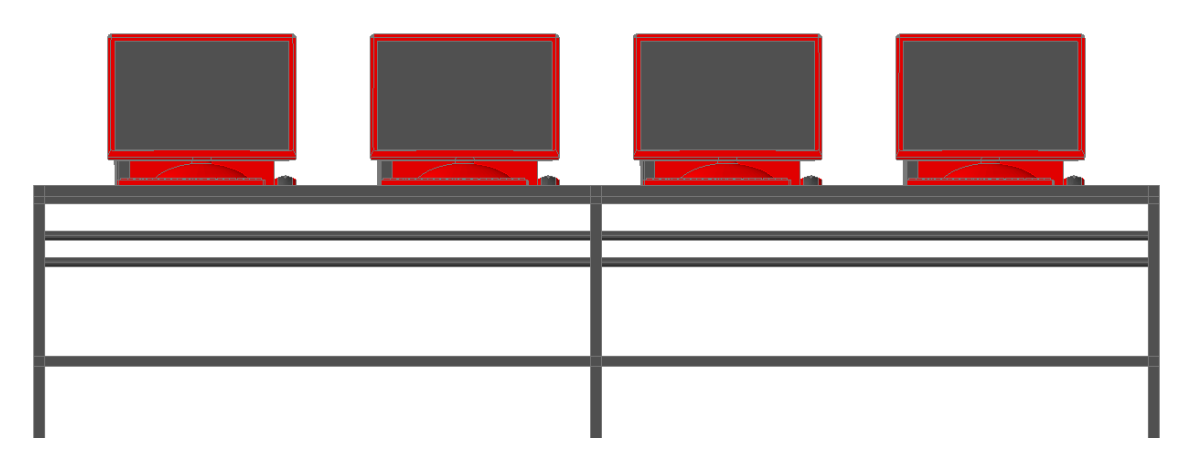

3- Faça quatro cópias do conjunto (computador-bancada) do passo1, faça o mesmo com o conjunto (computador-bancada) do passo2 e as posicione no laboratório da seguinte forma;

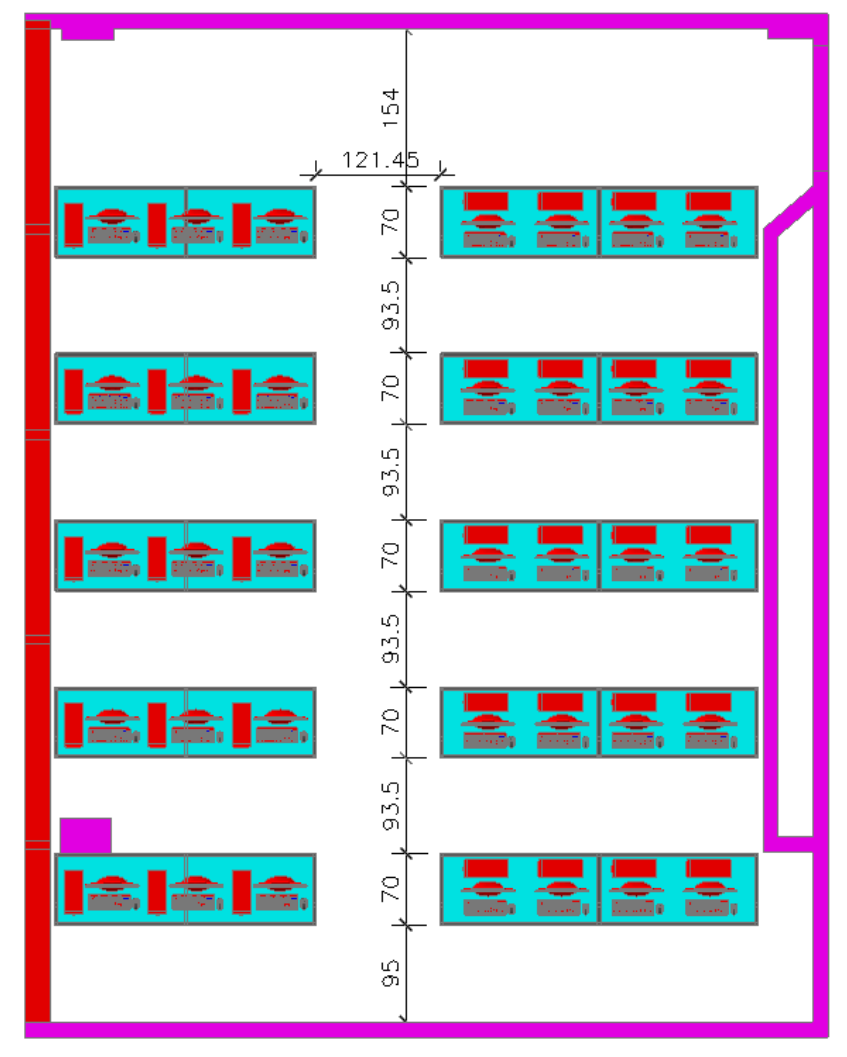

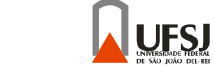

## UNIVERSIDADE FEDERAL DE SÃO JOÃO DEL REI

## **CAMPUS ALTO PARAOPEBA**

Ampliação:

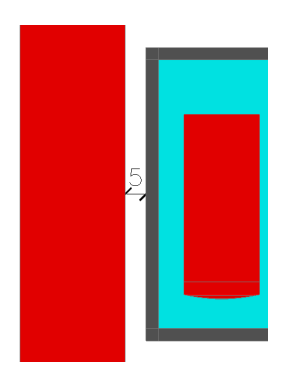

Obs.: O layer do piso foi desligado para uma melhor visualização;

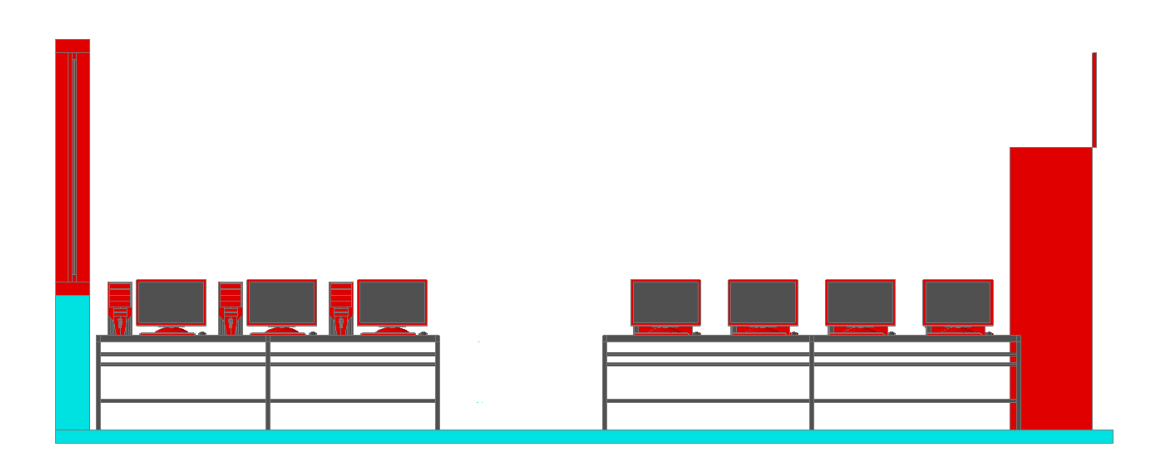

Obs.: O layer da parede foi desligado para uma melhor visualização;

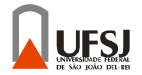

4- Faça quatro cópias do conjunto (computador-bancada) do passo1, faça o mesmo com o conjunto (computador-bancada) do passo2 e as posicione no laboratório da seguinte forma;

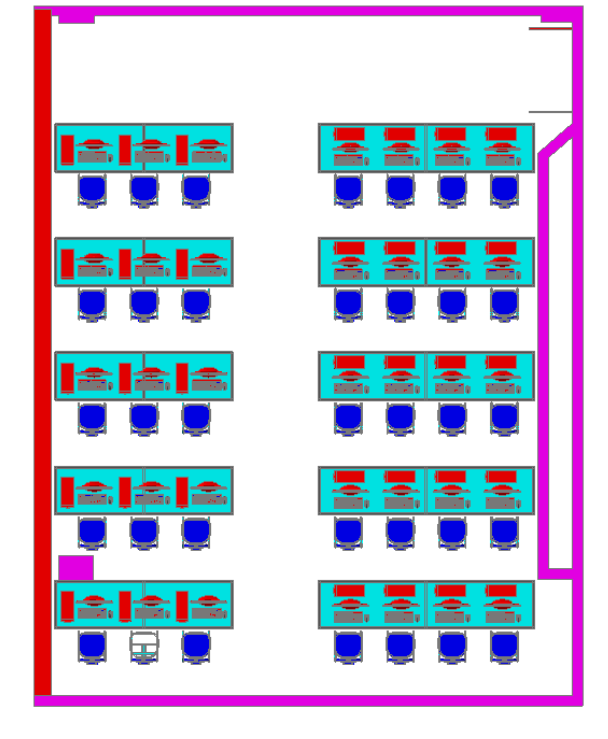

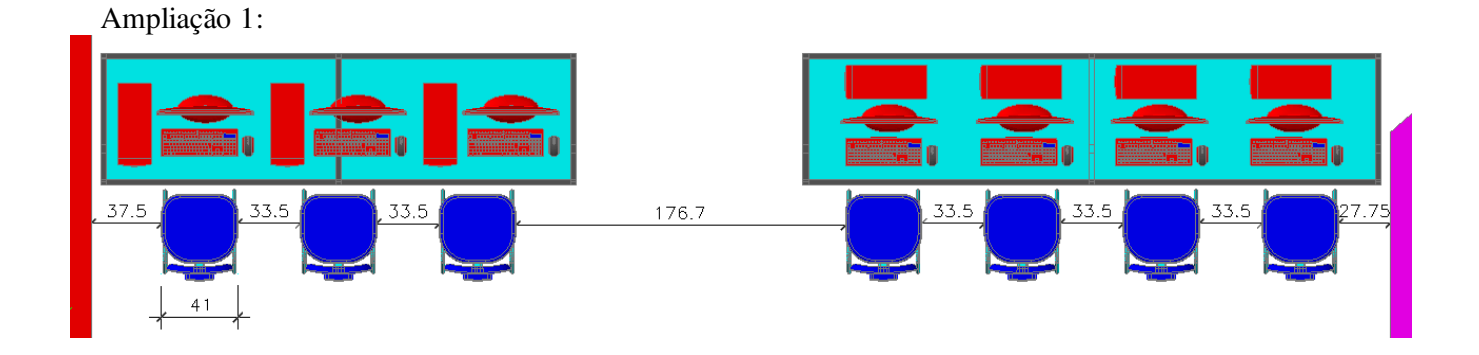

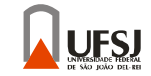

Ampliação 2:

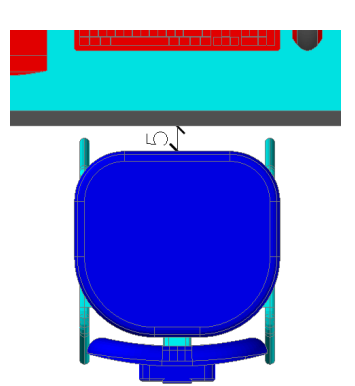

Obs.: O layer do piso foi desligado para uma melhor visualização;

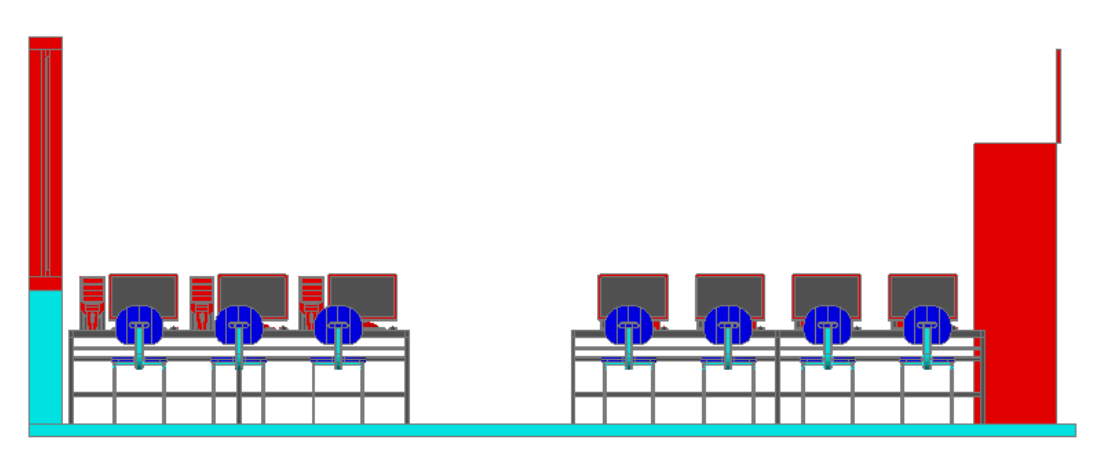

Obs.: O layer da parede foi desligado para uma melhor visualização;

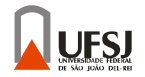

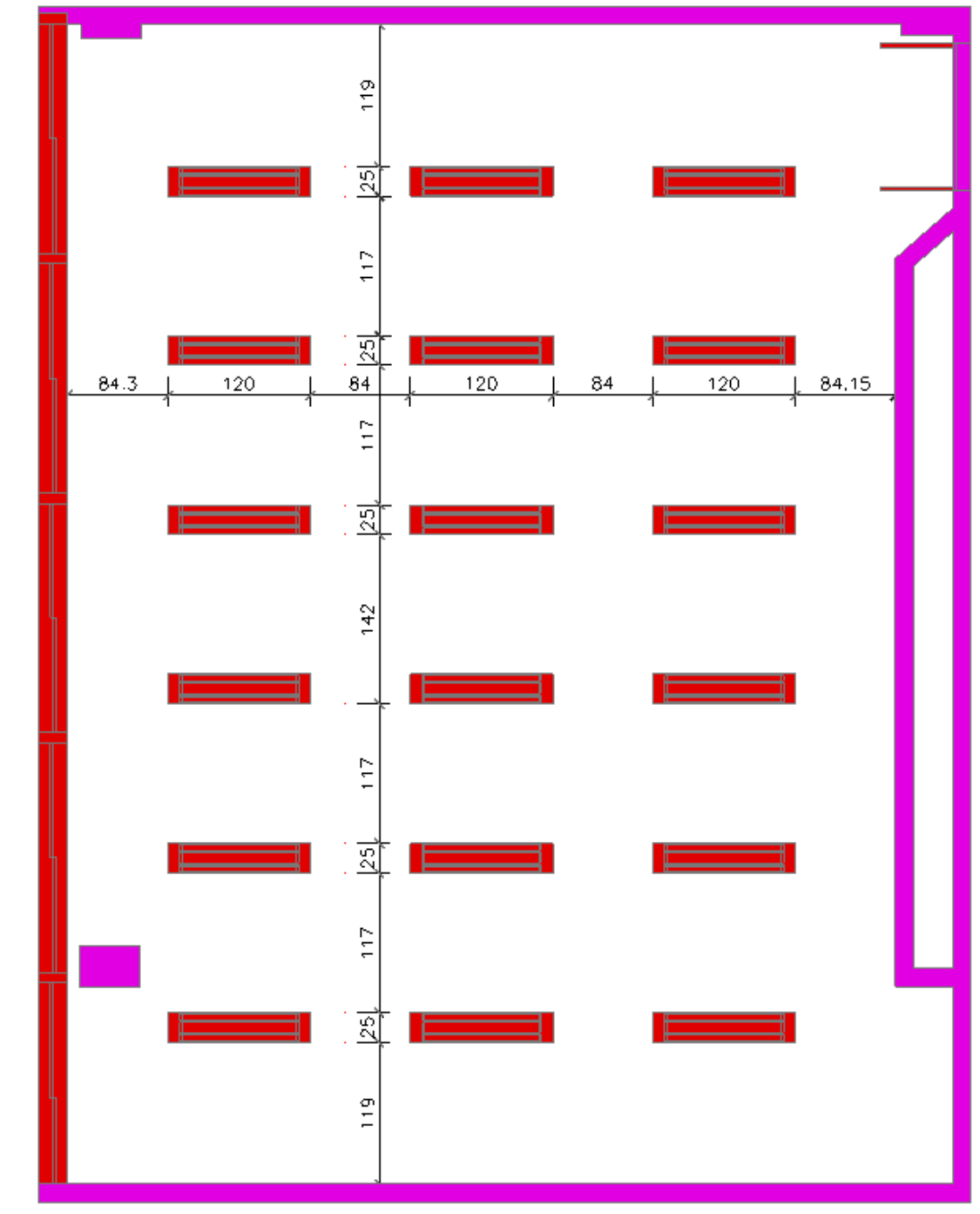

4- Faça dezessete cópias da lâmpada e as posicione no laboratório da seguinte forma;

Obs.: Os layers do piso, das bancadas, das cadeiras e dos computadores foram desligado para uma melhor visualização;

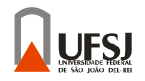

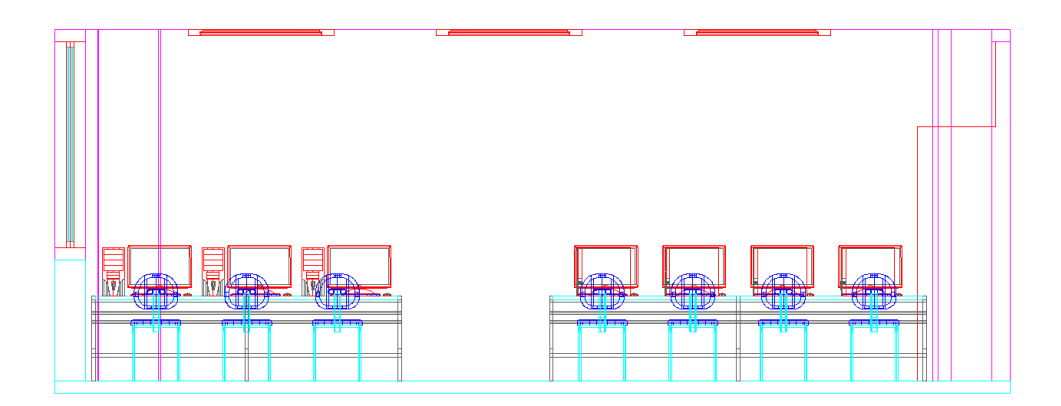

5- Posicione o quadro negro no laboratório, conforme as figuras abaixo;

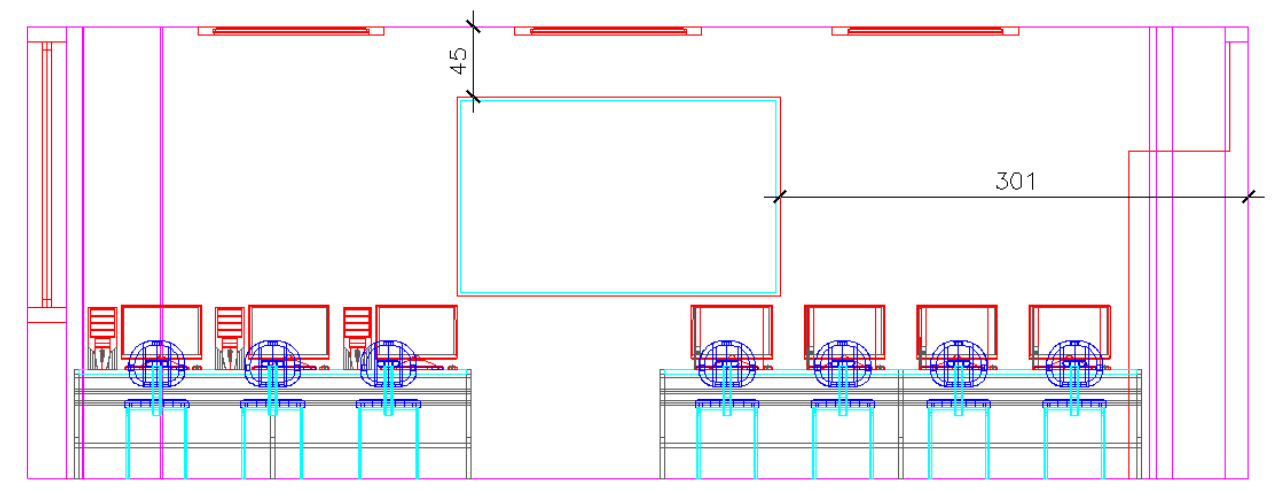

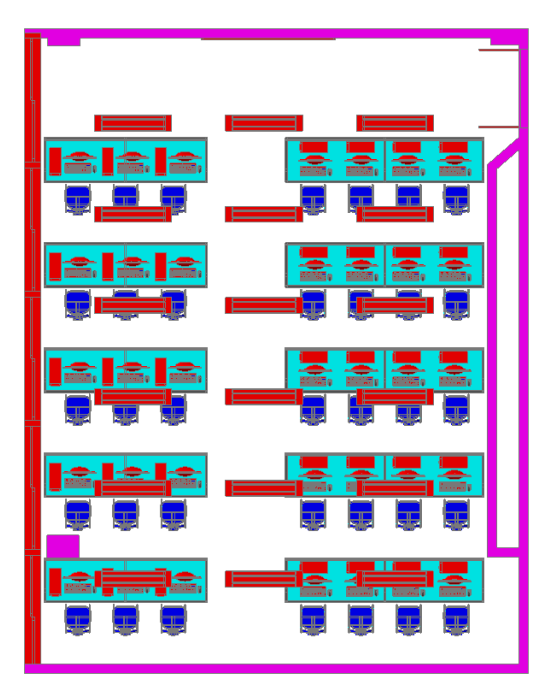

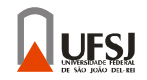

6- Crie e aplique textura em todos os equipamentos e em todas as partes do laboratório, conforme os exemplos abaixo;

# Exemplo 1:

1°) Crie o seguinte material:

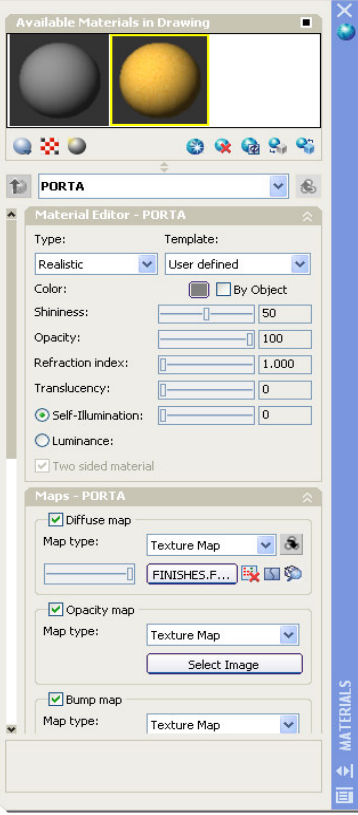

2°)Aplique o material na porta;

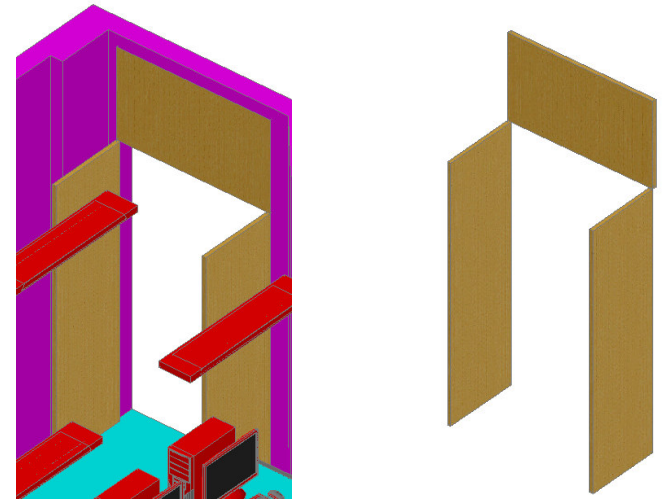

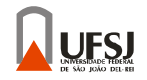

#### Exemplo 2: 1°) Crie o seguinte material:

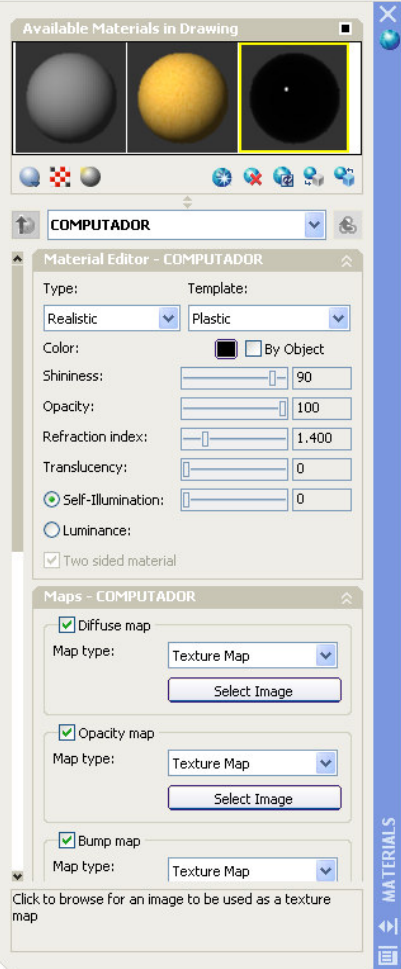

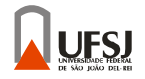

2°)Aplique o material nos monitores;

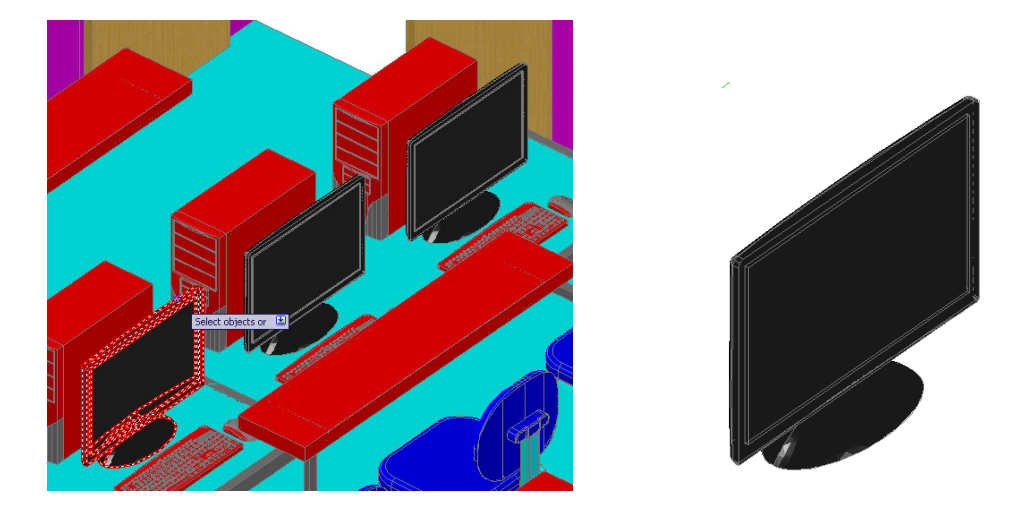

Exemplo do laboratório com todos os materiais já aplicados:

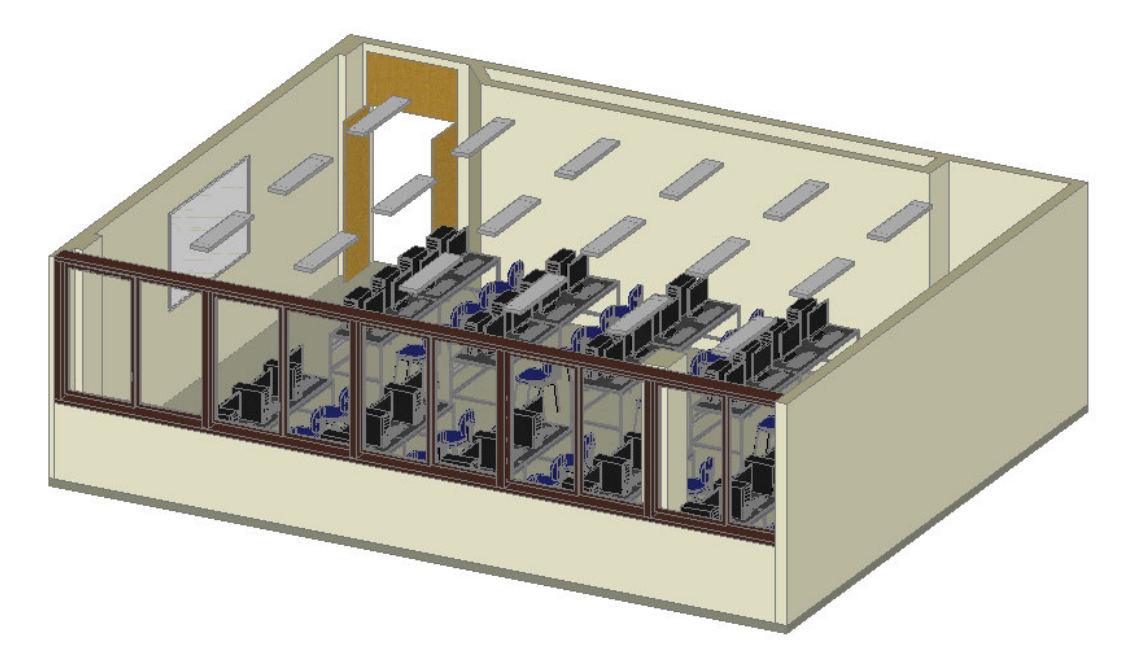

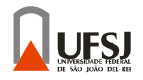

7- Crie três câmeras dentro do laboratório com altura igual a 180cm, o ponto do foco posicionado em uma quina dos computadores ou das bancadas, uma câmera devera mostrar a janela, outra a porta e o quadro, e a outra fica sua escolha;

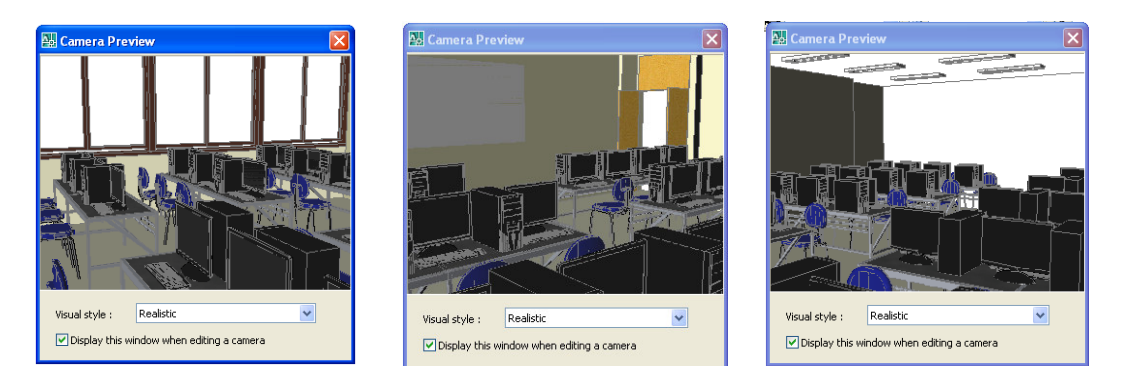

8- Crie uma lâmpada com as seguintes características, faça três cópias e as posicione da seguinte maneira;

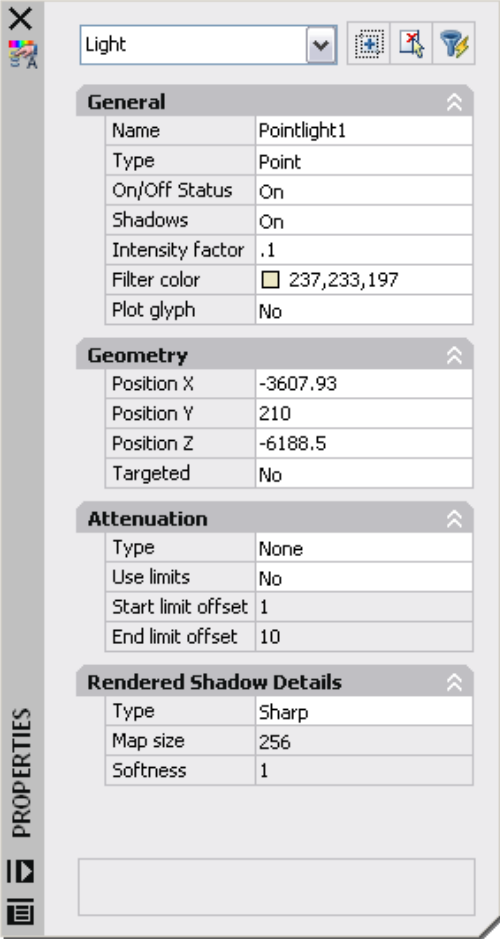

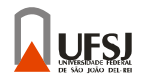

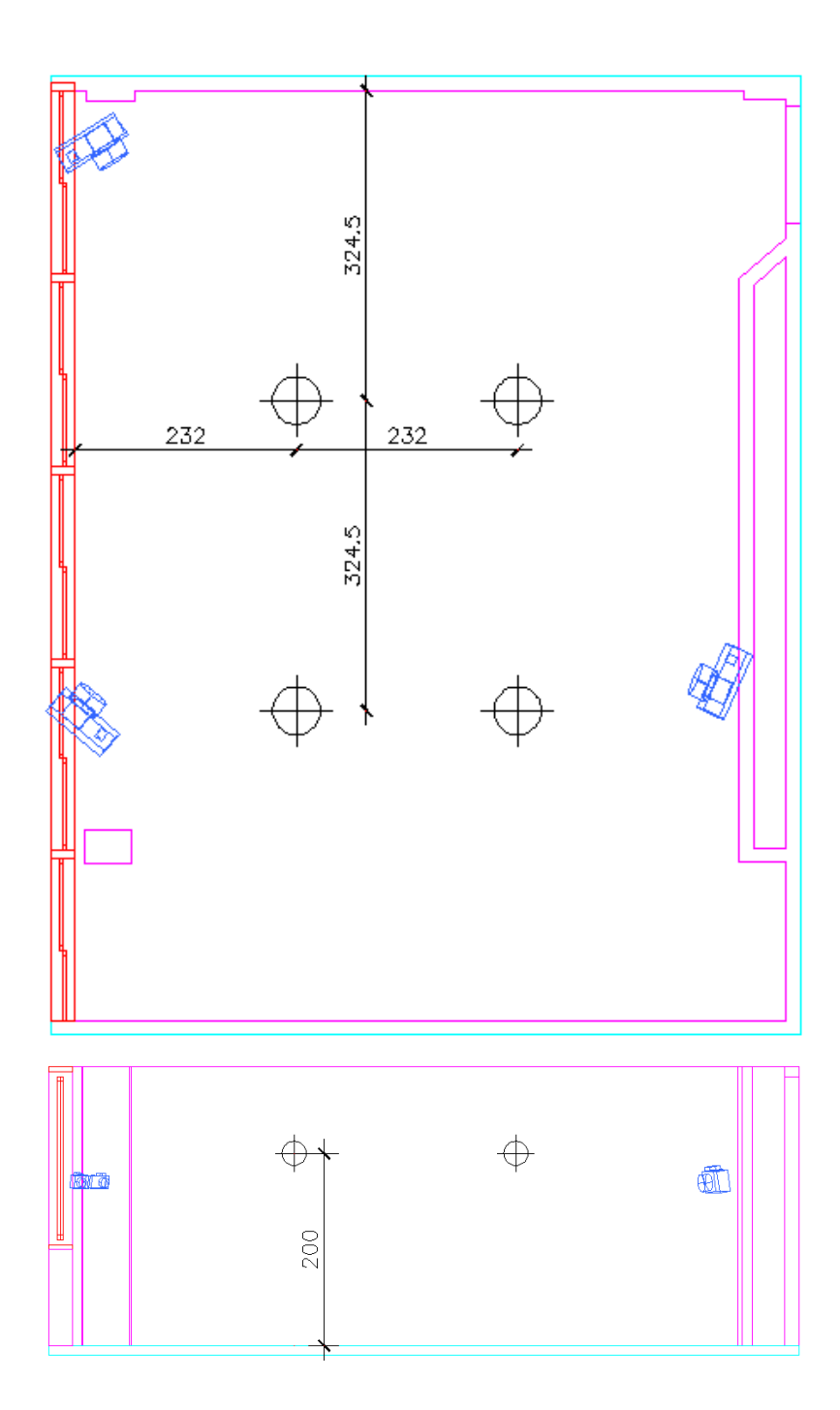

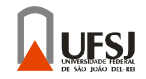

9- Faça uma cópia do piso e a posicione sobre o laboratório, isso será o teto, e aplique um material nesse teto;

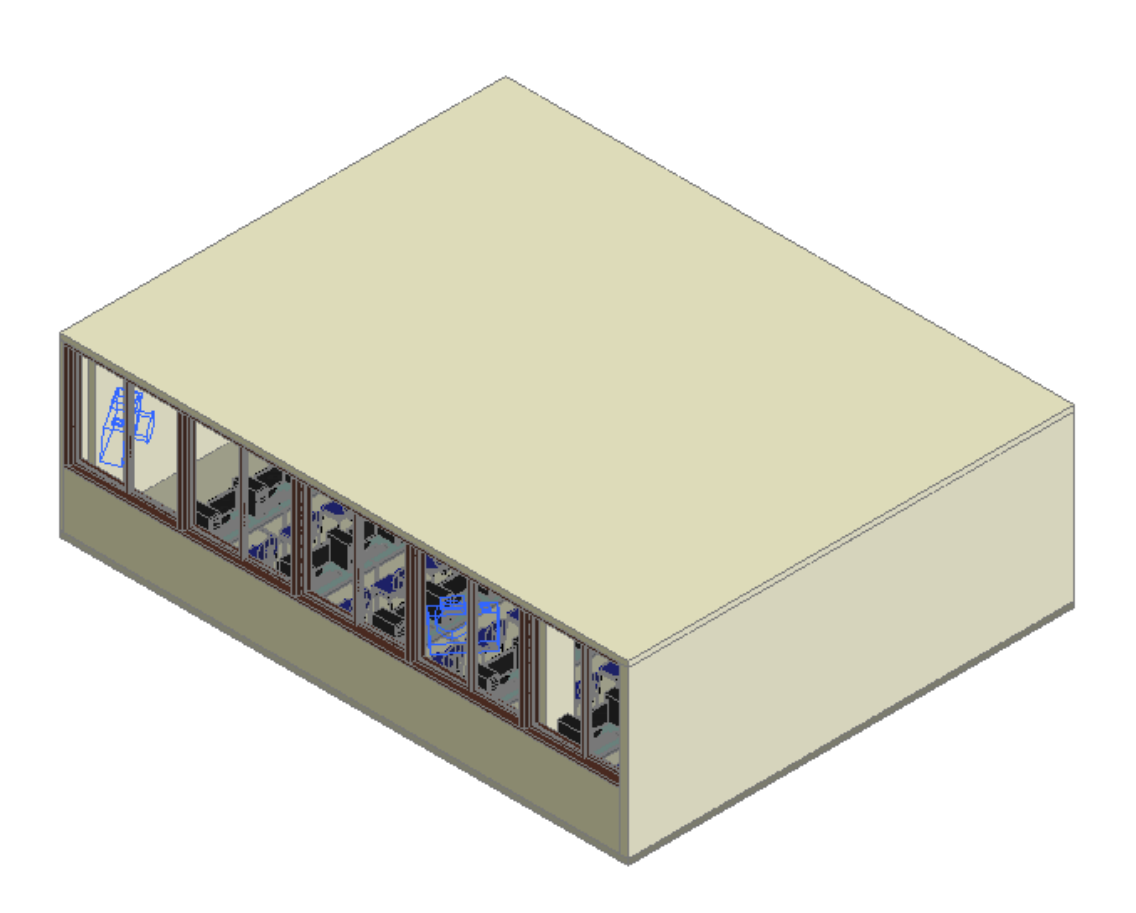

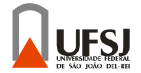

10- Configure a sua renderização através do comando "advanced render settings" e renderize as imagens das três câmeras criadas no passo 7;

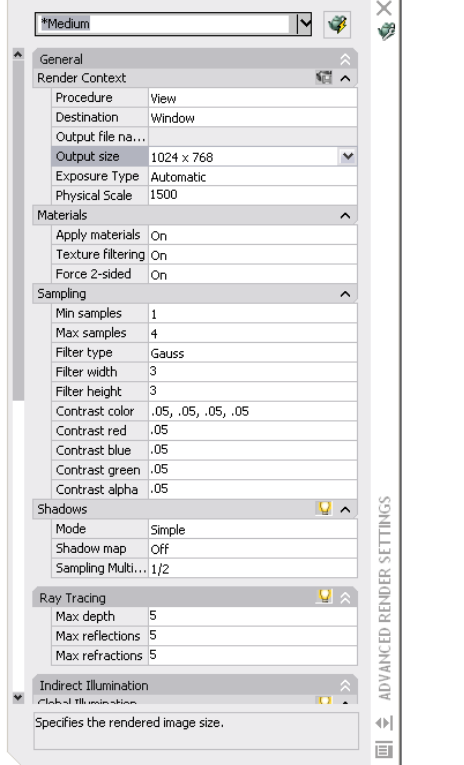

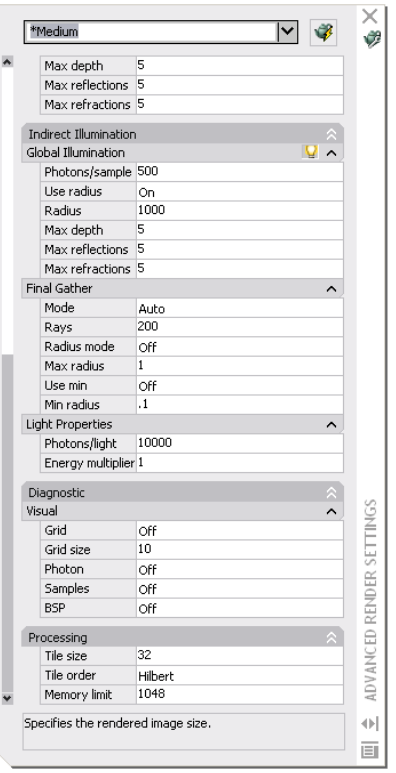

## Câmera 1:

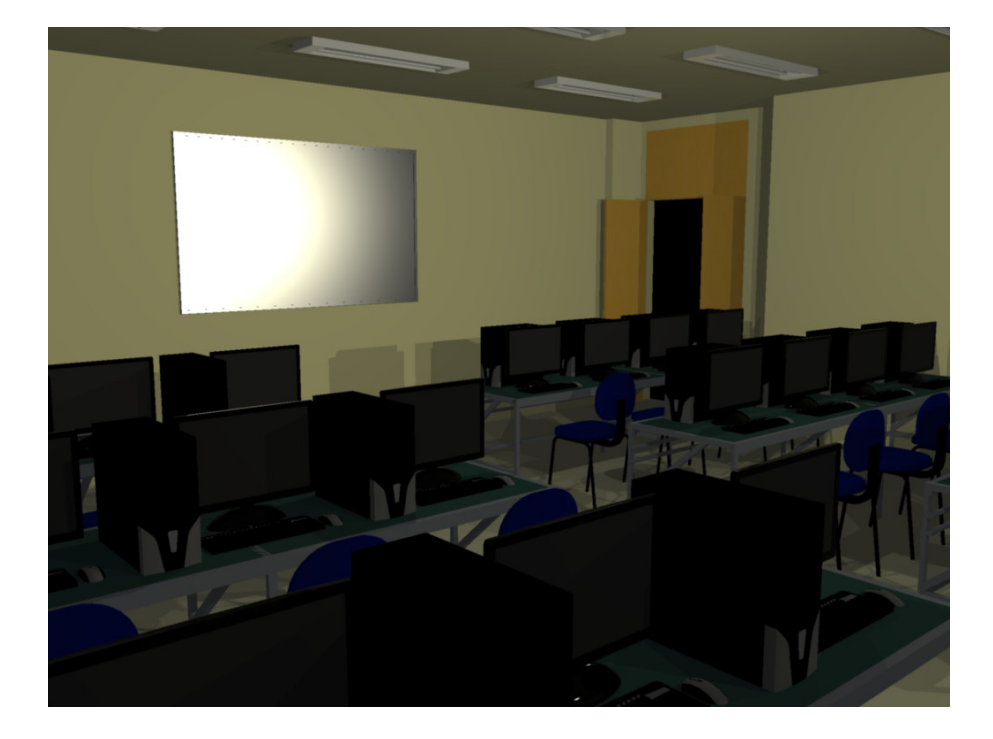

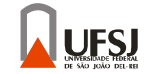

Câmera 2:

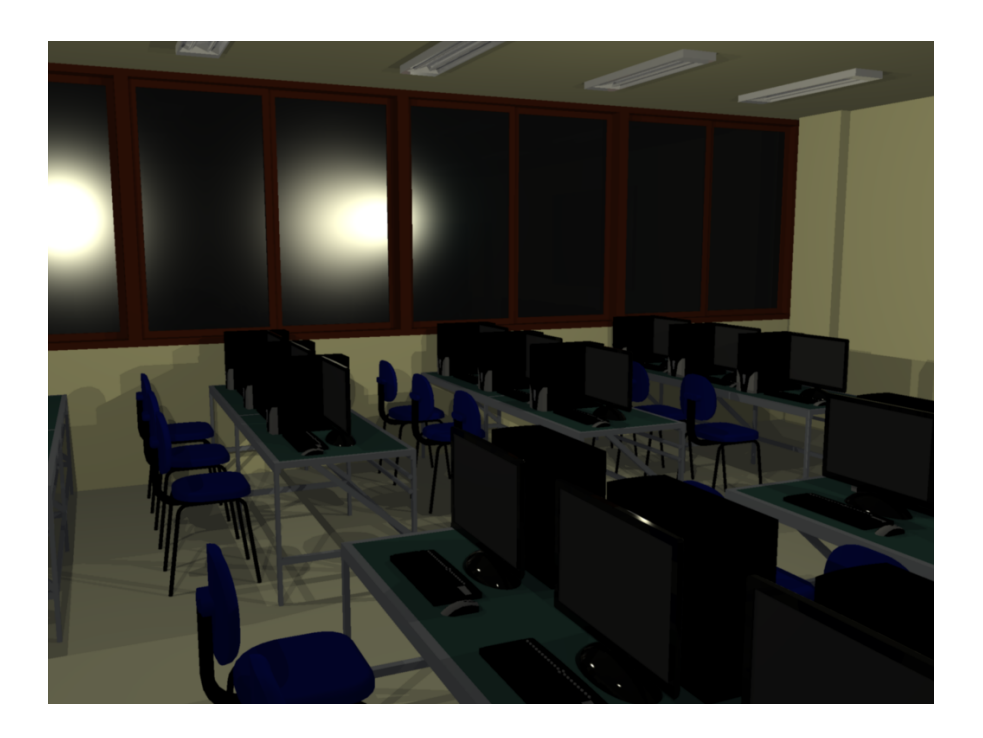

# Câmera 3:

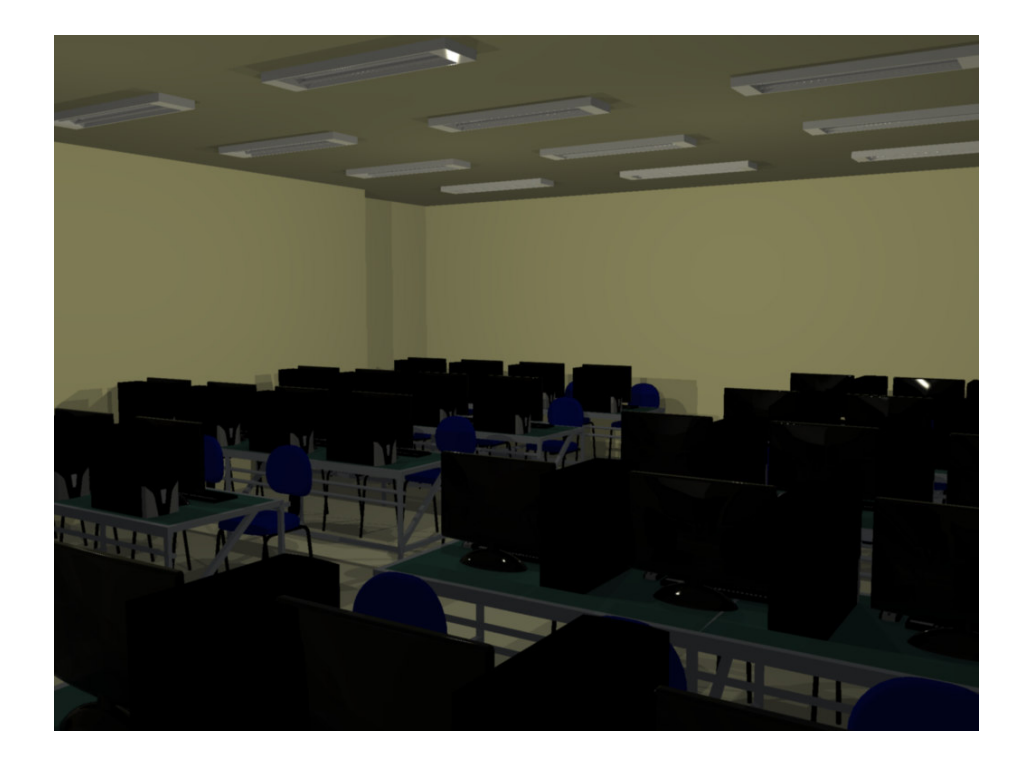